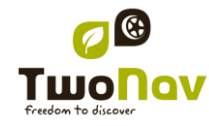

# **TwoNav Tablet 2.4 Manuale Utente**

# <span id="page-0-0"></span>**Sommario**

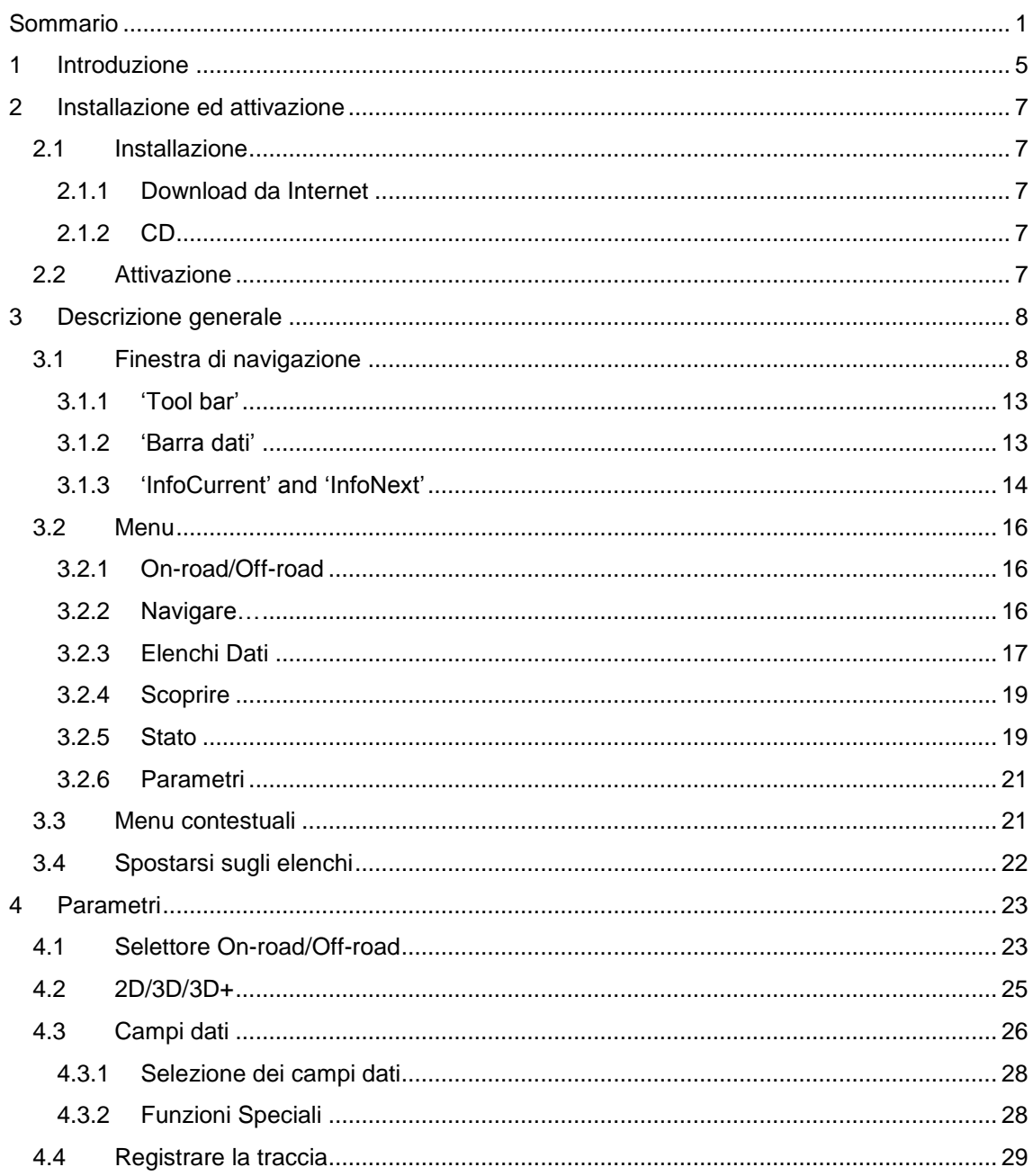

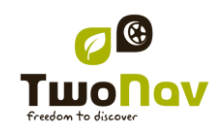

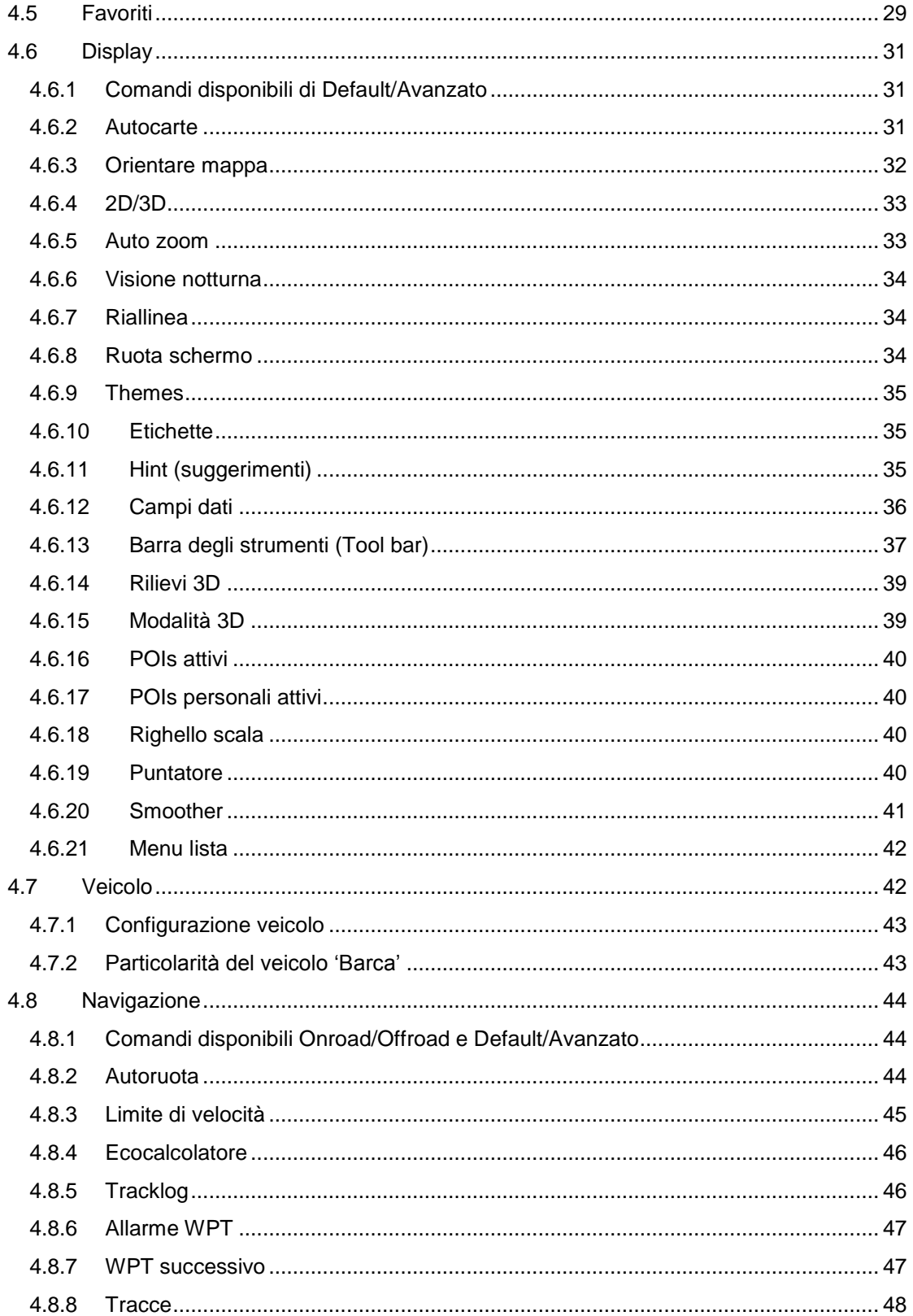

ī.

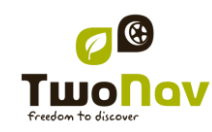

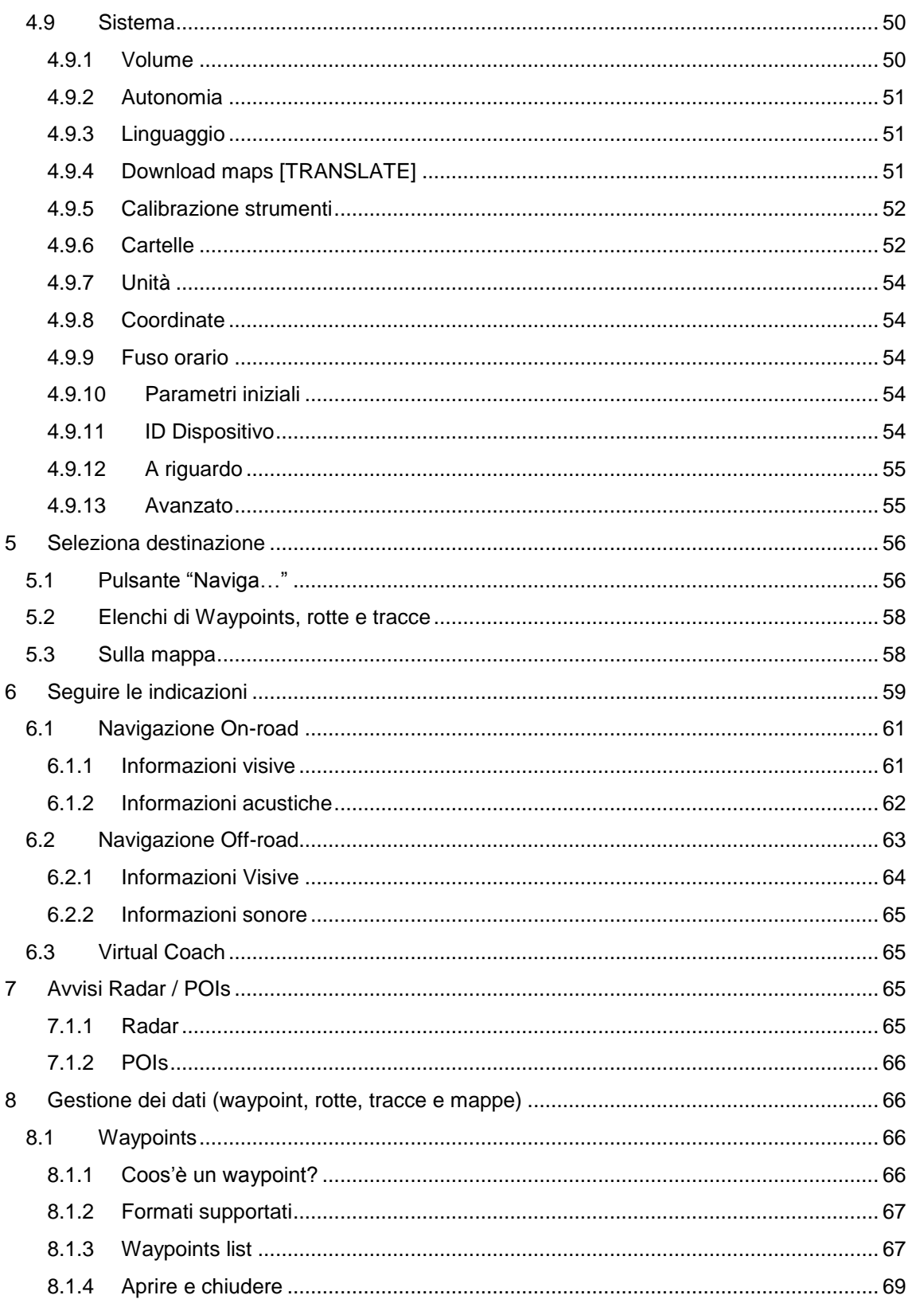

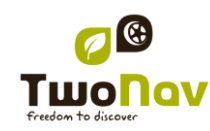

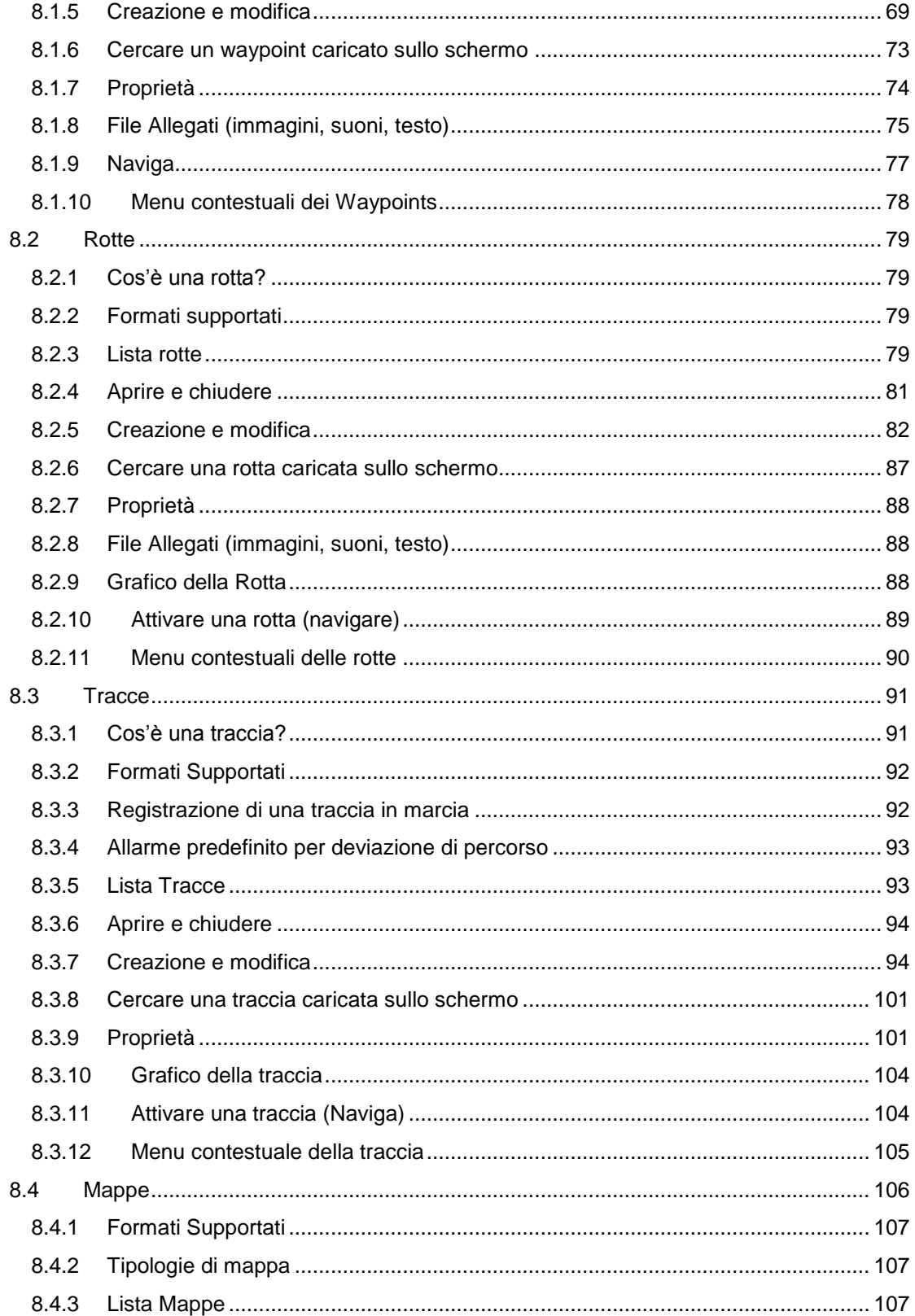

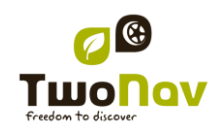

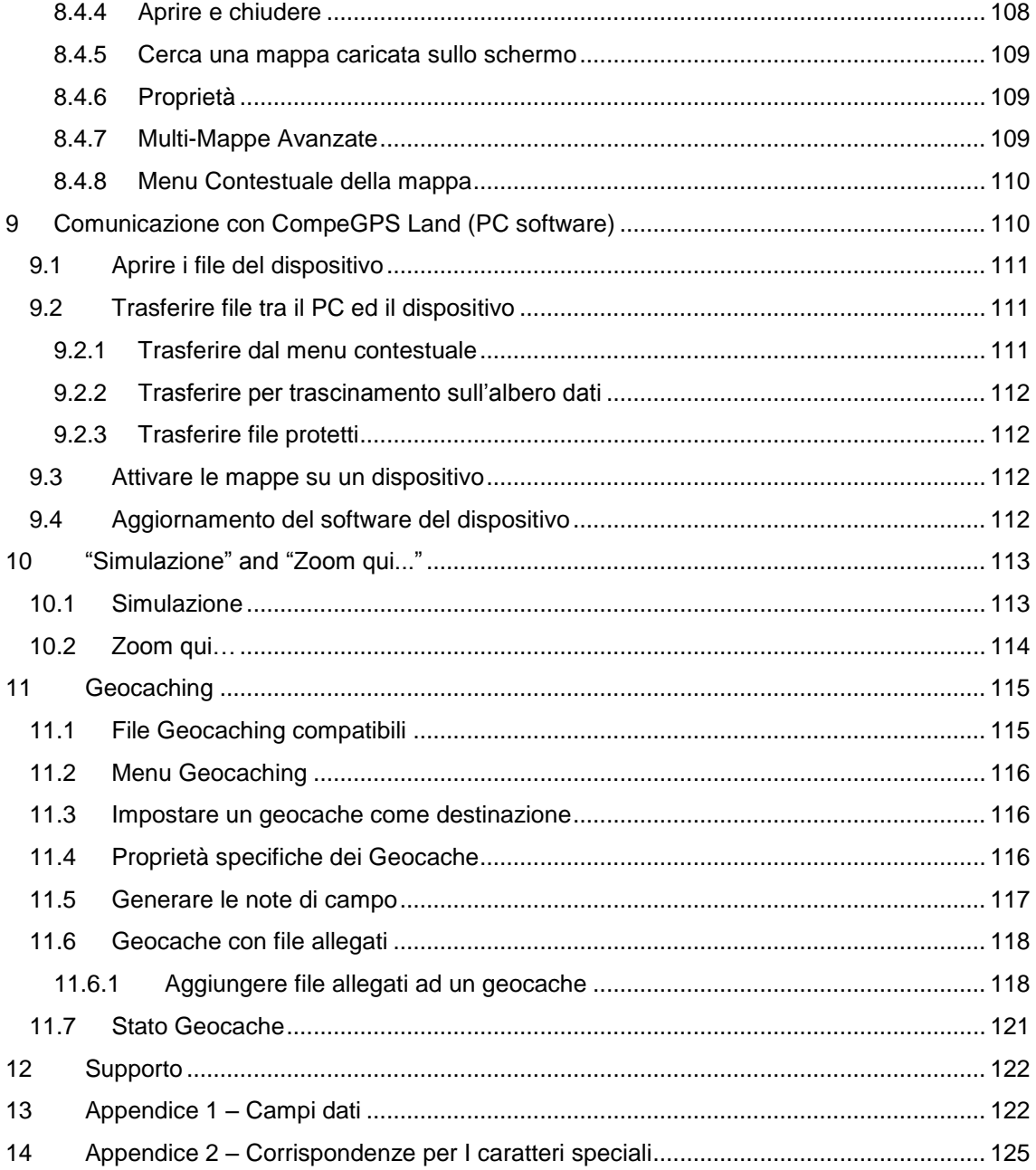

# <span id="page-4-0"></span>**1 Introduzione**

Grazie per aver acquistato **TwoNav**, il sistema di navigazione GPS duplice (per outdoor e per auto) che vi permetterà di fruire del miglior supporto per orientarsi in tutti gli ambienti, nello svolgimento di qualsiasi tipo di attività.

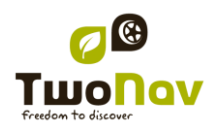

Avere con se un apparecchio che offre assistenza alla guida , sia su strada che in fuori strada, può rivelarsi impagabile per migliorare la sicurezza dei viaggi.

Malgrado ciò vi è la possibilità che, in determinate situazioni, l"utente possa distrarsi a causa di un uso improprio di questa tecnologia, per cui alla fine essa può diventare un peircolo per lui/lei e per il loro contesto.

Per questo, la possibilità di utilizzare il TwoNav in qualsiasi tipo di veicolo, comporta la necessità di tenere in considerazione e seguire una serie di norme e regole per un suo uso corretto che possa fornire un efficace aiuto per la sicurezza personale, ben lungi quindi da essere una fonte di rischio.

La maggior parte di queste raccomandazioni riguardano l"utilizzo dell"apparato montato sui veicoli, sebbene i principi di queste regole dovrebbero essere tenuti in considerazione anche per i percorsi a piedi.

- **Montaggio corretto dell"apparato**: l"apparecchio deve essere installato un una posizione tale da non ostruire la visuale sulla strada da parte del conducente del veicolo. Inoltre, bisogna assicurarsi che l"apparecchio non possa staccarsi e cadere con facilità ed intralciare la guida.
- **Non maneggiare l"apparato durante la guida:** la pianificazione del percorso deve essere completata prima della partenza. Qualsiasi operazione di modifica o specificazione necessaria, deve essere svolta a veicolo fermo in un luogo sicuro, lontano dal traffico (non sulla strada o sul marciapiede).
- **Assistenza alla guida mediante segnali acustici**: il sistema vocale del programma vi avviserà sulla imminenza di determinate manovre e sula distanza dal punto in cui esse dovranno essere effettuate. Una rapida occhiata alle informazioni visualizzate può essere utile, ma il ricorso a questa operazione dovrebbe essere fatto solo in condizioni di sicurezza (con veicolo opportunamente fermo). Durante la guida, si dovrebbe sempre tenere gli occhi sulla strada.
- **Aiuto dal passeggero anteriore**: il navigatore è generalmente rivolto verso il conducente. Se avete un passeggero sul sedile anteriore, si consiglia di affidare a questa persona il compito di gestire l"apparato, in modo che sia essa a fornire le eventuali specificazioni e modifiche necessarie.
- **Addio ai problemi di navigazione**: né le persone né i navigatori sono macchine infallibili. Nel caso in cui le indicazioni fornite non possano essere seguite, o si è presa una direzione diversa da quella indicata, il sistema calcolerà automaticamente un nuovo itinerario che si adatterà alla nuova situazione e vi porterà ugualmente a destinazione.
- **Le Mappe contengono sempre errori**: nonostante l'enorme lavoro di aggiornamento fatto da Tele Atlas, è impossibile avere informazioni precise al 100%. Eventuali recenti cambiamenti nella direzione di marcia delle strade, la realizzazione di nuove strade o le limitazioni a causa di lavori stradali sono esempi di circostanze che potrebbero in parte invalidare il calcolo del percorso fatto da TwoNav. E' molto importante stare attenti a questi cambiamenti e adeguarsi alle nuove situazioni. Non appena il programma rileva che non è stato in grado di seguire il percorso predefinito, ne calcola uno nuovo, che vi porterà ugualmente a destinazione.
- TwoNav ti assiste nella navigazione. **Le norme sulla circolazione stradale hanno sempre la priorità!**

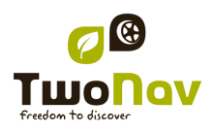

#### <span id="page-6-0"></span>**2 Installazione ed attivazione**

#### **2.1 Installazione**

<span id="page-6-1"></span>La procedura di installazione di TwoNav nel vostro apparato varia a seconda del formato in cui avete acquisito il programma: download da Internet, CD, scheda SD.

#### <span id="page-6-2"></span>2.1.1 **Download da Internet**

E" possibile scaricare il programma di installazione per Windows dal sito del TwoNav.

Una volta scaricato il file eseguibile (EXE) nel vostro PC, procedere come segue:

- 1. Fare doppio clic sul programma di installazione scaricato da Internet.
- 2. Seguire le istruzioni che appariranno sullo schermo.

#### <span id="page-6-3"></span>2.1.2 **CD**

Il CD di TwoNav ha un sistema di inizializzazione automatica; per cui una volta che viene inserito nel vostro lettore CD, dovrebbe comparire automaticamente il menù di installazione, in modo che tutto quello che dovrete fare sarà seguire le istruzioni che appariranno sullo schermo.

- 1. Inserire il CD di TwoNav nel lettore CD del vostro PC.
- 2. Fare clic su "Installazione/Setup" e seguire le istruzioni che appariranno sullo schermo.

Se l"inizializzazione automatica del CD non funziona, procedere secondo le seguenti istruzioni per installare il programma manualmente:

- 1. Esplorare il contenuto del CD
- 2. Individuare ed eseguire il file Setup\_TwoNav.exe.

#### <span id="page-6-4"></span>**2.2 Attivazione**

TwoNav è dotato di un sistema di sicurezza per prevenire la pirateria.

Al fine di assicurare che tutte le funzioni di TwoNav siano utilizzabili, è necessario attivare il programma con il vostro codice di registrazione. Questa operazione di attivazione dovrà essere effettuata solo la prima volta, in quanto questa resterà attivata anche per i successivi avvii del programma, anche dopo una eventuale reinstallazione o aggiornamento del programma stesso.

E" stato fatto ogni sforzo al fine di rendere il processo di attivazione il più semplice e rapido possibile, tanto che questo può essere effettuato attraverso una connessione diretta ad internet dal PDA, oppure tramite un processo manuale.

Seguire i seguenti passaggi per completare la procedura di attivazione:

- 1. Quando inizializzate il programma, questo vi dirà che siete in modalità demo.
- 2. Selezionare "Inserire codice di registrazione".
- 3. Vi verrà chiesto se avete accesso ad internet dal vostro apparato:
	- **Si**: se avete accesso ad internet tramite il vostro PDA (è possibile verificarlo provando l"accesso ad un qualsiasi sito web con Internet Explorer), selezionate

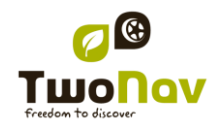

questa opzione e TwoNav proverà ad effettuare gli ultimi passi della procedura di attivazione **automaticamente**.

- **No**: se non si dispone di un accesso ad internet, selezionate questa opzione. In questo caso sarà necessario concludere la procedura di attivazione **manualmente**.
- 4. Inserire il codice di registrazione del prodotto quando viene richiesto.
- 5. Il completamento della procedura di attivazione varia a seconda che si abbia accesso ad internet nel vostro PDA, come indicato al punto 3:
	- **Si**: Completamento automatico.
	- **No**: Procedere come di seguito descritto:
		- 1. Inserire **l"indirizzo del sito web** e il numero di identificazione del PDA (**ID del dispositivo**) che verrà visualizzato sullo schermo del PDA.
		- 2. Utilizzare un dispositivo (ad es. un PC) che abbia la connessione ad internet ed accedere al sito internet indicato nel passaggio precedente.
		- 3. Seguire la procedura indicata nel sito web della registrazione manuale.

#### <span id="page-7-0"></span>**3 Descrizione generale**

#### <span id="page-7-1"></span>**3.1 Finestra di navigazione**

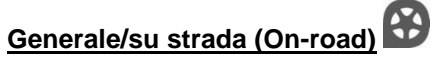

(La modalità on-road sarà disponibile solo se avrete V-map)

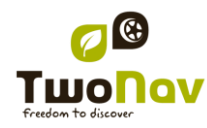

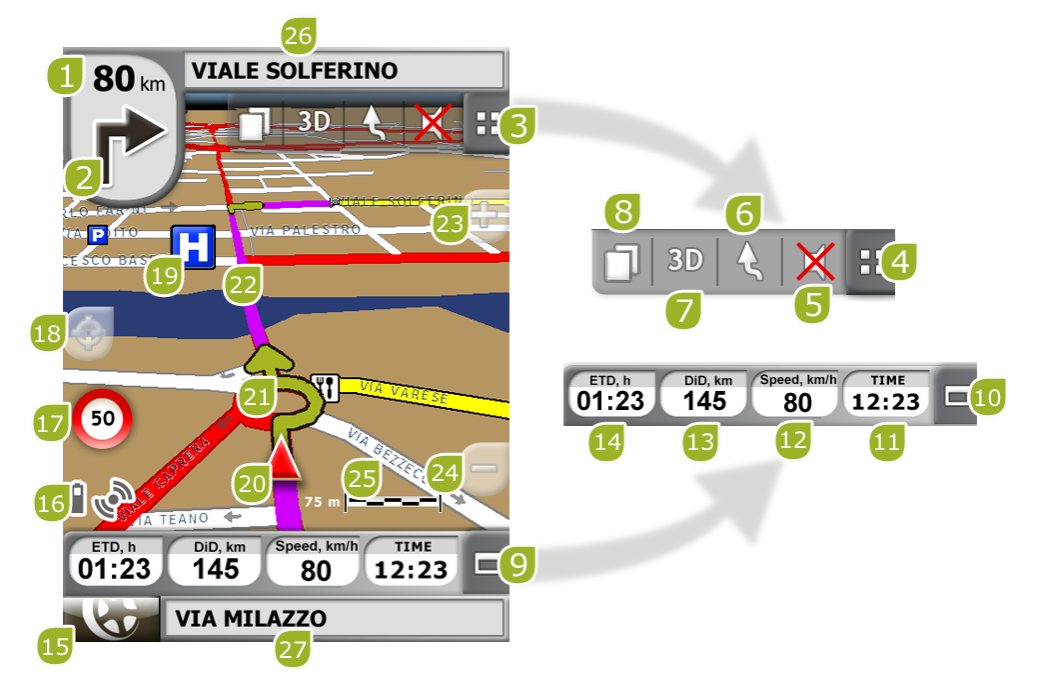

- 1. **Distanza dall"evento successivo:** Distanza rimenente all"evento successivo (rotatoria, waypoint, uscita).
- 2. **Manovra succcessiva:** Quando si naviga su strada, lo spazio "evento successivo" mostrerà la rappresentazione della manovra successiva richiesta (svolta a destra, svolta a sinistra, rotatoria, deviazione, etc.).
- 3. **Barra degli strumenti:** Il suo contenuto può essere personalizzato da [Gestione barra](#page-36-0)  [degli strumenti](#page-36-0)
- 4. **Mostra/nascondi strumenti**
- 5. **Muto**
- 6. **Orientamento mappa (nord su/percorso su)\*:** La mappa può essere orientata fissa verso nord, oppure ruotare in funzione dei nostri spostamenti.

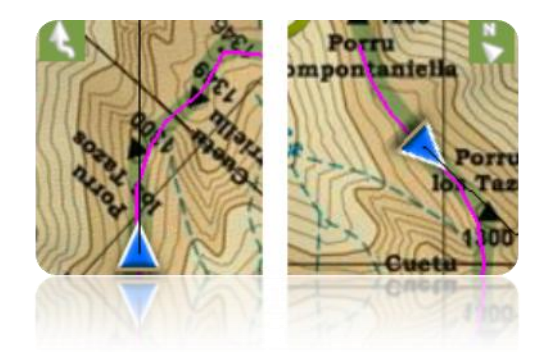

- 7. **2D/3D:** Modifica la prospettiva tra 2D e 3D [\(+info\)](#page-24-0).
- 8. **Pagine dati:** Inserire pagine dati per esaminare tutti i tipi di informazione relativi alla vostra attuale navigazione.

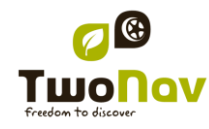

- 9. **Barra dei dati:** Mostra i dati che sono situati su "Parametri > Display > Campi dati" [\(+info\)](#page-25-1).
- 10. **Mostra/Nascondi Barra dei dati:** E" possibile nascondere la barra dei dati per to ottenere una visione della mappa più ampia.
- 11. **Tempo;** Viene aggiornato con il ricevimento dei dati dal GPS.
- 12. **Velocità**
- 13. **Distanza dalla Destinazione**
- 14. **Tempo stimato di arrivo a destinazione**
- 15. **Tasto Menu:** Passa al Menu principale di TwoNav.
- 16. **Icone di status (apre la finestra di status):** Indica la carica presente nella batteria e il livello di copertura GPS. La pagina 'Status' viene aperta premendo su di essi.
- 17. **Limite di velocità della strada attuale:** Indica il limite di velocità della strada percorsa.
- 18. **Riallinea (dopo spostamenti della mappa):** Premere il tasto ["riallinea"](#page-39-3) per centrare la mappa sulla vostra posizione attuale dopo aver compiuto spostamenti sulla stessa.
- 19. **POI**: [punto di interesse](#page-65-0) sulla V-map (stazione di servizio, hotel, bancomat, etc).
- 20. **Posizione attuale:** Indica la vostra posizione e direzione attuale. Il suo colore cambia a seconda del tipo di veicolo configurato oppure se è in modalità 'Simulazione'.

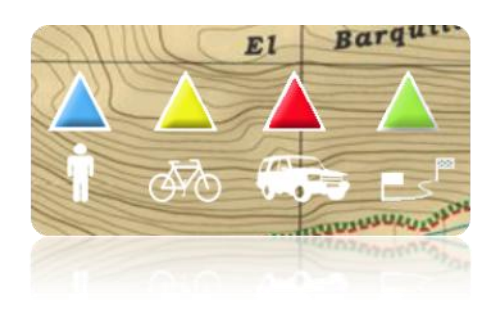

- 21. **Indicazione manovra:** Illustra sulla mappa la manovra da compiere con maggior dettaglio.
- 22. **Itinerario calcolato:** Mostra l"itinerario da seguire calcolato automaticamente.
- 23. **Zoom +**
- 24. **Zoom -**
- 25. **Righello Scala:** Visualizza il righello per valutare rapidamente le distanze sullo schermo.
- 26. **Strada successiva:** Indica la strada successiva da prendere per proseguire la navigazione.
- 27. **Strada attuale:** Nome della strada in cui ci si trova.

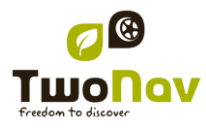

# $230<sub>m</sub>$ **STATUE** Galtzater **P** ALT.<sub>n</sub> DiD. kn 230  $01:10$ 5,6  $11:29$ Ñ **NE**

- 28. **Bussola:** Indica l"orientamento del dispositivo. Quando la posizione corrente del GPS è all'interno del raggio di un waypoint, verrà visualizzato il nome del waypoint. Se il waypoint ha un file allegato, questo può essere riprodotto cliccando sul suo nome.
- 29. **Percorso in Registrazione:** Se stiamo [registrando il percorso attuale,](#page-91-0) possiamo vedere la sua traccia dietro di noi.
- 30. **Linea guida (direzione al waypoint/traccia):** Unisce la vostra posizione attuale con il punto verso cui intendete dirigervi (traccia o waypoint successivo)
- 31. **Waypoint successivo**
- 32. **Percorso caricato**
- 33. **Freccia GOTO:** DDirezione verso il waypoint successivo. Quando si sta seguendo una traccia, la freccia indica la direzione da seguire (vedi [Navigazione Off-road\)](#page-62-1).
- 34. **Nome Traccia / Waypoint successivo:** Nome del waypoint successive o della traccia da seguire.
- 35. **Rotta caricata**
- 36. **Sposta (Pan)/Ruota mappa:** Scegliere tra due tipi di movimento:
	- a. Spostamento: è possible spostarsi lungo la mappa senza modificare l'orientamento, al fine di visionare nuove parti.

#### **Fuori strada (Off-road)**

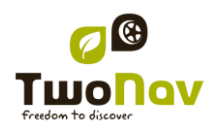

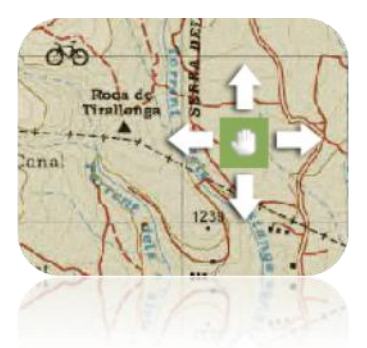

b. Rotazione: modifica l"orientamento della mappa in senso orario o antiorario (trascinamento orizzontale) oppure su/giù (trascinamento verticale).

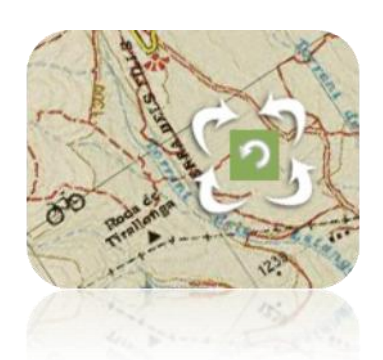

E" possible spostare la mappa trascinandola per mezzo del touch screen a tramite il joystick.

#### 37. **Altitudine**

- 38. **Mostra/Nascondi grafico/barra dati:** E" possible nascondere la barra dei dati per avere una visual più ampia della mappa. Quando si percorre una rotta o una traccia, oppure durante la registrazione di una traccia è possible visionare il grafico attraverso questo tasto che ha 3 stadi:
	- **Barra dei dati**
	- **Barra del grafico altimetrico** (Non verrà visualizzato in modalità barca)
	- **Nulla**

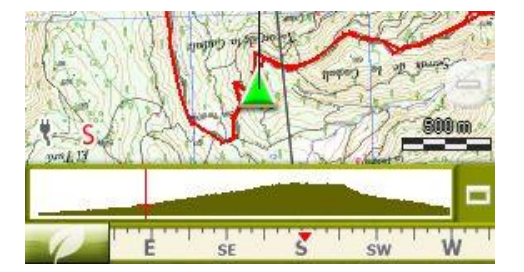

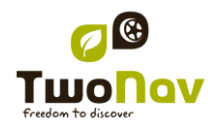

#### **COMPE GPS**

#### <span id="page-12-0"></span>3.1.1 **"Tool bar"**

La Tool bar permette un accesso rapido ad alcune funzioni.

Le funzioni disponibili possono essere configurate da 'menu> Parametri > Display > Tool bar'.

Il manager della barra degli strumenti consente di aggiungere funzioni come 'Marca WPT' (creare waypoint nella posizione attuale), 'Marca & Modifica WPT' (creare e inserire brevi informazioni su waypoint), 'salva l'immagine su file' (screenshot) o molti altri..

Dei Pulsanti aggiuntivi saranno automaticamente resi disponibili nella barra degli strumenti in queste situazioni specifiche:

Simulazione: funzioni di pausa, stop e gestire la velocità di simulazione.

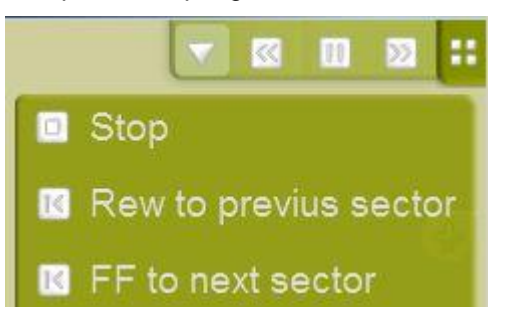

 Navigazione di una rotta, una traccia con waypoint o un itinerario: 'Prossimo WPT' e 'Precedente WPT', pulsanti per passare al punto successivo o tornare al precedente.

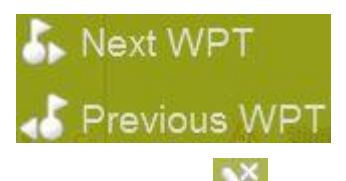

 Modalità Editing: premi "chiudi editazione" quando avete finito di creare la vostra traccia o rotta.

<span id="page-12-2"></span>Note: Premi **C** per tornare alla distribuzione originale; è sufficiente cliccare sulla freccia circolare.

#### <span id="page-12-1"></span>3.1.2 **"Barra dati"**

La Barra dati mostra alcuni campi dati e, quando si naviga un percorso o una traccia, è disponibile uno stato extra che mostra il profilo altimetrico.

Fai clic sul pulsante a destra per passare dalla barra dei dati al grafico o viceversa.

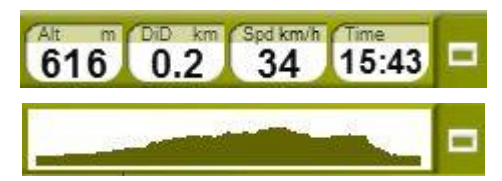

La Barra dati può essere configurata da 'menu> Parametri> Display> Campi dati'..

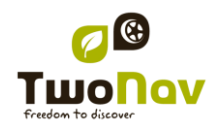

#### **COMPE GPS**

Il Manager dei campi dati consente inoltre di personalizzare le pagine di dati, cui si accede con

il tasto 'Pagina' . È inoltre possibile modificare un campo dati direttamente aprendo il menu contestuale su di esso.

#### <span id="page-13-0"></span>3.1.3 **"InfoCurrent" and "InfoNext"**

Nella parte superiore e nella parte inferiore della finestra di navigazione, ci sono due barre che possono contenere diverse informazioni relative alla navigazione:

#### **InfoCurrent**

- : Informazioni relative alla posizione attuale:
	- o Off-Road:
		- Default: Bussola
		- All"interno del raggio del waypoint: nome del waypoint. Se un waypoint ha dei files [allegati,](#page-87-1) cliccaci su per riprodurli.
	- o On-Road:
		- Default: Strada corrente
		- All"interno del raggio del waypoint: nome del waypoint. Se un waypoint ha dei files [allegati,](#page-87-1) cliccaci su per riprodurli.

**Nota:** I file allegati si possono trovare nella barra 'Infocurrent' quando è presente l"icona con la clip.

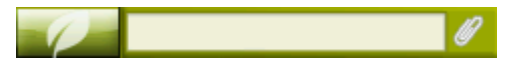

- **InfoNext**: Informazioni relative agli eventi successivi. Non disponibile se non è selezionata una destinazione.
	- o Off-Road: Nome del waypoint successivo. Se il waypoint ha una descrizione, sarà mostrata dopo il nome.
	- o On-Road:
		- Default: Prossima strada
		- Segnaletica: Alcune strade hanno informazioni sulla segnaletica. Se queste informazioni sono disponibili per la 'manovra successiva' (uscita autostrada ad esempio) InfoNext mostra una riproduzione del cartello reale che potrete vedere a bordo strada.

InfoNext può essere visualizzato in 3 modalità, a seconda della dimensione del testo da visualizzare:

1. Linea singola: Se il testo è troppo grande essere visualizzato in una sola linea, un piccolo triangolo a destra informerà sulla disponibilità dello stato esteso. Basta fare clic su di esso per estenderlo.

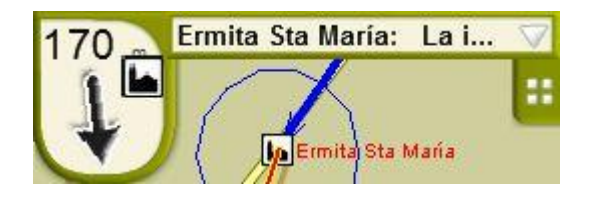

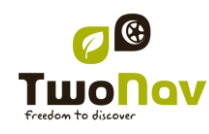

2. Esteso: Se il testo ancora non ci sta, triangolo sarà ancora presente. Fare clic per aprire il visualizzatore di testo.

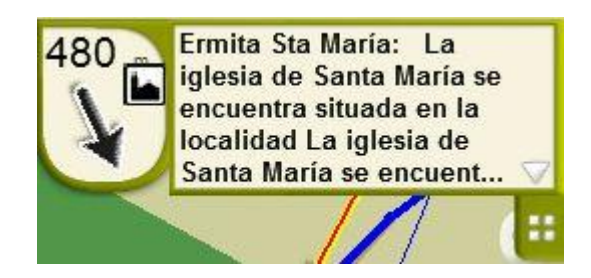

3. Visualizzatore di testo: Se il testo è ancora troppo grande per entrare nello spazio esteso, la terza visualizzazione sarà disponibile con spazio illimitato.

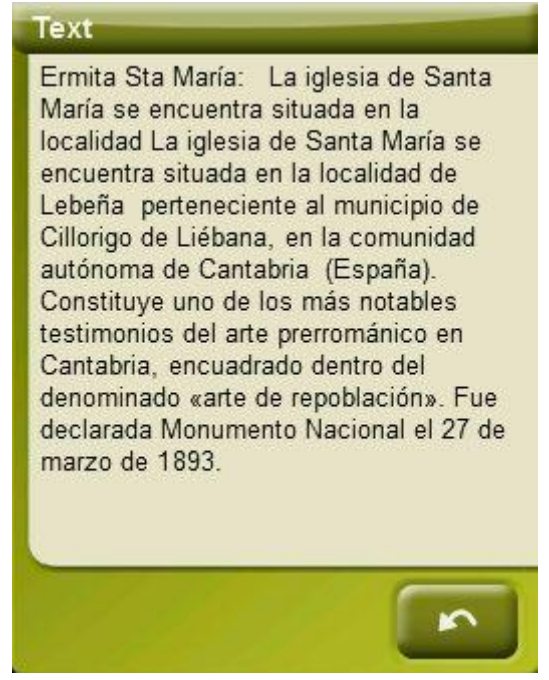

Se si preme 'InfoNext', si verrà reindirizzati per impostazione predefinita al menu principale dell'applicazione.

Questa opzione può essere modificata selezionando 'Parametri > Sistema> Avanzato' dove l'utente può reindirizzare la funzione ad uno dei tre comandi proposti dal TwoNav:

- Menu principale (per default)
- Pagina dati
- Tool bar

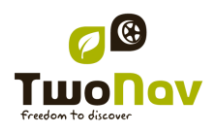

#### **COMPE GPS**

#### <span id="page-15-0"></span>**3.2 Menu**

La maggior parte delle opzioni del programma possono essere inserite dal Menu principale di TwoNav. In esso si trovano le selezioni per la modalità On-road/Off-road, cosi come l"accesso alle diverse sezioni delle funzioni ed un accesso diretto alla mappa.

<span id="page-15-3"></span>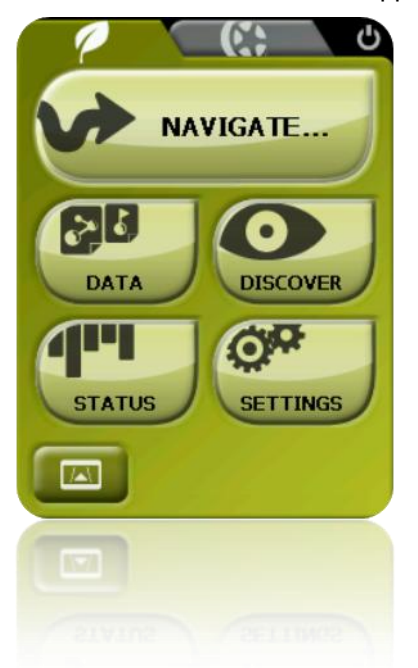

#### <span id="page-15-1"></span>3.2.1 **On-road/Off-road**

TwoNav introduce due modalità di navigazione per soddisfare le esigenze di qualunque situazione.

Premere la scheda corrispondente nel menu principale per attivare la modalità più adatta a voi.

**Importante**: La modalità On-road sarà disponibile solo se si dispone di una V-map navigabile nella cartella maps. In caso contrario, la scheda On-road sarà disabilitata.

Per ulterior informazioni, consultare la sezione [selezione On-road/Off-road.](#page-22-1)

#### <span id="page-15-2"></span>3.2.2 **Navigare…**

TwoNav dispone di tre modalità di base per attivare la navigazione verso una destinazione:

- Tramite il tasto Navigazione...
- Tramite le liste di waypoints, rotte e tracce
- Tramite selezione sulla mappa

Consultare la sezione "Selezione destinazione" per ulteriori informationi

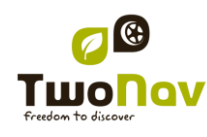

#### <span id="page-16-0"></span>3.2.3 **Elenchi Dati**

Premendo sul tasto dati del menu principale, si potranno gestire i file disponibili sul vostro dispositivo. Questa operazione viene effettuata tramite waypoint, tracce ed elenchi delle mappe.

I file utilizzabili su questi elenchi sono quelli salvati nelle cartelle "TwoNavData/Maps" (peer le mappe) e "TwoNavData/Data" (tracc, rotte e waypoint).

Di seguito si riportano le funzioni generali di questi elenchi:

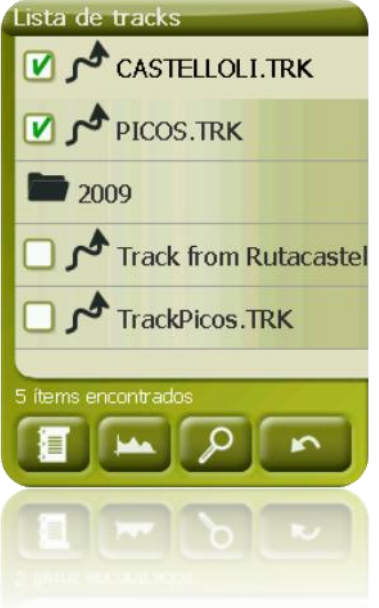

- **Elementi disponibili aperti**: Gli elementi disponibili per la cartella dati possono essere visti in questa lista. Gli elementi aperti saranno posizionati in cima alla lista con un quadrato spuntato.
	- o Premere o sul nome di ogni elemento per aprirlo.
	- $\circ$  Premere sul quadrato spuntato  $\Box$  per chiuderlo.
- **Sotto-elementi**: Con un click rapido sul nome di un elemento (file di waypoint o rotta), verranno visualizzati i waypoint che contiene. Premere di nuovo sul nome dell'elemento per nascondere il suo contenuto.
- **Azioni sugli elementi**: È possibile eseguire diverse azioni su ogni elemento. Quando si seleziona un elemento (fare clic su di esso per breve tempo) i pulsanti fondo alla lista mostrano le funzioni più importanti per questo elemento (vedi proprietà, zoom sull'elemento, aggiungi waypoint, ecc.) Ecco l"elenco degli elementi che si possono trovare:

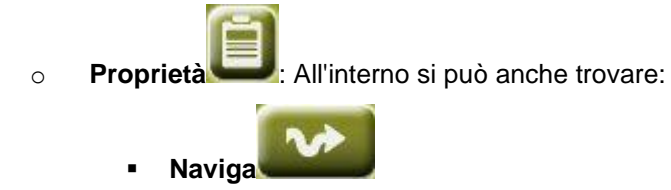

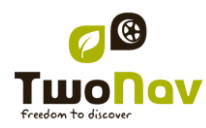

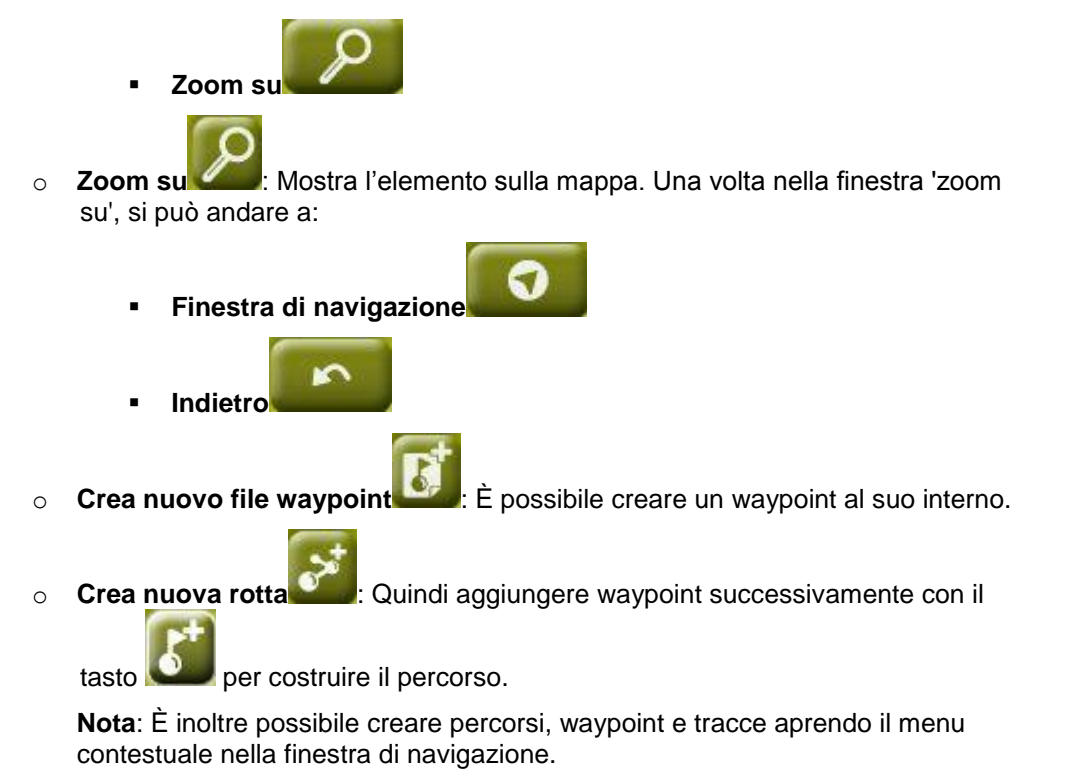

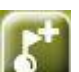

o **Crea nuovo waypoint** : Saranno presentati diversi modi di scegliere la posizione per il nuovo waypoint (posizione attuale, tramite la mappa, la copia di un altro waypoint...).

**Nota**: È anche possibile creare waypoints dal menu contestuale nella finestra di navigazione e dalla barra degli strumenti.

o **Visualizza solo le mappe per l"area corrente** :

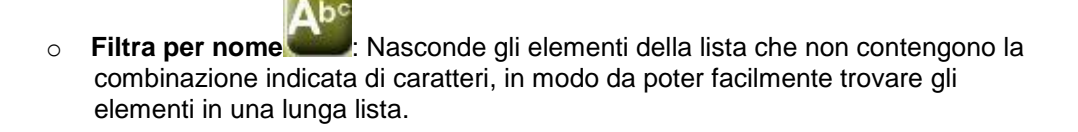

Per visualizzare la lista completa di tutte le funzioni, premere a lungo sull"elemento, verrà aperto il Menu [contestuale.](#page-15-3)

Per avere ulterior informazioni rigurdo agli elementi inclusi nella sezione Dati, consultare le sezioni [Waypoint,](#page-65-4) [Rotte,](#page-78-0) Tracce e [Mappe.](#page-105-0)

#### **3.2.3.1 Filtra per nome**

Gli elementi di una lista possono essere filtrati per visualizzare solo i file che contengono una combinazione di caratteri.

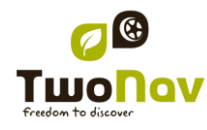

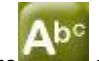

Premere per inserire una combinazione di caratteri da filtrare.

Se un file waypoint è aperto quando viene applicato il filtro, il suo contenuto verrà filtrato. Ciò significa che i waypoint che non contengono tale combinazione di caratteri non verranno mostrati fino a che il filtro non verrà disattivato.

Ciò è utile se siete alla ricerca di un particolare waypoint all'interno di un file di waypoint o rotta. Basta aprire il file waypoint e attivare 'Filtra per nome'.

Dopo l'attivazione, il filtro può essere facilmente disattivato:

- Se un elemento viene aperto, il filtro verrà disabilitato.
- Quando uscite dalla pagina elenco, il filtro viene disattivato, così da mostrare l"elenco completo se la lista viene consultata successivamente.

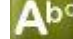

Se si preme il pulsante , ma viene digitato nessun carattere, verrà mostrato l'elenco completo.

#### <span id="page-18-0"></span>3.2.4 **Scoprire**

Dalla opzione "Scoprire" del Menu principale, si può accedere a strumenti utili per esplorare l"area che intndete visitare:

- **Zoom A...:** Schegliere l"elemento (indirizzo, POI, favoriti, dati o coordinate) che desiderate vedere sulla mappa e questo verrà mostrato in una nuova finestra. [\(+info\)](#page-113-0)
- **Geocaching:** Questa sezione centralizza le funzionalità geocaching e consente di impostare una geocache come destinazione, vedi le sue informazioni e generare le note di campo.
- **Simula:** E" possible selezionare due punti (position attuale, per indirizzo, mappa, POI, etc.) per eseguire una simulazione di navigazione tra il punto **A** e il punto **B**. [\(+info\)](#page-112-1).
- **Stop simulazione:** La simulazione in corso viene fermata (sia quella tra i punti A-B che qualunque altra traccia in corso di animazione).
- Panorama 3D: Con questa opzione si può accedere ad una veduta aerea della zona. Per farlo è necessario che la [modalità 3D](#page-38-1) sia attivata.
- **Pagine dati** [\(+info\)](#page-12-2)

#### <span id="page-18-1"></span>3.2.5 **Stato**

Questo tasto "Stato" permette di conoscere la stato generale del TwoNav visulaizzando i campi come il livello di carica della batteria, la ricezione e posizione dei satellite, la luminosità dello schermo, volume dei suoni o la registrazione di una traccia.

Ci sono due modi di accedere alla pagina di "Stato":

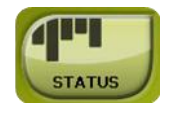

Dal "Menu Principale > Stato"

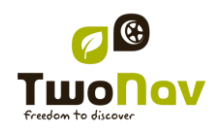

愻

COMPe GPS

Dalla mappa con le icone posizionate in basso a sinistra

Una volta entrati nella pagina di "Stato" è possibile accedere per regolare i parametri in essa contenuti attraverso un breve click sulla barra percentuale di ciascun elemento. Potrete quindi accedere alle seguenti voci:

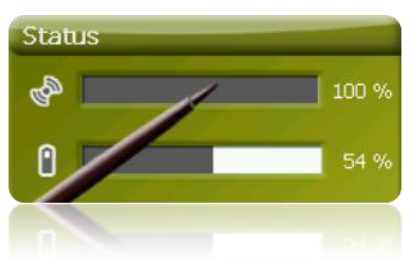

Stato Satelliti: entrare per vedere il numero dei satellite disponibili, la loro distribuzione in orbita e la copertura che essi raggiungono.

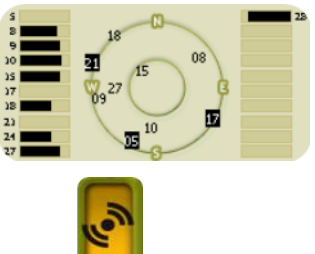

Per scollegare il GPS premere il pulsante . Se il GPS è scollegato, TwoNav non riceverà nessun segnale di posizione e molte delle funzioni smetteranno di lavorare correttamente.

TwoNav tenta sempre a determinare la posizione attuale. Se però ci si trova in un luogo privo di copertura GPS (ad es. dentro un edificio) lo stato del GPS sarà "**Senza segnale**"; cioè: TwoNav ha stabilito con successo una connessione con il GPS, ma il GPS non è in grado di determinare la vostra posizione perché non c"è nessun segnale dai satelliti.

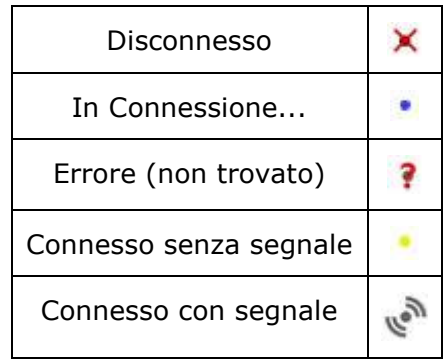

Possibili stati del GPS:

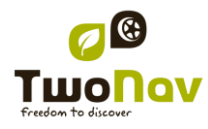

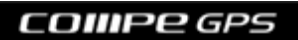

Simulazione S

**Batteria:** si può vedere la percentuale di carica della batteria e, clickandoci sopra, è possible gestire le opzioni di autonomia del dispositivo [\(+info\)](#page-50-0)

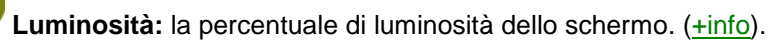

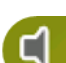

**Volume:** regola il volume generale e quello di ogni singlo elemento acustico. [\(+info\)](#page-49-1).

Т **Traccia:** premendo il tasto "registra", la traccia in corso verrà salvata. Quando viene premuto il tasto di "pausa" il salvataggio verrà interrotto sino a quando non verrà riattivato il tasto 'registra'. [\(+info\)](#page-91-0).

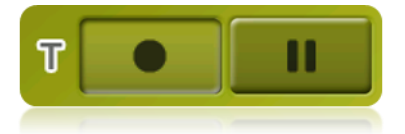

#### <span id="page-20-0"></span>3.2.6 **Parametri**

La pagina dei "Parametri" introduce alle opzioni principali per personalizzare TwoNav per ciascun tipo di utilizzo (per maggiori dettagli, vedi la sezione [Parametri\)](#page-22-0).

Queste opzioni sono catalogate nelle seguenti sezioni: 'Display', 'Veicolo', 'Navigazione', ["Sistema".](#page-49-0)

#### <span id="page-20-1"></span>**3.3 Menu contestuali**

TwoNav utilizza i Menu Contestuali per accedere alle funzioni più appropriate per ogni situazione ed alternativa in modo facile e rapido.

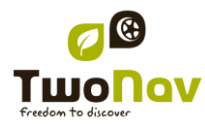

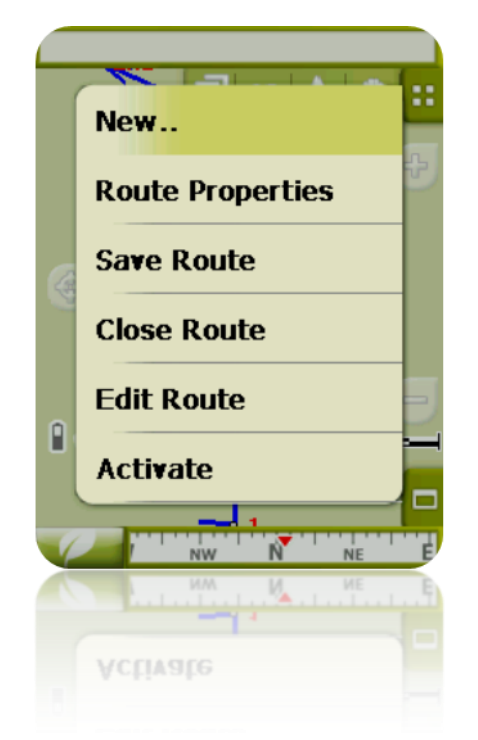

Per aprire il Menu Constestuale di ogni elemento (traccia, mappa, waypoint….) **premere su di esso per un secondo**. Si possono aprire menu contestuali dalle seguenti impostazioni dell"interfaccia utente:

- **Finestra di navigazione (mappa)**: A seconda dell"elemento su cui viene aperto il menu contstuale, è possibile accedere a diverse funzioni. Vi è una descrizione delle funzioni disponibili nel menu di ciascun elemento nelle sezioni specifiche per [waypoint,](#page-77-0) [rotte,](#page-89-0) [tracce](#page-104-0) o [mappe.](#page-109-0)
- **Campi dati:** Quando si apre il menu contestuale sui campi dati (sulla barra dei dati, o sulla pagina dei dati) sarete in grado di modificare i campi disponibili, impostare un segnale di allarme o inserire altre funzioni che possono variare a seconda del campo (reset, conto alla rovescia, etc.). [\(+info\)](#page-25-1)
- **Elenchi:** Il Menu Contestuale può essere aperto per vedere le diverse azioni da effettuare su un determinato elemento [\(waypoint,](#page-77-0) [rotte,](#page-89-0) [tracce](#page-104-0) e [mapppe\)](#page-109-0) facendo click sul suo nome dagli elenchi dati.

#### <span id="page-21-0"></span>**3.4 Spostarsi sugli elenchi**

TwoNav utilizza un sistema di elenchi per le diverse situazioni: [dati](#page-16-0) (tracce, waypoint, rotte e mappe), campi dati, menu [contestuali,](#page-20-1) etc.

E" stato sviluppato un sistema di *scorrimento* che agevola il movimento lungo questi elenchi, che consente lo spostamento sulle diverse opzioni attraverso il trascinamento della penna o del dito verso l"alto o verso il basso.

Se si esegue un breve spostamento, l"ultimo elemento visualizzato diventerà il primo dell"elenco.

Se si esegue uno spostamento lungo l"elenco comincerà a scorrere verso il basso sino alla fine o quando si preme sullo schermo.

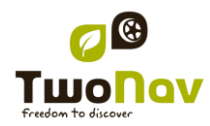

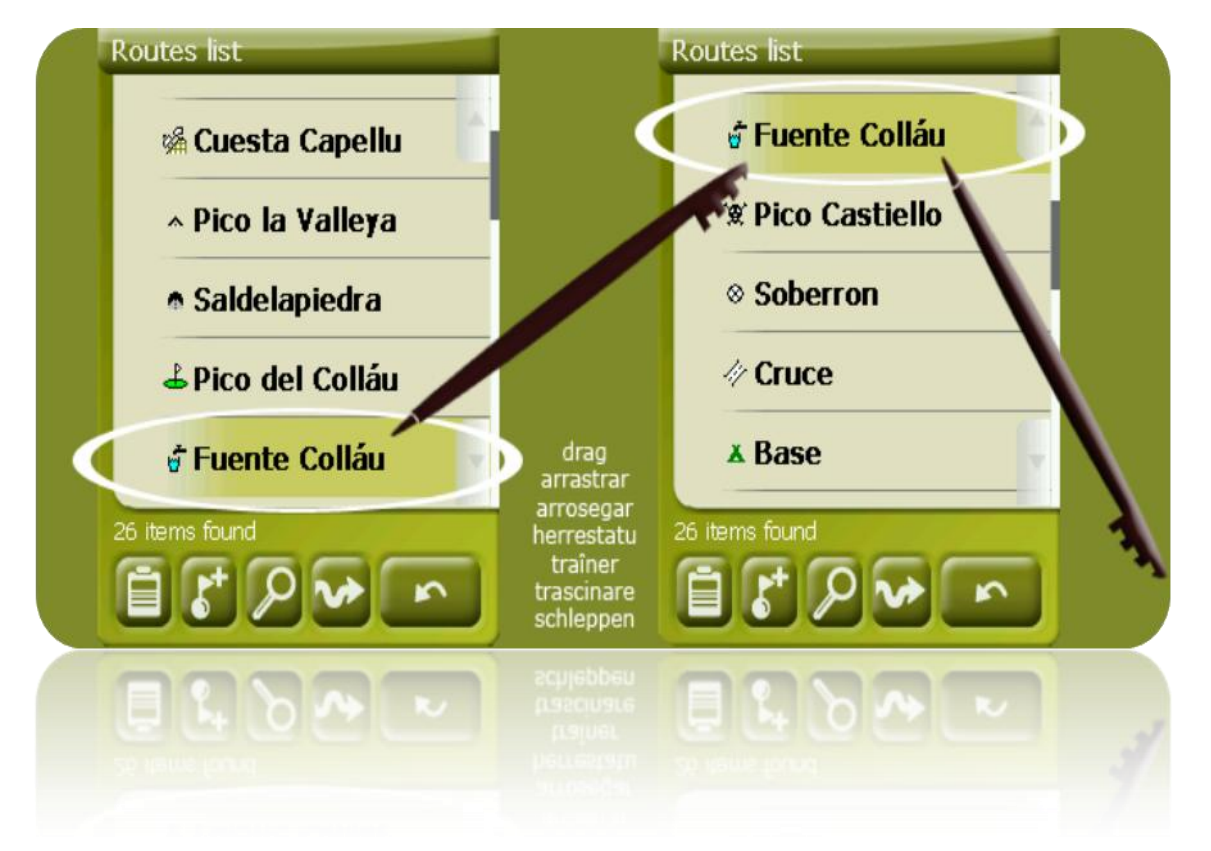

Se si desidera muoversi lungo gli elenchi in modo più preciso, potete usare le frecce laterali che producono uno spostamento più controllato.

#### <span id="page-22-0"></span>**4 Parametri**

TwoNav è impostato di default in modo tale da soddisfare le esigenze della maggior parte degli utenti. Tuttavia, è importante che venga dedicato del tempo per analizzare quali siano le opzioni migliori per l"utilizzo che si intende fare di esso e per poterlo adattare in ogni momento alle varie condizioni.

#### <span id="page-22-1"></span>**4.1 Selettore On-road/Off-road**

TwoNav ha due modalità di navigazione: **On-road e Off-road**. Si può vedere chiaramente quale modalità è attiva osservando il colore dell"interfaccia utente (grigio o verde). Anche le

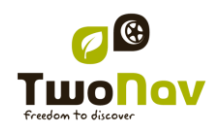

#### **COMPE GPS**

funzionalità del programma cambiano assumendo diversi aspetti, che sono spiegati in generale in questa sezione e illustrati in dettaglio in altre sezioni di questo manuale.

E" possibile cambiare la modalità di navigazione premendo sulle etichette nella parte superiore del Menu principale:

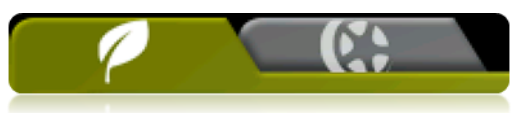

- **Off-road** : (Fuoristrada) Le aree in cui si svolgono attività all'aria aperta di solito non dispongono di informazioni utilizzabili per un calcolo automatico del percorso e per questo la cartografia sarà utile soltanto come riferimento visivo. Per avere un aiuto per l"orientamento dovrete utilizzare punti di riferimento (waypoint, rotte e tracce) che potete costruirvi da soli o acquisire da fonti diverse, come amici, pagine web o forum su Internet. Vedere sezioni 'Waypoint, [Rotte](#page-78-0) e Tracce'.
- **On-road** : (Su strada) Per calcolare automaticamente il percorso da seguire per arrivare alla vostra destinazione, verranno utilizzate le informazioni delle mappe stradali (V-maps di CompeGPS) Il percorso terrà conto delle strade disponibili e fornirà indicazioni dettagliate sulla direzione da prendere usando segnali visivi ed acustici. Vedi sezioni 'Automaps'.

**Importante**: La modalità On-road non sarà disponibile se non disponete di una V-map nella cartella maps. Altrimenti l"etichetta On-road sarà disabilitata.

A seconda della modalità corrente, le seguenti caratteristiche cambieranno:

- Opzioni: Potete disporre di specifiche opzioni di configurazione per On-Road ad altre per Off-Road. Non tutte le opzioni hanno un profilo. Ecco di seguito l"elenco delle opzioni con profilo:
	- o Nelle opzioni ["Display"](#page-30-0):
		- **Autocarte**
		- Orientare (traccia su / Nord su)
		- Autozoom
		- Riallinea
		- Ruota schermo
		- Campi dati
		- Barra degli strumenti
		- Opzione rilievi 3D
		- Modalità 3D
		- Vis. scala
		- Opzioni puntatore
		- Menu Lista
	- o Nelle opzioni "Sistema [> Avanzato":](#page-54-1)
		- **Static navigation**
- [Campi Dati:](#page-34-3) Il contenuto della barra dati e delle pagine dati è differente per adattarsi meglio alle esigenze di ogni utilizzo. Un cambiamento fatto in una modalità, non avrà effetti sull"altra, cosi che è possibile configurare una specifica serie di campi dati per On-Road ed un"altra per Off-Road.
- [Barra degli strumenti:](#page-36-0) E" anche possibile configurare una specifica serie di strumenti per ciascuna modalità.

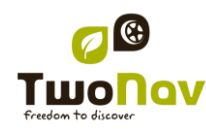

 Menu: La disponibilità e la disposizione di alcune funzioni verrà modificata. Consulta le sezioni [Naviga.](#page-43-0)

#### <span id="page-24-0"></span>**4.2 2D/3D/3D+**

TwoNav propone tre modalità di visualizzazione in modo da avere la prospettiva più adeguata in ogni momento.

- 2D: Piano Zenitale.
- 3D: Immagine tridimensionale piana, vale a dire senza rilievo, ma solo in prospettiva.
- 3D+: Visualizza l"orografia del terreno in 3D reale. Questa modalità sarà disponibile solo se saranno soddisfatti i seguenti requisiti:
	- o Mappa altimetrica caricata (CDEM)
	- o Mappa Raster caricata (normalmente RMAP o ECW)

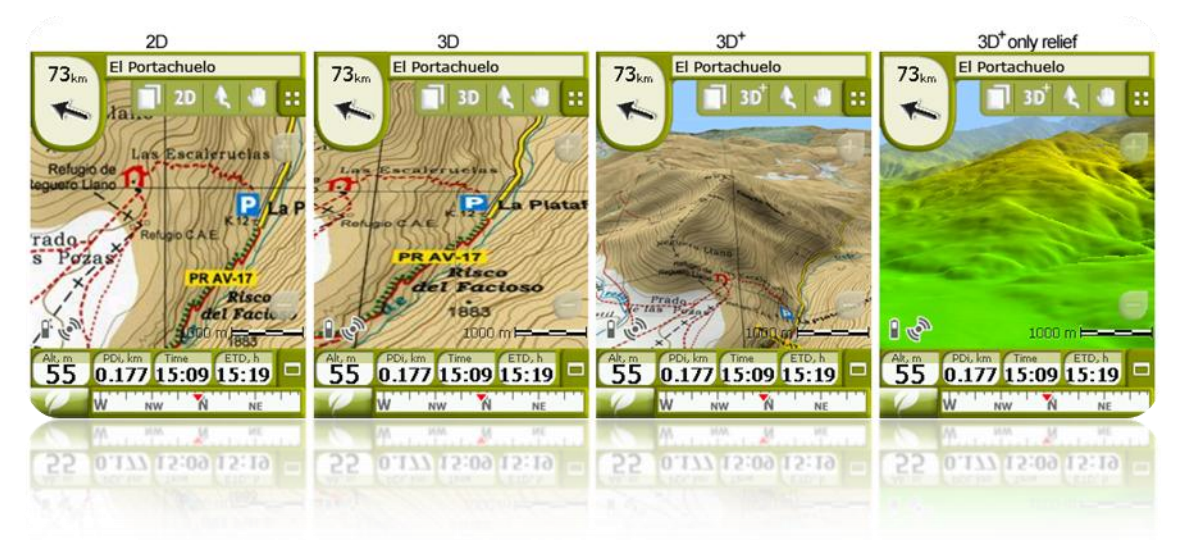

Premere il pulsante <sup>20</sup> nella barra degli strumenti per cambiare modalità. Di default, questo pulsante ha **2 posizioni**:

- **2D**
- **3D/3D+**: TwoNav proverà a visualizzare la modalità 3D+. Se ciò non è possibile, sarà visualizzata la 3D (piana).

Dalle opzioni [Modalità 3D](#page-38-1) è possibile configurare questo pulsante per avere 3 posizioni invece che 2:

- **2D**
- **3D** (piana)
- **3D+**

#### **Note sul 3D+:**

1. Ricordate che è necessario avere una mappa raster ed una mappa altimetrica. (CDEM). Altrimenti questa modalità non funzionerà.

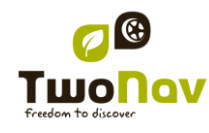

- 2. Nella modalità Off-Road, quando si cerca di attivare la 3D+, verrà cercata una CDEM disponibile che verrà aperta automaticamente. In modalità On-Road, si dovrà caricare la CDEM manualmente.
- 3. In modalità 3D+, non verranno visualizzate le mappe vettoriali.

#### <span id="page-25-1"></span><span id="page-25-0"></span>**4.3 Campi dati**

TwoNav dispone di un gran numero di dati per la navigazione che possono essere di grande interesse per le vostre uscite (velocità, altitudine, distanze…). Questi dati si trovano fondamentalmente in due luoghi:

1. **Barra dei dati:** La barra dei dati verrà visualizzata durante la navigazione nella parte inferiore dello schermo. Sarà possibile renderla visibile o nasconderla utilizzando il simbolo  $\Box$ 

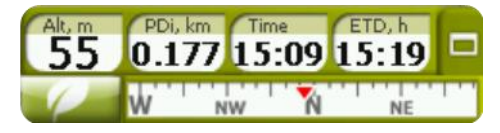

Quando si sta seguendo una rotta o una traccia o magari registrando una traccia, sarà disponibile anche un grafico cosi che questo pulsante avrà 3 stati:

- **Barra dei dati**
- **Barra del grafico**
- **Nulla**
- 2. **Pagine dei dati:** Le pagine dei dati offrono uno spazio aggiuntivo per la barra dei dati, in modo da poter visualizzare un numero maggiore di campi in maniera più chiara. Premere il pulsante  $\Box$  per accedere ad esse.

TwoNav contiene tre pagine di dati che sono visualizzate in questo ordine:

1. Pagina dati: 8 campi dati.

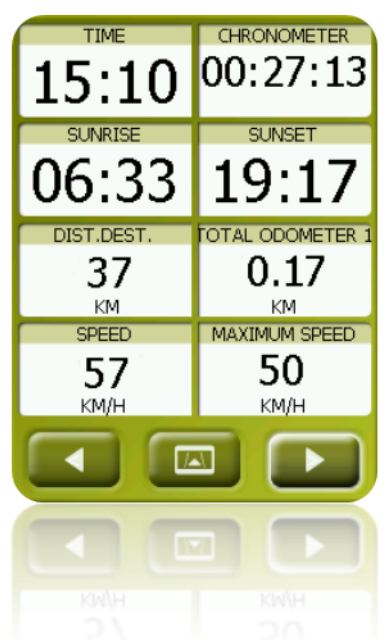

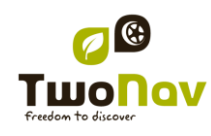

2. Pagine della bussola: Un campo speciale con l"illustrazione della bussola e 6 campi dati.

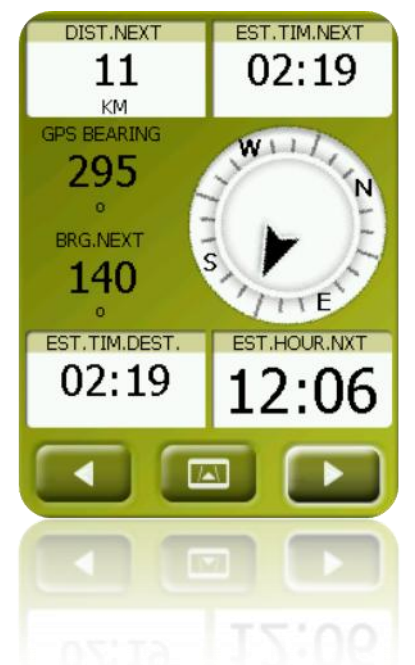

3. Pagina del grafico: essa contiene un campo speciale con un profilo altimetrico. Se state seguendo un itinerario o una traccia, questo verrà visualizzato con la posizione attuale segnalata da una linea rossa verticale. E" possibile zoomare utilizzando i pulsanti posti in alto a destra. Se non si sta seguendo un percorso o una traccia, verrà visualizzata la traccia in registrazione. 4 campi dati relativi all"altimetria accompagnano il grafico.

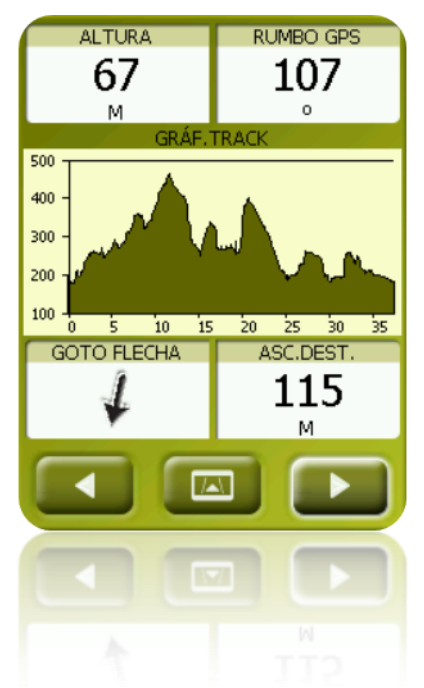

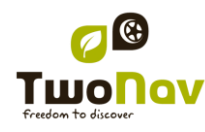

Sia la barra dei dati che le pagine dei dati possono essere impostate in modo da visualizzare il dato che più ci interessa. Inoltre, molte di esse hanno funzioni aggiuntive, come ad esempio la programmazione di un allarme.

I campi dati sono configurabili per avere un diverso set per On-Road o per Off-Road. Le modifiche effettuate in una modalità, non avrenno effetti sull"altra.

#### <span id="page-27-0"></span>4.3.1 **Selezione dei campi dati**

E" possibile selezionare i campi dati in due modi:

- **Modificare un campo**: Aprire il menu contestuale in qualunque campo (click lungo) e selezionare 'Cambia questo campo'. Questo vi consentirà di scegliere direttamente il dato da visualizzare in quel campo.
- **Manager dei campi dati**: Da "Menu Principale > Parametri > Display > Campidati". Consultare la sezione 'Campi' per una descrizione più dettagliata delle funzionalità di questo editor.

Potete trovare l'elenco dei campi disponibili in [appendice](#page-121-2) 1

#### <span id="page-27-1"></span>4.3.2 **Funzioni Speciali**

Quando viene aperto un menu contestuale su un campo dati, traverete la funzione disponibile associata a questo campo.

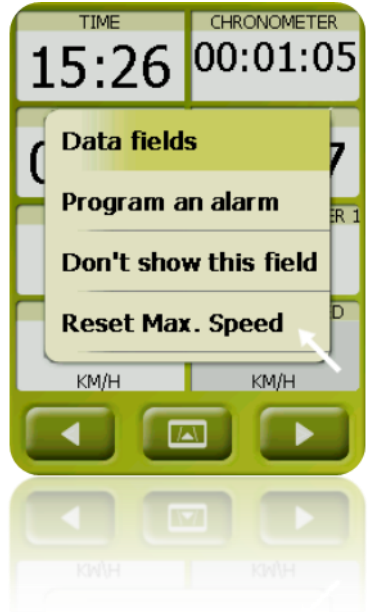

Le opzioni non sono uguali per tutti i campi. Si riporta qui di seguito una descrizione di quelle che potrete trovare:

1. **Campi Dati:** Attiva l"editor dei campi disponibili.

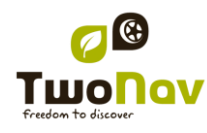

#### **COMPE GPS**

- 2. **Non mostrare questo campo:** Elimina immediatamente un dato.
- 3. **Programma un Allarme:** Imposta un limite superiore o inferiore ed il tipo di segnale (visivo o acustico) per avvisare quando si esce da questo range. Nel caso di segnale acustico, dovete scegliare il file audio che volete sia riprodotto.
- 4. **Ripristina:** Di solito, lo potete trovare in campi come la distanza percorsa in metri (contachilometri) o il cronometro. Il contatore viene riportato a 0.
- 5. **Ripristina tutti:** Ripristina tutti i campi che possono essere resettati ad esclusione dei contachilometri 1 e 2.
- 6. **Conto alla rovescia:** Permette di impostare il valore da cui le unità di distanza o tempo cominceranno ad essere sottratte (e seconda del campo) sino ad arrivare a 0.

#### <span id="page-28-0"></span>**4.4 Registrare la traccia**

E" possibile scegliere se registrare o no il vostro percorso in una traccia.

Andare sulla finestra [Stato](#page-18-1) e premere il pulsante di 'registra' cosi che i vostri spostamenti saranno aggiunti alla traccia registrata.

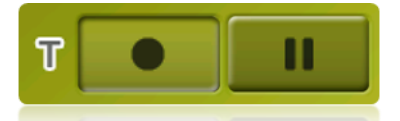

Premendo il tasto "Pausa", verrà interrotta la registrazione sino ad un nuovo click sul tasto "Registra"

La traccia in fase di registrazione occuperà la prima posizione nella lista delle tracce ed il suo nome sarà il formato dalla data attuale.

E" possibile configurare il livello di precisione della traccia registrata nelle opzioni di tracklog [\(+info\)](#page-45-1).

#### <span id="page-28-1"></span>**4.5 Favoriti**

Oltre alla possibilità di creare punti geo-riferiti [\(waypoint\)](#page-65-3), TwoNav offre anche la possibilità di configurare tutti i tipi di localizzazione geografica, come i punti **Favoriti** verso cui navigare. La vostra casa, un ristorante che vi piace, un parco spettacolare che avete visitato, la scuola dei vostri figli..., possono far parte della vostra lista dei Favoriti.

Potete accedere all"impostazione dei **Favoriti** dal Menu principale:

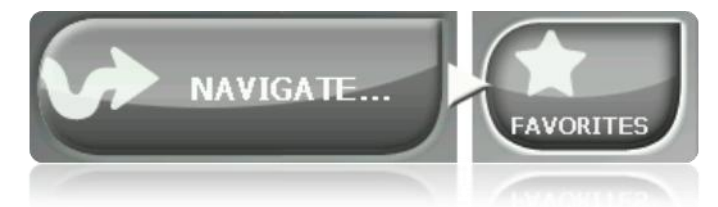

L"elenco dei **Favoriti** non è configurato di default, ma deve essere impostato inserendo gli elementi per creare questa lista. Pertanto, quando entrerete nei **Favoriti** per la prima volta, comparirà la seguente schermata:

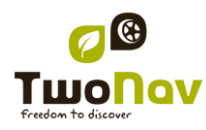

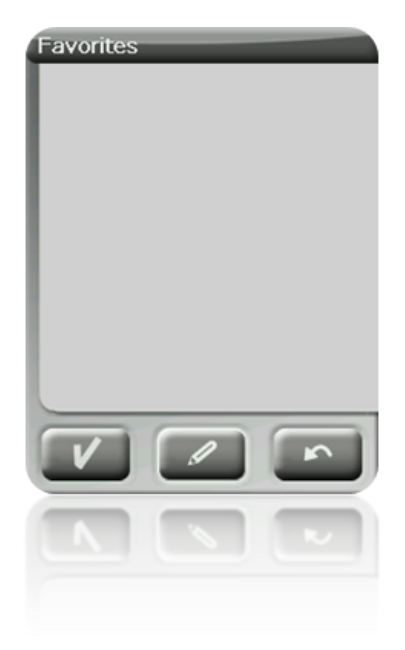

Premere sulla icona 'pennino' per editare questa lista

Nella schermata seguente, l"icona "aggiungi" vi permetterà di creare il vostro primo punto **Favorito** .

Scegliete la modalità con cui volete creare il vostro punto Favorito:

- **Posizione attuale:** la vostra [posizione attuale](#page-39-3) verrà istituita come un punto Favorito e vi verrà chiesto di aggiungere direttamente un nome o di individuarlo come la vostra casa.
- **Destinazione attuale:** verrà istituita la destinazione attuale della navigazione in corso.
- **Indirizzo:** essa consente di crearlo selezionando un indirizzo (città, via, numero).
- **Dalla mappa:** sarete in grado di creare un Favorito sulla mappa attualmente caricata. Premere sul luogo desiderato ed una croce rossa indicherà il punto in cui questo Favorito verrà istituito.
- Da [waypoint](#page-65-3): Selezionare un waypoint dalla lista dei *file waypoint* disponibili, in modo tale da creare un punto Favorito utilizzando le coordinate.

I vostri **Favoriti** verranno visualizzati sulla mappa e nell'elenco dei Favoriti con l'icona **1** 

Il punto individuate come 'Casa' sarà rappresentato con l'icona

Una volt ache un punto **Favorito** viene creato, sarete in grato di:

- Modificare le caratteristiche del vostro **Favorito** attraverso lo strumento <sup>Abor</sup>
- Aggiungere o eliminare **Favoriti** dalla vostra lista attraverso le icone
- Fare del **Favorito** la vostra destinazione attuale attraverso lo strumento .

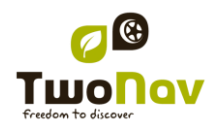

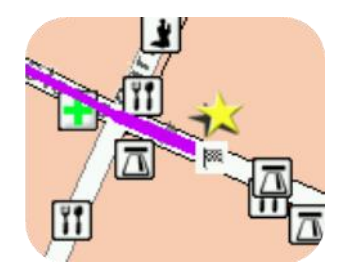

#### <span id="page-30-0"></span>**4.6 Display**

#### <span id="page-30-1"></span>4.6.1 **Comandi disponibili di Default/Avanzato**

Default:

- Automaps
- Orientare
- Autozoom
- Vista notturna
- Riallinea
- Ruota schermo

Avanzato:

- Campi dati
- Tool bar
- POI attivi
- POI personali attivi
- Rilievi 3D
- Modalità 3D
- Visualizza scala
- Puntatore
- Menu lista

#### <span id="page-30-2"></span>4.6.2 **Autocarte**

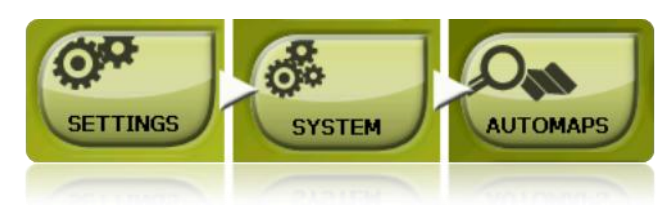

Il modo più semplice per usare la mappa più adatta per ciascuna situazione è quello di attivare la funzione 'Autocarte', cosi che in modalità 'On-road' la mappa stradale V-map verrà aperta automaticamente, mentre in modalità ["Off-road"](#page-45-1) verrà chiusa la precedente ed aperta la mappa con la migliore risoluzione per la vostra posizione attuale.

Quando viene visualizzata con una croce, l'opzione 'Autocarte' risulta disattivata:

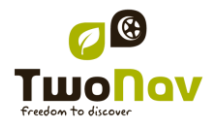

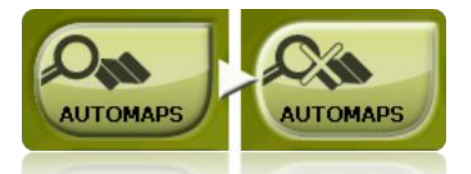

Si raccomanda di attivare sempre l'opzione 'Autocarte', specialmente in quei casi in cui sarà necessario cambiare modalità di navigazione durante il percorso. Per esempio, passare dalla modalità Off-road a quella On-Road con "Autocarte" disabilitato, comporterà che il nuovo percorso On-road non verrà calcolato correttamente mentre la modalità Off-road rimarrà visualizzata sullo schermo, nonostante sia disponibile la mappa più adatta per ciascuna modalità di navigazione.

Consultare la sezione 'Mappe' per ulterior informazioni.

#### <span id="page-31-0"></span>4.6.3 **Orientare mappa**

É possible scegliere tra due modalità di visualizzazione degli elementi caricati sulla finestra della mappa:

• Orientamento della mappa verso la direzione del percorso (traccia verso su): La mappa ruoterà per adeguarsi alla direzione attuale del percorso, in modo che sullo schermo sarà visualizzata la panoramica che vedrete di fronte a voi.

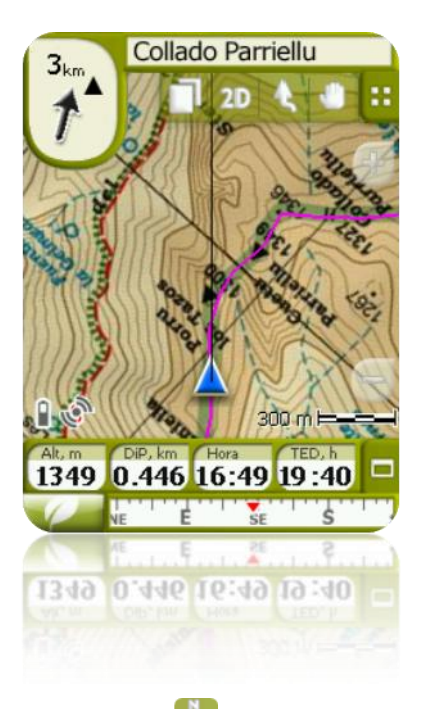

Orientamento della mappa a No (nord verso su): La vostra posizione sarà segnalata con il puntatore posto al centro dello schermo, e questo puntatore ruoterà per mostrare la direzione attuale. La mappa non ruoterà ed il Nord sarà sempre verso su.

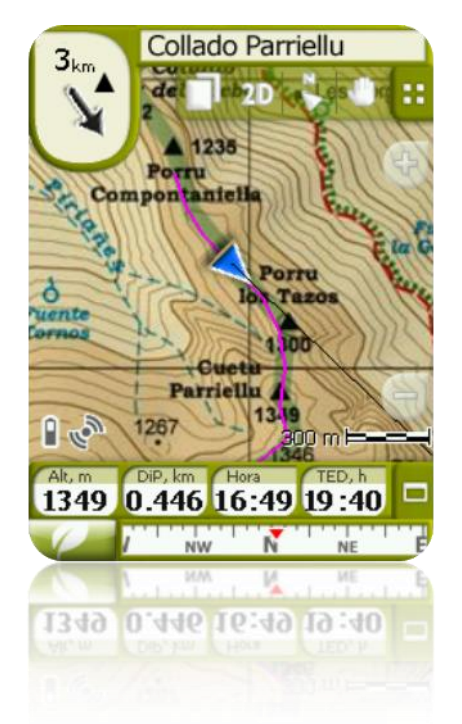

E" possible modificare questa opzione dalla barra dei pulsanti posta nella finestra di navigazione o dal menu "display".

#### <span id="page-32-0"></span>4.6.4 **2D/3D**

Se si desidera passare dalla modalità 2D a quella 3D o viceversa, è sufficiente alternare entrambe le modalità su 'menu > Parametri > Display'.

#### <span id="page-32-1"></span>4.6.5 **Auto zoom**

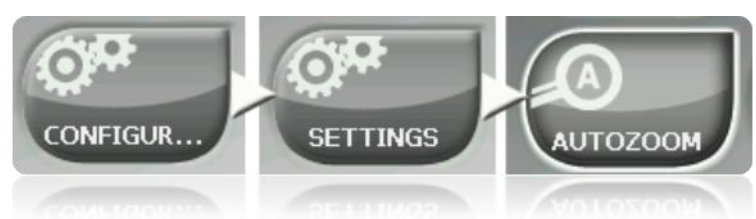

Se la modalità Auto zoom è attiva, il programma calcolerà il livello di zoom più adatto per le velocità attuale. Generalmente, maggiore velocità corrisponde a zoom più lontano.

**Nota**: "Auto zoom" è attivo solo in modalità On-road, come le mappe topografiche usate in modalità Off-road, possono avere diverse risoluzioni tra loro e non è possibile definire uno zoom automatico che le visualizzi tutte adeguatamente.

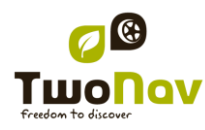

#### **COMPE GPS**

#### <span id="page-33-0"></span>4.6.6 **Visione notturna**

In condizioni di scarsa illuminazione natural, i colori e la luminosità dello schermo TwoNav potrebbero abbagliare.

TwoNav possiede una "modalità notturna" che reduce la luminosità dello schermo a visualizza una interfaccia utente con tonalità più scure.

Attivando l"opzione "di notte e nei tunnel", TwoNav cambia automaticamente su "modalità notturna" durante la notte o quando siente dentro ad un tunnel.

L"opzione "Di notte" cambia automaticamente solo durante la notte, ma non per i tunnel.

Se l"opzione "automatico" è disattivato, sarete in grado di selezionare manualmente se volete o meno avere la modalità notturna.

**Nota**: TwoNav mantiene sempre l"ora aggiornata fino a quando il dispositivo riceve il segnale GPS. Di solito dentro gli edifici non c"è ricezione di segnali satellitari, cosi che la "Visione notturna" automatica potrebbe non funzionare.

#### <span id="page-33-1"></span>4.6.7 **Riallinea**

Durante la navigazione è possibile muovere la mappa per visionare altre parti del territorio,

perdendo cosi il riferimento alla vostra posizione attuale. I questi casi, il pulsante riallinea sarà visualizzato sullo schermo.

TwoNav possiede una funzione di riallineamento automatico, cosi che se la mappa non viene spostata manualmente per 10 secondi, essa verrà riallineata alla posizione attuale.

Il tempo di riallineamento può essere modificato o addirittura disattivato, consentendo l'operazione di riallineamento alla posizione attuale attraverso un click sul tasto riallinea.

Il riallineamento può essere effettuato con un movimento morbido oppure istantaneamente. Attivate o disattivate l'opzione 'riallineamento morbido' come preferite.

**Nota**: Se la funzione di "Autozoom" è attivata, premendo riallinea, verrà ripristinato lo zoom più adatto alla vostra velocità, annullando cosi la modifica del livello di zoom che avevate fatto.

#### <span id="page-33-2"></span>4.6.8 **Ruota schermo**

Attivando l"opzione "Ruota schermo" potrete avere una veduta panoramica di esso, ed utilizzare TwoNav orizzontalmente.

Ruotate lo schermo in varie angolature per adattarlo alle vostre preferenze.

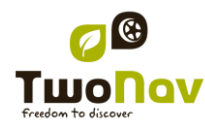

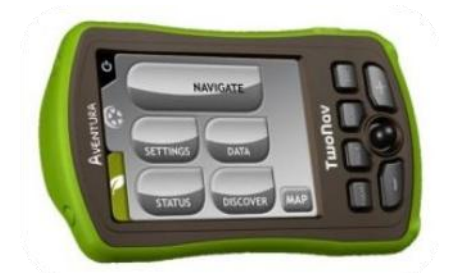

#### <span id="page-34-0"></span>4.6.9 **Themes**

È possibile selezionare diverse combinazioni di colori in base alle vostre preferenze.

#### <span id="page-34-1"></span>4.6.10 **Etichette**

Possono essere configurati i seguenti parametri:

- Dimensione del font per tutte le etichette: Le etichette degli elementi come waypoints o POI avranno questa dimensione.
- Colore del font per i nuovi WPTs: Proprietà default per il waypoint successivo che verrà creato. I waypoint che sono stati creati in precedenza manterranno il loro colore.
- Colore di sfondo per I nuovi new WPTs: Come per il 'color del font' ma per lo sfondo delle etichette
- Sfondo trasparente per I nuovi WPTs: Lo sfondo può anche essere trasparente.
- [TRANSLATE] WPT icon position: waypoints on-screen presentation. Possible icon positions are:
	- o Centered and without background (third example)
	- o Centered (second example)
	- o Elevated (first example)

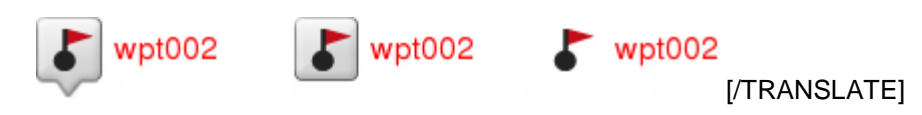

#### <span id="page-34-3"></span><span id="page-34-2"></span>4.6.11 **Hint (suggerimenti)**

Compariranno sullo schermo le informazioni specifiche per ogni punto cliccato sulla mappa in una etichetta gialla riportante i campi con le informazioni utili.

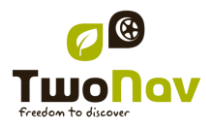

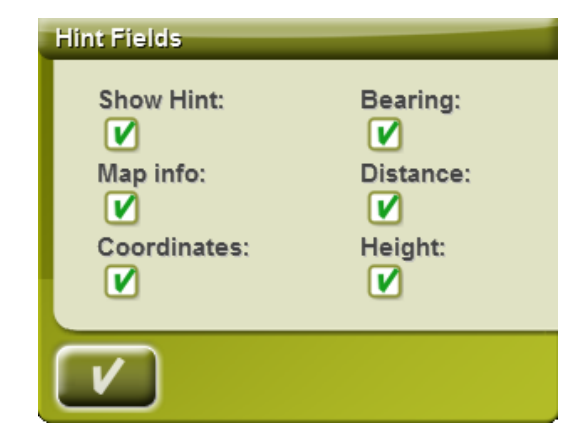

Questa funzione può essere personalizzata, o anche disabilitata, secondo le preferenze dell'utente. Si sarà in grado di aggiungere o escludere i campi dati che poi saranno visualizzati sulle mappe:

- Map info: solo per le mappe vettoriali come le Vmaps.
- Coordinate
- Direzione (dalla posizione corrente)
- Distanza (dalla posizione corrente)
- Altezza (se è disponibile un CDEM)

#### <span id="page-35-0"></span>4.6.12 **Campi dati**

La barra dati e le pagine dati possono essere configurate per soddisfare le vostre specifiche preferenze.

Una volta dentro l'editor, potete adottare le seguenti misure:

- 1. Premere sul menu a tendina 'Tipo' per scegliere la sezione da impostare.
- 2. Selezionare lo spazio che si desidera modificare (bar, pagina, bussola o grafico).
- 3. È possibile eliminare i dati premendo il 'chek-box' a sinistra ed aggiungere altri dati premendo su di loro. Consulta l'elenco di queste variabili e il loro significato nell["Appendice 1.](#page-121-2)
- 4. Sulle pagine bussola e grafico, l'icona di un quadrato sul lato indica il punto corrispondente al campo avanzato (di norma la bussola ed il grafico altimetrico), che sarà allargato sullo schermo.

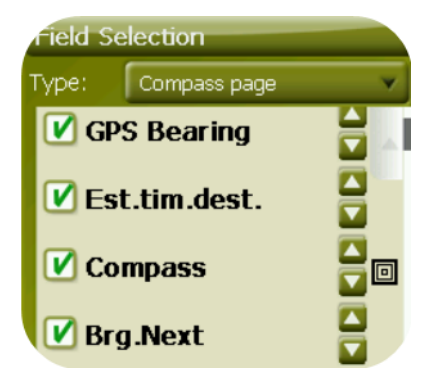
# COIIIPE GPS

5. È possibile modificare l'ordine dei compi sullo schermo con le frecce sulla destra della finestra in modo da spostare il campo in su o in giù di una posizione.

**Nota**: Per default, verranno mostrati solo campi di uso frequente, in ordine alfabetico. Se sarà premuto il pulsante 'infinito'  $\bullet$ , sarà visualizzato l'elenco completo dei campi dati.

È inoltre possibile aggiungere o rimuovere pagine a quelle di default con i tasti con i simboli + o - in alto a destra della finestra di gestione campi dati.

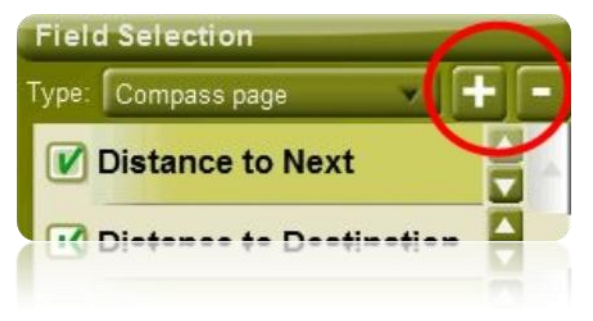

Basta premere - per rimuovere la pagina dati attualmente selezionata.

Seguire i seguenti passi per aggiungere una nuova pagina:

- 1. Premere '+'
- 2. Digitare un nome per la nuova pagina
- 3. Selezionare un modello per la nuova pagina dati

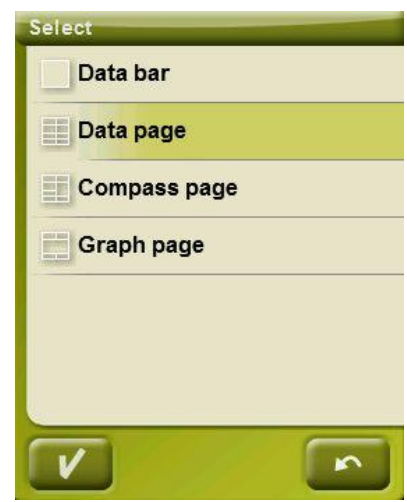

4. Scegliete i campi dati che dovrà contenere.

Puoi consulta l'elenco di queste variabili nell["appendice 1](#page-121-0)

## <span id="page-36-0"></span>4.6.13 **Barra degli strumenti (Tool bar)**

La barra degli strumenti può essere personalizzata per visualizzare la combinazione migliore per l"utente.

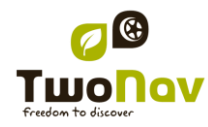

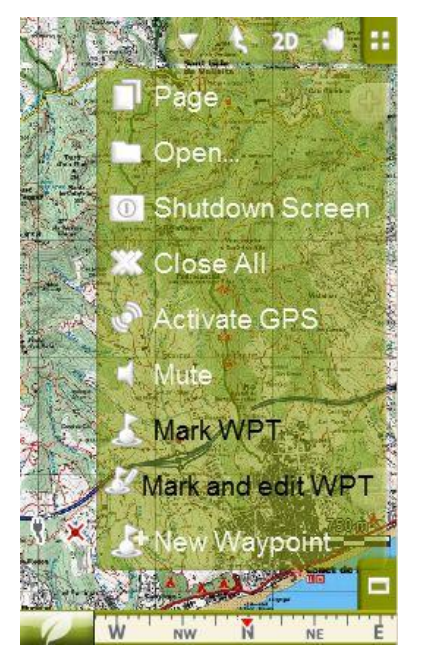

Il gestore della Barra degli strumenti funziona nello stesso modo del gestore campo dati.

E" possibile aggiungere alla barra degli strumenti le seguenti funzioni:

- Pagina: Accesso alle pagine dati
- Modalità 3D: Cambia tra 2D-3D/3D+
- Orienta mappa: Traccia su / Nord su
- Pan/Ruota: Modalità di spostamento
- Apri...: Apre i file
- Disabilita lo schermo
- Chiudi tutto: Chiude tutti i file aperti.
- Attiva GPS: Attiva/disattiva la connessione GPS
- Crea WPT: Crea un waypoint nella posizione GPS attuale con un nome ed icona di default con un semplice click
- Crea ed edita WPT: Crea un waypoint nella attuale posizione GPS e consente di accedere alle proprietà per modificarle.
- Nuovo waypoint: Crea un waypoint scegliendo dove localizzarlo e personalizzarne le proprietà.
- Silenzioso
- [Translate] Start/Stop: the user is able to start navigating by selecting any destination from 'Navigate...' menu. If the same button is pressed again, the navigation is stopped. [/Translate]
- Prossimo Waypoint: Durante la navigazione di una rotta o di una traccia per waypoint, passa a quello successive.
- Waypoint precedente: Durante la navigazione di una rotta o di una traccia per waypoint, passa a quello precedente.

**Nota**: Gli strumenti del prossimo WPT e WPT precedente saranno visibili solo durante la navigazione di una rotta o traccia che contengono waypoint.

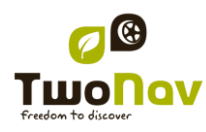

## **COMPE GPS**

## 4.6.14 **Rilievi 3D**

TwoNav può utilizzare mappe altimetriche (griglie per punti con informazioni sull"altitudine del terreno) per avere i dati altimetrici del suolo sui riferimenti creati con il programma (ad esempio, tracce, waypoint, etc.) per abilitare la visualizzazione in modalità [3D+](#page-24-0) (3D reale).

Oltre che stare sotto e fornire i dati altimetrici del sulo, i rilievi 3D possono essere visualizzati con le seguenti opzioni:

- **Mostra rilievi su vista 2D:** Se è caricato un CDEM esso sarà visibile, anche se verrà posizionato su un livello inferior in modo che ogni altra mappa caricata verrà sovrapposta.
- **Selettore colori rilevi**: l'utente è in grado di selezionare tra tre diverse opzioni di colore per le isometriche delle sue mappe: colori ad alto contrasto, colori a basso contrasto o tavolozza predefinita di colori.

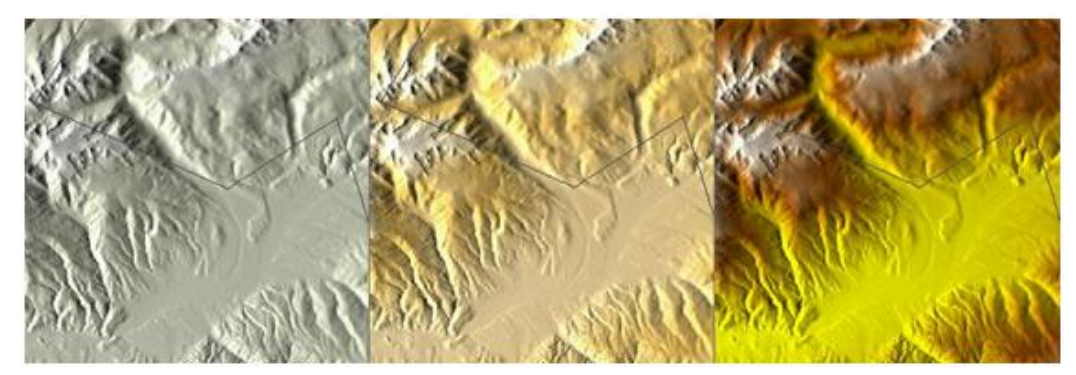

- **Mostra rilievi con le ombre:** Questa opzione visiva rende più suggestiva la rappresentazione del rilievo.
- **Livelli con colore uniforme:** Invece di usare colori in dissolvenza, per ogni intervello di quota ci sarà un colore uniforme. Questo intervallo può essere preimpostato dal sottostante menu a tendina.

## 4.6.15 **Modalità 3D**

Si possono impostare le seguenti opzioni per la modalità 3D:

- Modalità 3D: Selezionare la sequenza per il pulsante <sup>2D</sup> della barra degli strumenti:
	- o 2D-3D+ (per mappa raster): 2 posizioni:
		- $-2D$
		- 3D/3D+: TwoNav tenterà di visualizzare la modalità 3D+. Se non sarà possible, verrà visualizzata la 3D (sul piano).
	- o 2D-3D-3D+: 3 posizioni:
		- $-2D$
		- 3D (sul piano)
		- $3D+$

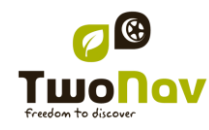

La modalità 3D+ sarà visualizzata solo se saranno soddisfatti i suoi requisiti (vedi la sezione [2D/3D/3D+\)](#page-24-0)

- Amplificazione altezze: Moltiplica il fattore di rappresentazione delle altitudini del rilievo per rendere un effetto più chiaro in 3D+.
- Ombreggiatura: Questa opzione consente di ottenere una visualizzazione del rilievo più chiara e gradevole, in quanto essa, con la simulazione delle ombre, mette in maggior evidenza le variazioni del terreno. Questa opzione è efficace solo sul 3D+.
- Campo visivo: Il campo visivo determina l"angolazione con cui verrà vista la mappa. Per angoli maggiori di 60° equivarrà ad una fotocamera con obiettivo grandangolare.
- Orizzonte annebbiato: La parte più lontana dal punto di vista diventa sbiadita, creando un effetto nebbia tra il cielo e la mappa che permette di distinguerli più chiaramente.

## 4.6.16 **POIs attivi**

Attraverso la lista dei POI attivi sarà possible scegliere le categorie di POI che saranno visualizzati nella mappa.

Di default verranno visualizzati tutti i POI, ma se la vista di alcune categorie è inutile o addirittura interferisce, potete escluderle in modo che essi non verranno visualizzati sulla mappa.

Quando si va su [selezione destinazione](#page-55-0) o su 'zoom su', avrete tutte le informazioni sulle categorie di POI, anche per quelli che non sono visualizzati sulla mappa.

#### <span id="page-39-0"></span>4.6.17 **POIs personali attivi**

Attraverso la lista dei POI personali attivi sarete in grado di selezionare i file dei [POIs personali](#page-65-0) che verranno visualizzati nella finestra di navigazione.

Quando si va su [selezione destinazione](#page-55-0) o su 'zoom su', avrete tutte le informazioni sulle categorie di POI, anche per quelli che non sono visualizzati sulla mappa.

#### 4.6.18 **Righello scala**

Il righello scala rappresenta un riferimento metrico visivo per le distanze gestite sullo schermo. La scala cambia dimensioni per rappresentare le misure "arrotondate".

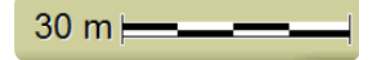

## 4.6.19 **Puntatore**

L"icona che segnala la vostra posizione attuale può essere modificata scegliendola tra i vari disegni (potrete cambiare soltanto l"icona che rappresenta il veicolo "auto").

Quando viene selezionato il tipo di [veicolo](#page-41-0) 'bicicletta' e 'pedone', il colore del puntatore cambia su quello preselezionato per quella modalità.

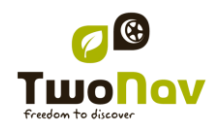

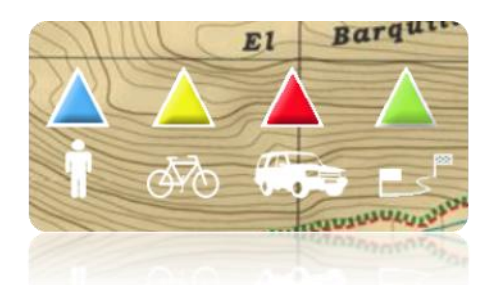

Inoltre è possible trovare diverse utilities per aiutarvi a controllare meglio i vostri movimenti:

- **Anello fisso e parallele:** verrà rappresentata una circonferenza che circoscrive la vostra posizione e due linee che indicano il percorso.
- **Raggio dell"Anello fisso**: esso determina la dimensione della circonferenza che circonda la vostra posizione.
- **Mostra le linee parallele di prua**: è possible decidere se visualizzare o no le line parallele della prima opzione.
- **Linee di prua:** è possibile configurare la lunghezza della linea di prua, impostando una delle opzioni predefinite:
	- o Disabled
	- o Pixels (per pixel)
	- o Real distance (metri)
	- o Expected distance in time (minuti): TwoNav calcolerà la distanza stimata che verrà coperta in quel tempo alla velocità attuale.
	- o Infinite

**Note:** Queste proprietà dipendono dal veicolo selezionato.

- **Anello variabile**: è possible aggiungere più anelli intorno alla vostra posizione. E" necessario definire il raggio dell"anello interno e il numero di anelli successivi che saranno equidistanti dal primo anello interno.
- **Mostra raggio di curvatura**: quando effettuate una svolta, verrà visualizzato il raggio corrispondente alla circonferenza descritta.
- **Mostra linea di prua**: visualizza la linea di direzione dalla punta della freccia di posizione. (solo in modalità Off-road).

#### 4.6.20 **Smoother**

Lo smoother permette al programma di calcolare un"interpolazione di movimento tra le posizioni che adotta il GPS con l'obiettivo di mostrare un movimento più dolce per consentire una migliore percezione della velocità alla quale si sta guidando in relazione con l'ambiente circostante. Questo aiuta enormemente il pilota a calcolare le distanze e il momento esatto in cui effettuare una manovra.

Inoltre, fa anche una previsione di posizione GPS, correggendo il ritardo sul segnale causata dal sistema, lo scopo è quello di di mostrare la posizione corrente quasi in tempo reale.

Lo smoother è basato sul percorso calcolato in modalità On-Road, quindi funziona solo se la destinazione è impostata e percorso è stato calcolato automaticamente sulla V-map.

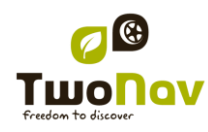

# **COIIIPE GPS**

## 4.6.21 **Menu lista**

E" possible scegliere tra due modalità di visualizzazione dei sottomenu:

- Menu a pulsanti: Questa è la modalità tradizionale. Se ci sono più opzioni di quelle visualizzabili sullo schermo, verrà visualizzato il pulsante "seguente" per procedere.
- Menu lista: Le opzioni verranno rappresentate in una lista continua. Per spostarsi sulla lista SU e GIU" posare il dito o il pennino sulla lista e trascinare.

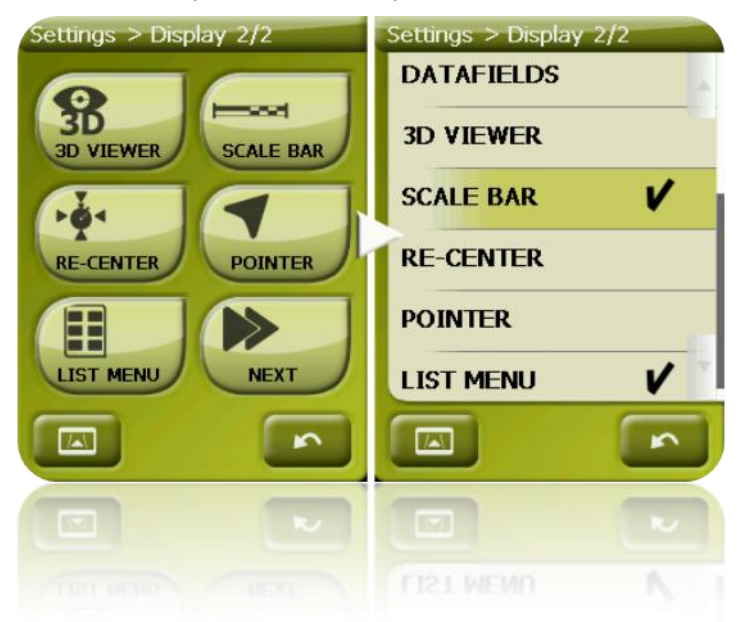

# <span id="page-41-0"></span>**4.7 Veicolo**

Seleziona il tuo sistema di trasporto per adattare aspetti come i tipi di strade consentiti, la valutazione della direzione della strada o la velocità media prevista.

L"icona che rappresenta la vostra posizione cambierà colore in funzione del sistema di trasporto selezionato.

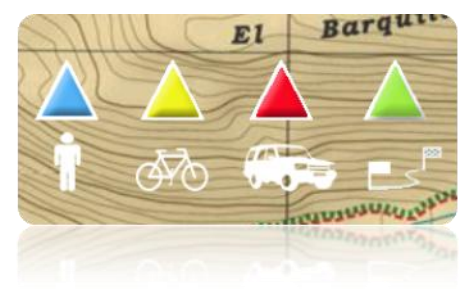

I veicoli disponibili sono:

- Pedone
- Bicicletta

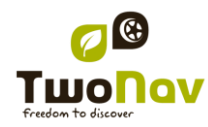

## **COMPE GPS**

- Automobile
- Barca

I seguenti parametri variano a seconda del veicolo selezionato:

- Contenuto Hint
- [Velicità di crociera](#page-42-0)
- Limitazioni all"Autorouting (On-Road)
- Tempi stimati
- Puntatore
- ["Velocità minima di movimento"](#page-54-0)

## <span id="page-42-0"></span>4.7.1 **Configurazione veicolo**

Possono essere configurati i seguenti parametri per ciascun veicolo:

 Velocità di crociera: la velocità media prevista per quel veicolo. Questo valore condiziona i campo di dati 'Tempo stimato a destinazione (crociera)' e 'Tempo stimato al prossimo (crociera)'.

La 'Velocità di crociera' di default è:

- o Pedone: 3km/h
- o Bicicletta: 15km/h
- o Automobile: 80km/h
- o Barca: 20km/h
- Pescaggio (solo per la 'barca'): la profondità della parte immersa della barca. Questo valore determina gli 'allarmi di profondità'.

## 4.7.2 **Particolarità del veicolo "Barca"**

Dal momento che la navigazione marittima ha particolari esigenze in confronto alla navigazione terrestre, quando viene selezionato il veicolo 'barca', si manifesteranno alcune modifiche speciali (in aggiunta ai normali cambiamenti legato al tipo di veicolo):

- "Campi dati' specifici nella barra dati e nelle pagine dati
- Menu principale specifico (cambia soprattutto la sezione 'Naviga...')
- Tool bar specifica
- Comando 'Man Over Board' disponibile nel menu principale e nella barra degli strumenti
- Diversa veste grafica
- Unità di misura nautiche (miglia marine, nodi...)
- Le carte nautiche saranno caricate se presenti, solo se l"opzione 'Autocarte' è attiva.

**Nota**: Dal momento che la navigazione 'On-Road' non ha alcun senso nel veicolo 'barca', verrà attivata automaticamente la modalità 'Off-Road' quando questo è selezionato. Se si attiva la scheda 'On-Road', sarà riattivato il veicolo selezionato per ultimo.

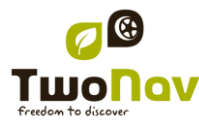

- **4.8 Navigazione**
- <span id="page-43-0"></span>4.8.1 **Comandi disponibili Onroad/Offroad e Default/Avanzato**

## **4.8.1.1 On-Road**

Default:

- Autoruota
- Limite di velocità
- Ecocalcolatore
- Interpolatore
- **Tracklog**

Avanzato:

- Allarme WPT
- Prossimo WPT

## **4.8.1.2 Off-Road**

Default:

- Tracklog
- Allarme WPT
- Prossimo WPT

## Avanzato:

- Limite di velocità
- Ecocalcolatore

## 4.8.2 **Autoruota**

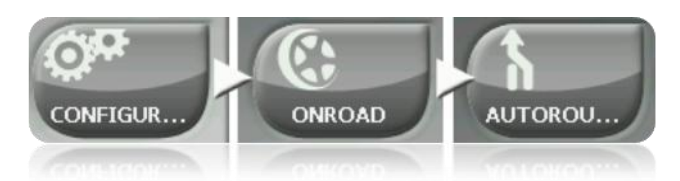

La modalità di navigazione "On-road" può essere regolata in modo che il calcolo automatic del vostro percorso venga fatto second le vostre preferenze:

 Veloce/Breve: La prima opzione calcolerà il tempo di arrivo previsto, valutando la velocità di percorrenza di ogni strada a proponendo la navigazione di minor durata. La seconda opzione suggerirà una navigazione in base alla distanza, scegliendo la più breve, benché questa potrebbe non essere la più veloce.

Quando l"opzione "tempo" è attivata, verrà visualizzato un pulsante icona raffigurante un cronometro. Se invece comparirà un righello, verrà calcolato il percorso con distanza più breve.

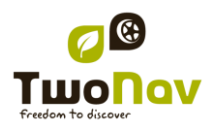

COIIIPE GPS

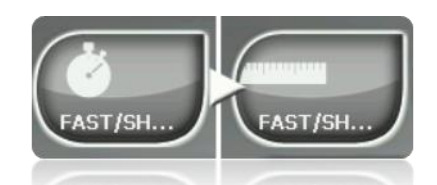

Pedaggi/Autostrade/Sterrate: Selezionare per scegliere uno di questi tipi di strade.

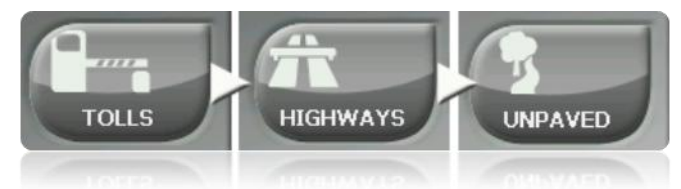

Un segno di spunta sulla icona, comport ache quell tipo di strade non sarà utilizzato nel calcolo automatic del percorso.

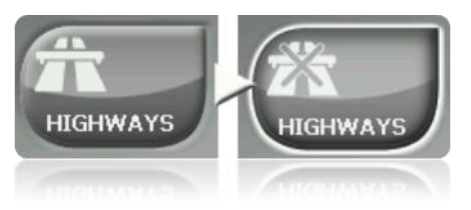

Ricalcolo: Sebbene TwoNav sia configurato nel modo più adeguato per la maggior parte dei casi, potete selezionare la durata o la distanza di allontanamento dal percorso programmato prima che venga rilevato che esso non viene seguito e questo viene ricalcolato adattandolo alla posizione attuale.

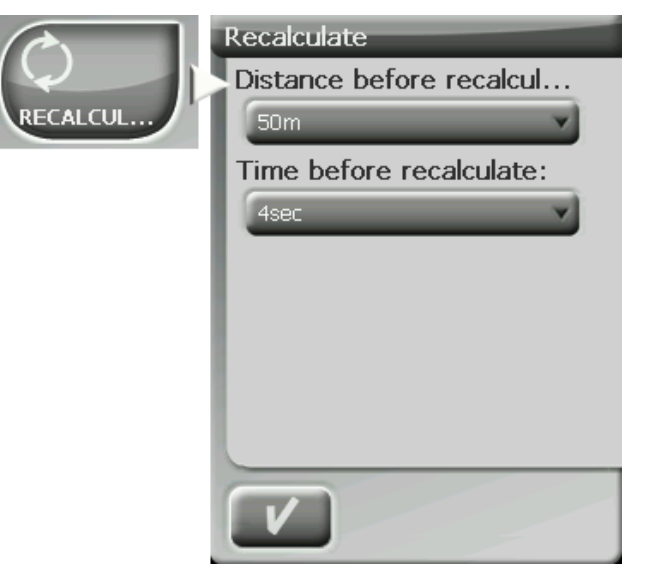

## <span id="page-44-0"></span>4.8.3 **Limite di velocità**

Questa sezione contiene opzioni relative alle segnalazioni sulla velocità e sui radar del traffico che possono essere impostate second le vostre preferenze:

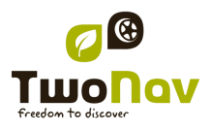

- **Imposta limite di velocità:** di default saranno considerati i limiti di velocità ufficiali di ciascuna strada, ma è possible impostare un determinato limite di velocità differente da quello ufficiale di ciascuna strada.
- **Allarme velocità:** Se si desidera che TwoNav vi avvisi che state viaggiando ad una velocità superior al limite stabilito, potete scegliere tra i diversi tipi di allarme, come una icona raffigurante il limite di velocità, un allarme visivo, o un allarme visivo con segnale sonoro, oppure al contrario, di non essere informati al riguardo.
- **Velocità di blocco dell"interfaccia**: Quando è superiore a questo valore, l'interfaccia utente viene bloccata e l'utente non può manipolare il sistema. È importante configurare questa funzione in base alle leggi di ciascun paese.
- **Allarme radar:** E" possible decidere se si vuole essere informati della presenza di radar sul vostro percorso, attraverso l"attivazione di questa opzione.
- **Distanza allarme radar:** Potete selezionare la distanza ala quale volete essere informati della presenza di un radar, utilizzando alcuni valori predefiniti.
- **Visualizza radar:** Verrà visualizzata la posizione esatta di tutti i radar attraverso una icona sulla mappa.

**Nota**: Per poter avere operative tutte le funzioni relative ai radar, dovete avere un file contenente queste informazioni su 'TwoNavData > Radars' ( $\frac{1 \text{info}}{1}$ ).

## 4.8.4 **Ecocalcolatore**

L'Ecocalcolatore permette di conoscere le emissioni di CO<sub>2</sub> della vostra auto e lo visualizza durante la navigazione, se impostato, dopo la Barra Dati [\(Campidati\)](#page-25-0). Per poter calcolare queste emissioni, TwoNav valuta i seguenti parametri:

- Tipo di carburante: Scegliere si il carburante è diesel o benzina ed inserire direttamente il valore di emission in grammi di  $CO<sub>2</sub>$  per chilometro del vostro veicolo, se conoscete questo dato.
- Potenza dichiarata: la potenza del motore (CV), scegliendo tra i valori preimpostati visualizzati.

## 4.8.5 **Tracklog**

Durante la navigazione, TwoNav può [registrare automaticamente la traccia](#page-91-0) dalla partenza e salvarla nella **cartella TwoNavData.**

Impostare in funzione alle vostre esigenze o preferenze:

- **Intervallo di registrazione:** Scegliere il tipo di registrazione e l"intervallo con cui venga generata la traccia per la vostra navigazione.
	- o **Per Tempo:** Verrà registrato un punto della traccia ogni X secondi.
	- o **Per Distanza**: Verrà registrato un punto della traccia ogni X metri.
	- o **Automatico**: la traccia verrà registrata automaticamente quando il percorso viene modificato ed in funzione della velocità. Lungo una linea retta, il programma registrerà pochi punti.

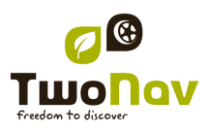

- **Colore della traccia\***: Scegliere il colore della traccia creata.
- **Spessore\***: Scegliere lo spessore della linea ache rappresenta la traccia tra i valori da 1 a 7 punti.
- **Punti da visualizzare senza riduzione\***: La traccia registrata sarà visibile sullo schermo. I punti più recenti saranno visualizzati cosi come registrati (senza riduzione). Potete scegliere la lunghezza di questo ultimo tratto della traccia di cui saranno visualizzati tutti i punti traccia.
- **Riduzione per punti precedenti\***: Per risparmiare memoria, si consiglia di operare una riduzione del resto della traccia visualizzata. Scegliete una % di riduzione e la traccia visualizzata (escluso l"ultimo tratto) sarà ridotta. Per esempio, se scegliete una riduzione dell"80%, sullo schermo verrà mostrato solo 1 punto su 5. **Importante**: Questa riduzione non influisce sulla traccia registrata, che includerà tutti i punti registrati. Essa riguarda solo ciò che viene visualizzato sullo schermo in quell momento.

**\*** Opzione visualizzata solo se è attiva la ["modalità avanzata".](#page-54-0)

## 4.8.6 **Allarme WPT**

- 'Allarme sonoro al WPT' Attivate questa opzione se desiderate che, quando si raggiunge un waypoint, lo strumento emetta un suono. Caricate nella vostra scheda SD (cartella: 'TwoNavData/Data' di default) i suoni che vuoi in formato \* wav e selezionate il suono preferito.
- Auto-play attached images/sounds/text: Se un waypoint ha dei file allegati, possono essere riprodotti automaticamente quando si arriva all'interno del raggio del waypoint.

## 4.8.7 **WPT successivo**

Quando state percorrendo una rotta, potete selezionare l"azione che deve essere effettuata per raggiungere un waypoint e passare a quello successivo:

- Raggio WPT seguente: Entra dentro il raggio del waypoint successivo (non vale per tutti gli altri).
- Raggio di tutti i WPT successivi: Entra dentro il raggio di tutti I waypoint successivi (sono OK tutti wuelli successivi, ma non il precedente).
- Modalità Roadbook: Quando si entra nel raggio di ciascun waypoint questo verrà impostato come successivo. Quando si esce da esso, verrà attivato il seguente. Questa modalità è stata concepita per i roadbook, perché quando si sta seguendo un roadbook è necessario visualizzare le indicazioni sul waypoint attuale mentre si è nelle sue vicinanze. In questo modo le istruzioni per ogni punto possono essere seguite in modo corretto.
- Bisettrice dentro WPT seguente: Entra dentro il raggio del waypoint successivo e attraversa la bisettrice formata dal precedente e dal successive.
- Bisettrice dentro WPT seguente o 10% raggio ogni WPT: Come al precedente, ma se tutti I waypoint sono molto vicini (10% del suo raggio) il waypoint sarà considerate raggiunto e verrà attivato il successive.

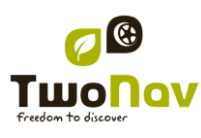

 Solo barra pulsanti: La selezione automatica al waypoint successiva non verrà mai attivata automaticamente, ma solo manualmente con i pulsanti 'WPT seguente' e 'WPT precedente' della barra dei pulsanti.

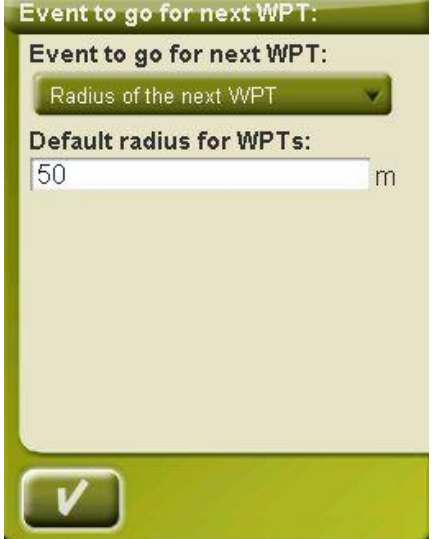

Anche da questa sezione di opzioni, può essere assegnato un raggio di default per i waypoint di una rotta, che saranno utilizzati nel caso in cui questo dato non sia disponibile. Cioè, se viene definito il raggio per un determinato waypoint, esso sarà rispettato. Ma se questo non ha un raggio, verrà utilizzato quello di default.

## 4.8.8 **Tracce**

La navigazione per Tracce può essere configurata in diversi punti.

Particolarmente interessante è la possibilità di scegliere la distanza dalla posizione attuale in cui la freccia GOTO mostrerà la direzione della pista, in modo da poter prevedere le curve.

- Virtual Coach (**+info**)
- Traccia colore variabile: L'utente è in grado di selezionare in quale gradazione cromatica la traccia sarà rappresentata sullo schermo. La gradazione di colori è legata a diversi campi nella traccia: quota, velocità, pendenza, tempo, altitudine barometrica, frequenza cardiaca...

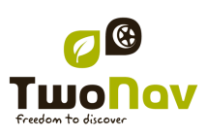

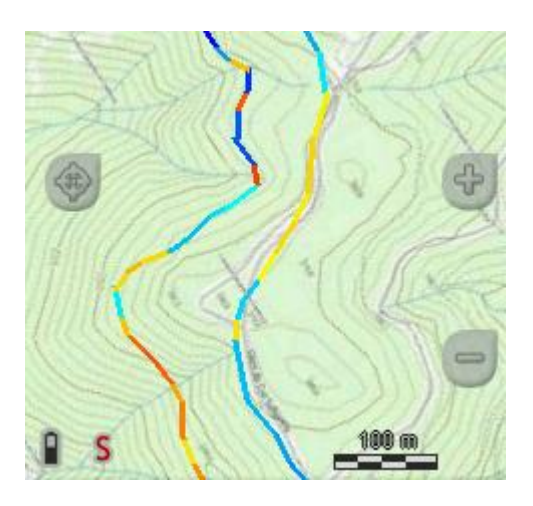

Questa funzione può essere modificata anche dal menu contestuale della traccia.

- Disegna frecce sopra la traccia: Per conoscere facilmente la sua direzione.
- GOTO arrow tangent at: La freccia GOTO indica la direzione della sezione seguente della traccia. Questo parametro è la distanza che serve a calcolare la tangente per dare una direzione. Normalmente a velocità più alta del veicolo corrisponderà un più alto valore della distanza:

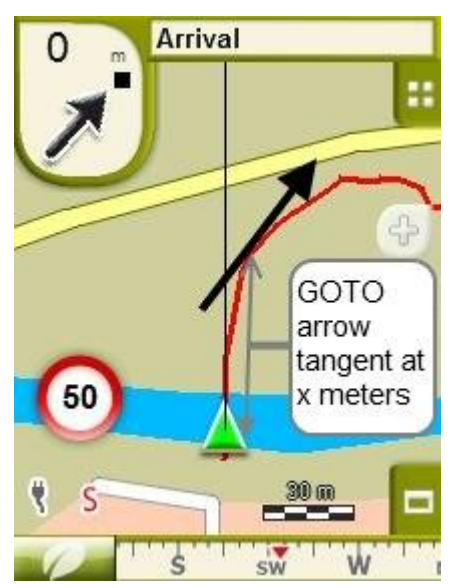

- Exit WPT after: Se la traccia contiene dei waypoint (roadbook), la navigazione passa al punto successivo quando si abbandona quello corrente. Questo parametro determina a che distanza avviene il passaggio.
- Visualizzazioni differenti per le trace attive: Mentre si naviga su una traccia vedrete la differenza tra la traccia attiva e le altre tracce. Quella attiva ha una visualizzazione diversa sullo schermo che può essere personalizzato dall'utente. Di solito, la traccia attiva ha uno spessore notevole ed è legata a un diverso colore per renderla diverso dalle altre.

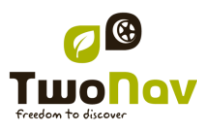

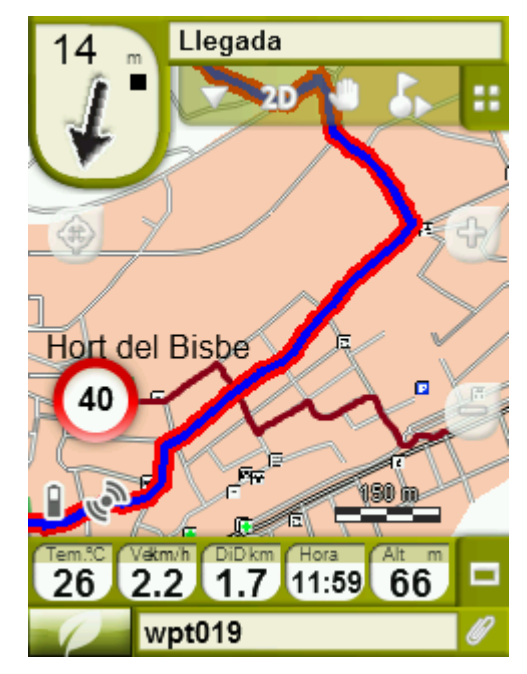

Questi parametri possono essere configurati su 'Parametri > Navigazione> Tracce ', dove sarà possibile cambiare il colore della traccia di navigazione così come la doppia linea di spessore, l"opacità ed il colore.

## **4.9 Sistema**

## 4.9.1 **Volume**

In questa pagina potrete trovare i seguenti parametri da settare:

 Silenzio: Attivando questa opzione, tutti i suoni del dispositivo saranno disattivati, indipendentemente dalla percentuale di volume impostata per ogni opzione.

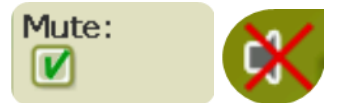

 Generale: Regola il volume generale per il complesso di tutti gli elementi sonori. Tutti I suoni sono regolati del valore percentuale di volume preimpostato da questa opzione.

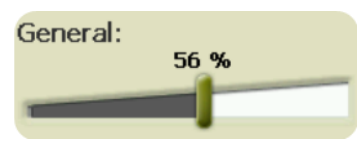

Voce: Regola il volume dell"avviso vocale per la manovra successive.

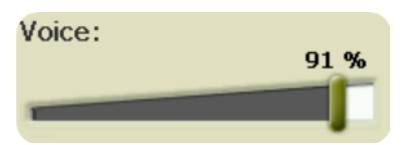

Allarme: Regola il volume degli allarmi e degli avvisi di radar, limite di velocità e waypoint.

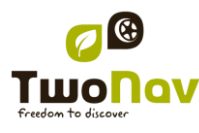

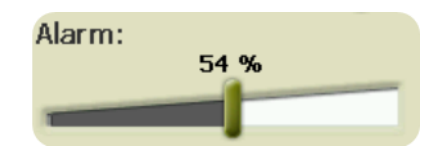

Clicks: Regola il volume dei click del touch screen o dei pulsanti.

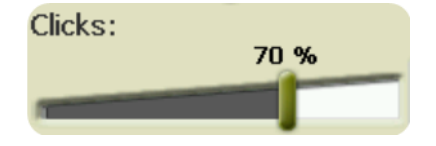

## 4.9.2 **Autonomia**

In questa sezione potete trovare utility che vi aiuteranno ad ottimizzare l"autonomia del sistema:

 "Chiudere schermo": stabilisce un tempo oltre il quale lo schermo verrà spento automaticamente\*. Selezionare "Mai" per disabilitare questa funzione.

\* **Nota**: L"opzione "Chiudi schermo dopo" non funziona se il dispositivo è collegato ad una sorgente di alimentazine esterna ed è stato selezionato il veicolo "Auto".

 "Disconnetti GPS quando fermo": quando viene rilevata una fermata prolungata sul percorso, il GPS verrà disconnesso. Apparirà un messaggio in cui vi verrà chiesto se desiderate riattivare il GPS. É importante rispondere si a questo messaggio quando si riprende il percorso.

## 4.9.3 **Linguaggio**

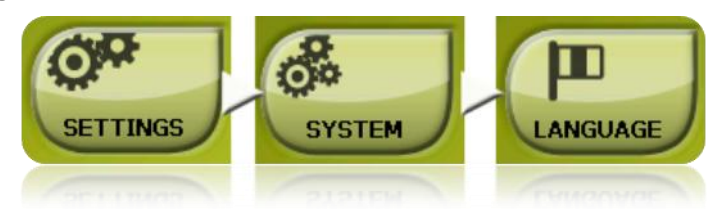

Da questa sezione potete modificare la lingua dei testi e delle voci del sistema.

**Nota**: La conversione delle voci potrebbe richiedere un tempo superiore ad un minuto.

## 4.9.4 **Download maps [TRANSLATE]**

By selecting "Settings > System > Download maps" you will be able to download from CompeGPS" on-line server radars alerts as well as default maps such as Belgium, France, Norway, Spain, Sweden, Italy, USA, Great Britain...

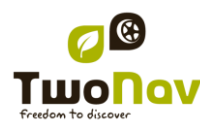

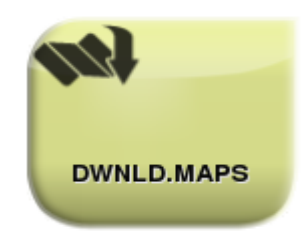

## 4.9.5 **Calibrazione strumenti**

Alcuni strumenti di sistema devono essere calibrati per funzionare correttamente:

- Touch screen: permette di calibrare il touch screen se si rileva qualche imprecisione quando si preme su di esso.
- Bussola: La bussola digitale è molto sensibile alle condizioni ambientali. Calibrare la bussola all'inizio di ogni viaggio.
- Altimetro barometrico: calibrato automaticamente di default.

Tutti gli strumenti di calibrazione possono essere trovati su 'Menu > Parametri > Sistema.

Basta premere l'opzione e seguire le istruzioni sullo schermo.

## 4.9.6 **Cartelle**

Affinchè i vostri dati (mappe, waypoint, rotte e tracce) siano presi in considerazione da TwoNav quando vengono create le liste nella sezione "dati", essi devono essere inseriti nella cartella che avete appositamente creato.

Potete definire una o più cartelle per mappe (allora, le mappe di tutte le cartelle verranno inserite in questa lista di mappe) e una cartella per i dati (waypoint, rotte e tracce).

Di default la cartella per le mappe è "**TwoNavData/maps**".

Di default la cartella per il resto dei dati (waypoint, rotte e tracce) è "**TwoNavData/Data**".

Se ci sono sottocartelle dentro la cartella che avete selezionato, esse verranno visualizzate nel elenco dei dati.

Per esempio, se creaiamo una cartella denominata 'Rutas Pirineos' dentro 'TwoNavData/Data', e "TwoNavData/Data" è impostata come unica cartella per rotte, wapoint e tracce, avremo la seguente visualizzazione nel elenco delle rotte:

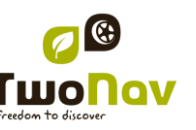

# COIIIPQ GPS

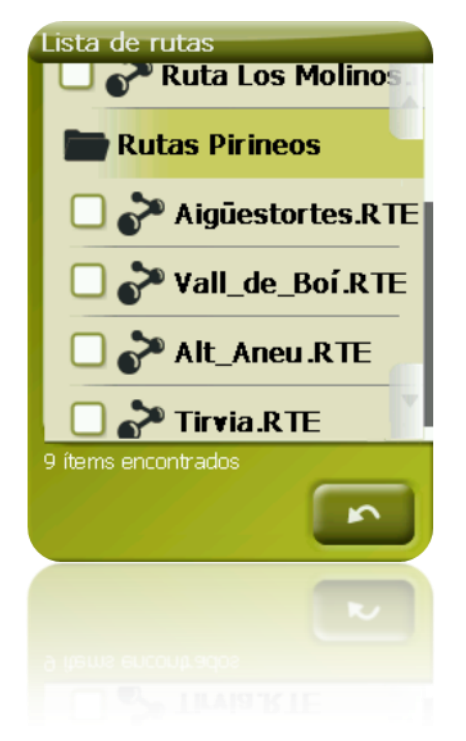

È possibile configurare quali cartelle saranno prese in considerazione. È sufficiente andare su "menu > Parametri > Sistema > Cartelle (la modalità [avanzato](#page-54-0) deve essere attiva) e modificare le cartelle Maps e Data.

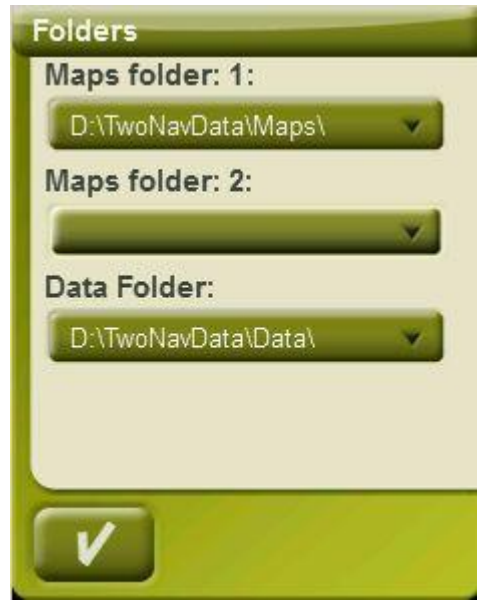

È possibile aggiungere più di una cartella. Di conseguenza la lista dati mostrerà i dati dalle cartelle diverse in un unico elenco.

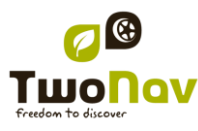

## 4.9.7 **Unità**

Potete stabilire quale tipo di unità di misura usare con TwoNav:

- Distanze in: chilometri, miglia, miglia nautiche, metri o piedi.
- Altitudine in: metri o piedi.
- Velocità in: chilometri/ora, miglia/ora, nodi (kt) o minuti/chilometro.
- Distanza di prossimità in: chilometri/ora, miglia, miglia nautiche, metri o piedi.
- Accelerazione in: metri/secondo<sup>2</sup>, gravità o chilometri/ora/secondo.
- Velocità verticale in: metri/secondo, piedi/minuto, metri/minuto or metri/ora.
- Area in:  $m^2$ , ettari o km<sup>2</sup>.

## 4.9.8 **Coordinate**

.

Potete scegliere il tipo di coordinate (UTM, Latitudine/Longitudine, BGN....) ed il datum (WGS84, Europa 1950, Geodetic Datum 1949, etc.) con cui desiderate lavorare in TwoNav.

Questa impostazione sarà quella utilizzata quando si introduce qualunque coordinate nel programma o durante la creazione di elementi quali waypoint, rotte o tracce.

Inoltre, da questa opzione, potete configurare l"ordine in cui verranno visualizzati i gradi.

Di default, TwoNav lavora con coordinate Lat / Long e Datum WGS84.

## 4.9.9 **Fuso orario**

TwoNav permette di scegliere il fuso orario secondo il Tempo Universale Coordinato (UTC) che compare di default come fuso orario corrispondente al Orario Centrale Europeo (CET).

Se volete, potete anche impostare l"ora legale esitva, cosi TwoNav effettuerà il cambio automaticamente.

**Nota**: TwoNav mantiene costantemente aggiornato l"orario quando riceve il segnale GPS. In genere, dentro gli edifici, il segnale dai satelliti non viene ricevuto a meno che non ci sia un ripetitore, e quindi l'orario e la [visione notturna](#page-33-0) ne saranno condizionati.

## 4.9.10 **Parametri iniziali**

Questa opzione permette di ripristinare tutti i parametri configurabili al loro stato iniziale. Tutte le opzioni che sono state manipolate verrano modificate, fuso orario, volume, cartelle ed altri strumenti che avete precedentemente definito.

## 4.9.11 **ID Dispositivo**

Il "ID Dispositivo" è un codice identificativo alfanumerico esclusivo del vostro dispositivo. Questo identificativo è necessario per l"attivazione di TwoNav a per l"utilizzo di qualunque mappa nel dispositivo.

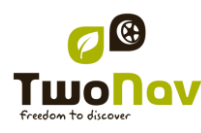

## COIIIPe GPS

## 4.9.12 **A riguardo**

L"opzione "A riguardo" mostra la versione di TwoNav con cui sta funzionando il dispositivo. Essa verrà visualizzata nell"angolo in alto a sinistra dello schermo.

Conoscere la versione del software TwoNav installato nel vostro dispositivo è molto importante per risolvere i dubbi e per l"aggiornamento del software.

## <span id="page-54-0"></span>4.9.13 **Avanzato**

TwonNav ha una "Modalità Avanzata" che abilita alcune funzioni extra che non sono di uso frequente e possono aggiungere inutili complessità al sistema.

Potete attivare la "modalità avanzata" entrando nella sezione "Parametri > Sistema > Avanzato". Allora alcune funzioni avanzate appariranno direttamente dentro la sezione:

- Tastiera: in aggiunta a quello in ordine alfabetico, è possibile scegliere il layout di tasti QWERTY o AZERTY per le tastiere.
- Active waypoints mode: Basic (fisso + file WPT attivo precaricato all"avvio) o Advanced (il primo WPT aperto sarà attivo e non sarà caricato automaticamente all'avvio). [\(+info\)](#page-68-0)
- Ricarica dati al riavvio: Carica gli stessi dati presenti in memoria quando l"applicazione è stata chiusa l"ultima volta.
- Draw map corners: Mostra gli ingombri delle mappe disponibili sulla finestra di navigazione.
- [TRANSLATE] Zoom with double click [/TRANSLATE]
- [TRANSLATE] Hide zoom buttons: show or hide on-screen zoom+/zoom- buttons which are located at map"s visualization window. [/TRANSLATE]
- Resume navigation at start: Proporre la stessa destinazione che era stata inserita quando l'applicazione è stata chiusa l'ultima volta.
- Lane info (On-road): In strade con più corsie, una rappresentazione grafica fornirà alcune informazioni riguardanti la corsia giusta da seguire.

**Nota**: è richiesta 10q2 Vmaps o superiore.

- Auto+OnRoad->screen on: Se è attivata, le opzioni "shutdown screen" non saranno prese in considerazione quando il veicolo selezionato è 'Auto' e la modalità è 'On-road'.
- Antialias: tecnologia per tracciare linee più morbide nelle mappe vettoriali.
- Profiles Onroad/Offroad: Se disabilitato, tutti i menu, le opzioni e campi dati saranno gli stessi per entrambe le modalità: On-road e Off-road.
- Cache remote maps: Quando è aperta una mappa remota (Internet), le sezioni scaricate saranno conservate localmente in una cartella temporanea in modo che vi si possa accedere senza bisogno di scaricarle nuovamente dalla rete.
- [TRANSLATE] Store the map cache on this folder: Destination folder where map portions are automatically saved. [/TRANSLATE]
- Map's Cache Max Memory: Dimensione massima per la cartella temporale. Se il valore viene superato, saranno cancellate le sezioni di mappa più vecchie.
- Minimum moving speed: campo che fissa la velocità minima da considerarsi come movimento. Velocità al di sotto di questo valore non verranno considerate come movimento (saranno considerate come 0 km/h).

Nota: L'utente deve ricordare che questa funzione dipende dal veicolo selezionato ('Parametri > Veicolo'), ogni veicolo ha una diversa velocità minima di default.

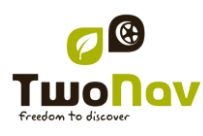

 [TRANSLATE] Screenshot creates WPT: a waypoint with an associated image is created each time a screenshot is made (the picture will be equally save at "data" folder) [/TRANSLATE]

Alcune ulteriori opzioni verranno aggiunte in altre sezioni in funzione della modalità attuale (Onroad/Offroad). Consultare le sezioni [Schermo](#page-30-0) e [Navigazione](#page-43-0) per vedere l"elenco.

## <span id="page-55-0"></span>**5 Seleziona destinazione**

You may select your destination in three different ways:

## **5.1 Pulsante "Naviga…"**

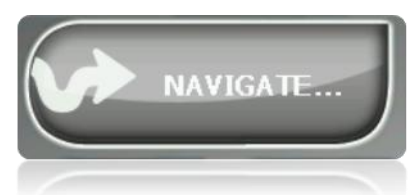

La funzione più utilizzata per selezionare la destinazione è il pulsante "naviga…" che si trova nel Menu principale e contiene le seguenti opzioni:

- **Casa**: Si può andare direttamente a casa se è stata determinata la sua posizione dala gersione preferiti.
- **Indirizzo**: Inserire un qualunque indirizzo come destinazione (stato/città/via/numero).
	- o Potete inserire il codice di avviamento postale al posto del nome della città.
	- o Potete inserire il nome din a strada di intersezione invece che il numero. Basta premere sul pulsante "Schegli - Intersezione" ed inserire il suo nome dall"elenco.
- **POI**: Le V-maps contengono una enorma banca dati di Punti di Interesse (distributori di carburante, ospedali, bancomat...). Potete cercare I POI in base a vari criteri:
	- o Luogo: Il dispositivo considererà i POI vicini a:
		- **Vostra posizione attuale**
		- Vostra attuale destinazione
		- **-** L'indirizzo inserito
		- **La posizione scelta sulla mappa**
		- **Un waypoint**
	- o Nome: Selezionare la categoria che si sta cercando, inserire il nome del POI cosi che esso verrà cercatofra tutti quelli disponibili nella cartografia caricata.
	- o Parcheggio: Crea un elenco di parcheggi disponibili nelle vicinanze della vostra posizione attuale.
	- o Distributore carburanti: Crea un elenco di distributori di carburante disponibili vicino alla vostra posizione attuale.
- **Percorsi**: Creare un percorso con uno o più punti intermedi.

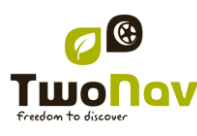

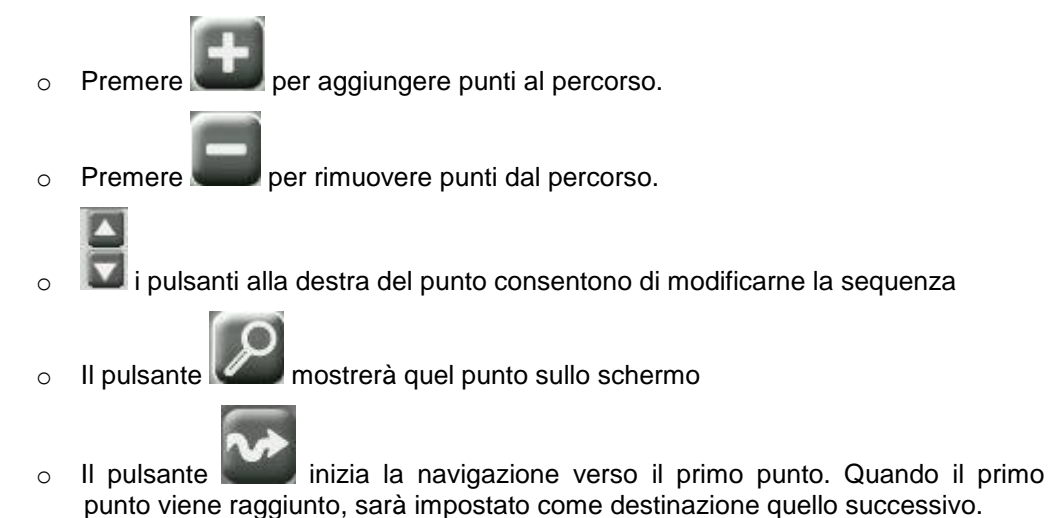

Per ogni punto, sarà visualizzata una stima della distanza e del tempo per arrivarci.

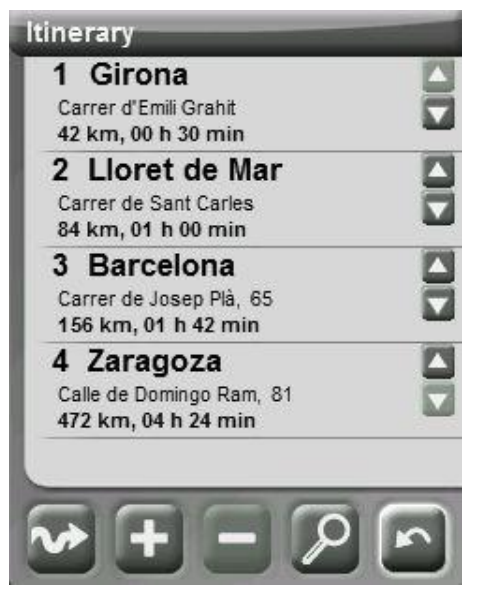

È possibile modificare il percorso anche dopo la partenza. Basta portarsi nuovamente nel 'menu > Naviga > Percorso' e applicare le modifiche.

- **Favoriti**: Potete crearvi la vostra lista dei luoghi preferiti in modo da poterli inserire rapidamente. Per gestire questo elenco, premere il pulsante "edit". [\(+info\)](#page-28-0)
- **Storico**: Qui verranno depositate le destinazioni selezionate di recente.
- **Per mappa**: Selezionare il punto esatto e premere OK.
- **Bearing**: Destination point will be determined introducing bearing and distance.
- **Waypoint**: Selezionare un waypoint tra quelli caricati o create.
- **Rotta**: Viene attivata la rotta prescelta che vi guiderà in successione attraverso i waypoint in essa contenuti.

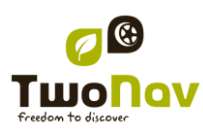

- **Traccia**: Saranno disponibili i riferimenti della traccia caricata e ne indicherà la direzione. Se vi allontanate troppo dalla traccia (>50m.), vi verrà indicata la perpendicolare alla traccia del percorso in modo tale che possiate ritornare su di essa.
- **Coordinate**: Inserire le estate coordinate della vostra destinazione.
- **Man Over Board**: Questa opzione fissa l"attuale posizione come destinazione. Permetterà di tornare nello stesso punto.

Per interrompere qualsiasi tipo di navigazione (On-road o Off-road) in esecuzione, dovete premere sulla opzione **"Arresta Navigazione"**.

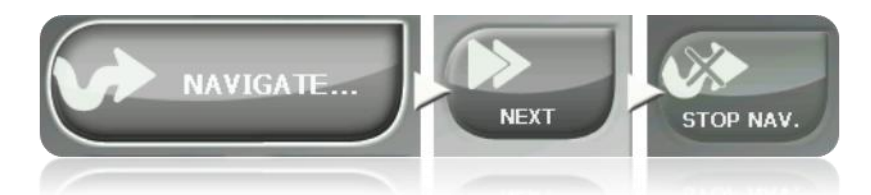

Potete accedere ad essa dal menu principale oppure aprendo il [menu contestuale sulla mappa.](#page-109-0)

# **5.2 Elenchi di Waypoints, rotte e tracce**

Dalla sezione 'Dati' del menu principale potete gestire i tipici riferimenti delle posizioni 'Off-road' (waypoint, rotte e tracce).

Una delle funzioni disponibili per ogni elemento è **Naviga (attiva)**. Questa opzione vi permetterà di iniziare la navigazione verso l"elemento selezionato individuato come destinazione successiva.

Il modo più semplice per individuare un elemento come destinazione è quello di effettuare un breve click sul suo nome e, una volta selezionato, premere il pulsante ...

Potete trovare l"opzione "**Attiva"** nel menu contestuale dell"elemento.

# **5.3 Sulla mappa**

Cerca sulla mappa il punto che volete individuare come destinazione e aprite il Menu Contestuale su esso (attraverso un click prolungato). Scegliere l"opzione "**Naviga qui**" a il punto sarà identificato come destinazione.

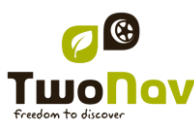

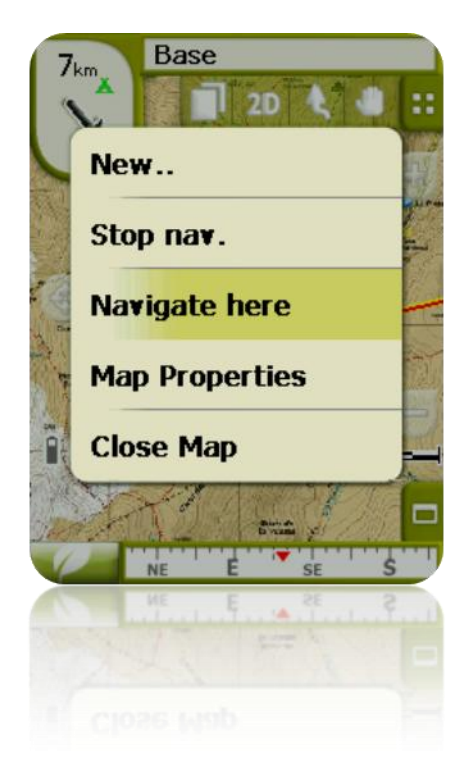

# **6 Seguire le indicazioni**

Una volta selezionata la destinazione, TwoNav vi assisterà per raggiungerlo. TwoNav vi offre due modalità di navigazione che vi permettono di adattarvi a qualunque ambiente nel miglior modo possibile:

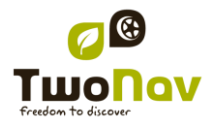

On Road<sup>17</sup>: La navigazione porta a porta sulla base cartografica V-map, disponendo della caratteristica assistenza tipica dei navigatori urbani. L"itinerario viene calcolato automaticamente attraverso le strade, e durante il percorso verranno fornite accurate informazioni visive e d acustiche relative alle manovre da effettuare.

**Importante**: La modalità On-road sarà disponibile solo se è presente una V-map nella cartella maps. Altrimenti la modalità Onroad sarà disabilitata.

**Off Road** : Può essere utilizzata su qualunque tipo di mappa (topografica, ortofoto, vettoriale) e si basa sulla creazione preventiva dei riferimenti (waypoint, rotte e tracce). La rotta non viene calcolata automaticamente e una linea diritta collegherà la vostra posizione attuale con la vostra destinazione.

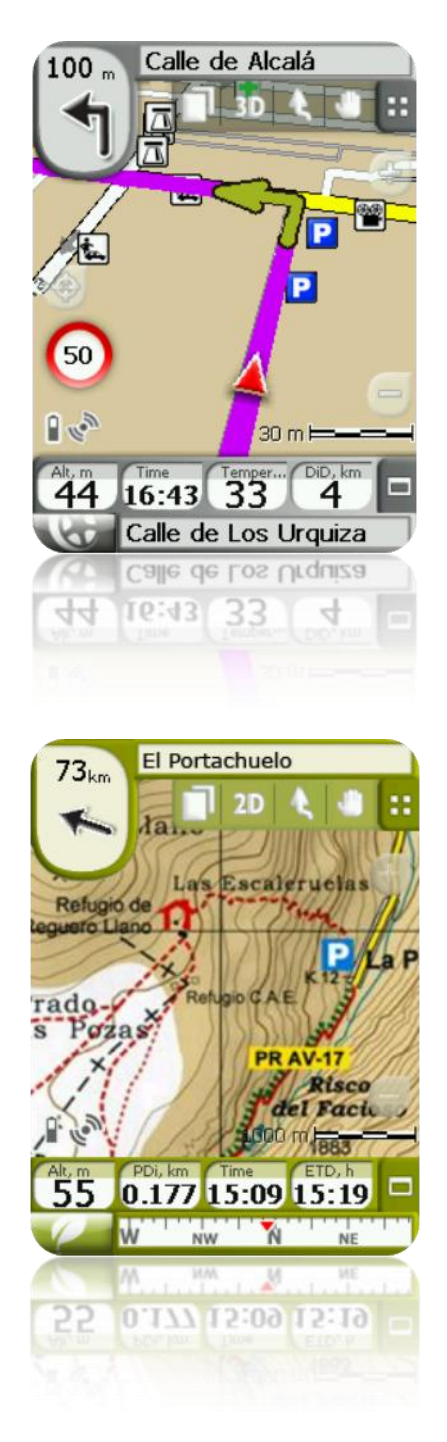

All"interno dello stesso itinerario potrebbe essere necessario effettuare qualche cambio di modalità (ad esempio se selezioniamo una destinazione fuori dalla città in un punto lontano dove non ci sono informazioni utili per le strade). In questi casi si può cambiare modalità in funzione delle informazioni delle mappe disponibili.

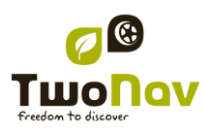

# **6.1 Navigazione On-road**

Le informazioni offerte da questa modalità di navigazione non maggiori rispetto a quelle della modalità Off-road, cosi come tutte le informazioni contenute nei data base della cartografia Vmaps è utilizzata per dare precise indicazioni sulle manovre successive.

Inoltre, vengono dati segnali acustici al fine di non distrarsi dal traffico.

**Importante**: la modalità On-road sarà disponibile solo se avrete una V-map percorribile caricata nella [cartella maps.](#page-109-0) In caso contrario, la scheda On-road sarà disabilitata.

## 6.1.1 **Informazioni visive**

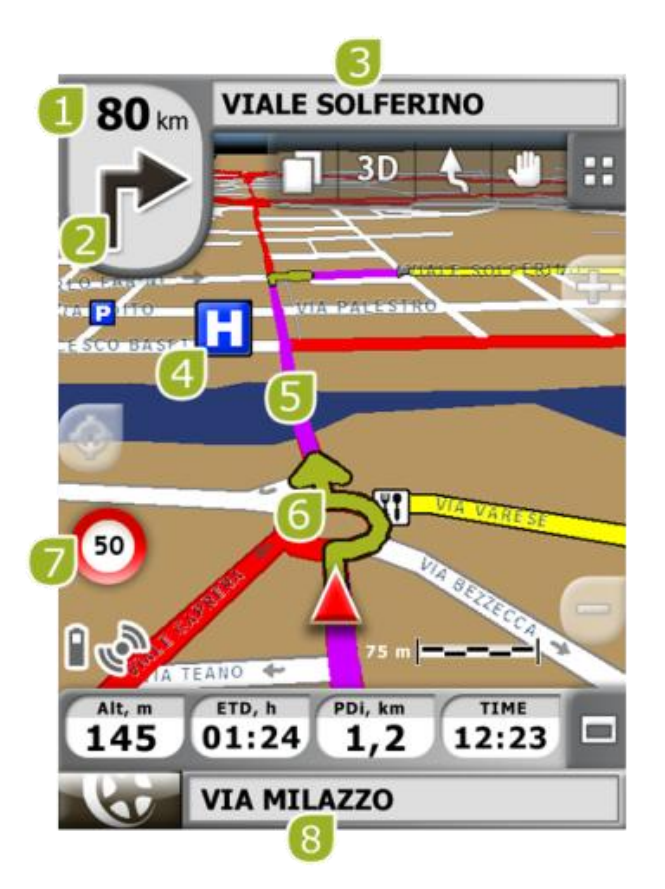

- 1. **Distanza dal prossimo evento:** Distanza rimanente all"evento successivo (rotatoria, waypoint, uscita....).
- 2. **Prossima manovra:** Durante la navigazione On-road, nello spazio "prossimo evento" verrà visualizzata una rappresentazione della manovra successiva da compiere (svolta a destra, svolta a sinistra, rotatoria. Deviazione, etc.).
- 3. **Prossima strada:** Indica la prossima strada da prendere per seguire la navigazione.
- 4. **POI**: [Punto di interesse](#page-65-0) della V-map (stazione di servizio, hotel, bancomat, etc. ).
- 5. **Percorso calcolato:** Visualizza il percorso calcolato automaticamente che deve essere seguito.

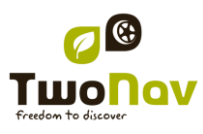

- 6. **Prossima manovra sulla mappa** (indicazione della manovra): Sulla mappa viene illustrata in maniera più accurata la manovra che deve essere effettuata.
- 7. **Limite di velocità sulla strada attuale:** Indic ail limite di velocità ufficiale sulla strada che si sta percorrendo.
- 8. **Strada attuale:** Il nome della strada in cui ci si trova.

Quando si preme su un element della mappa (ad esempio una farmacia) apparirà un riquadro giallo che indica il nome di questo elemento più alcune altre utili informazioni. In questo modo potete anche verificare i nomi delle strade della zona.

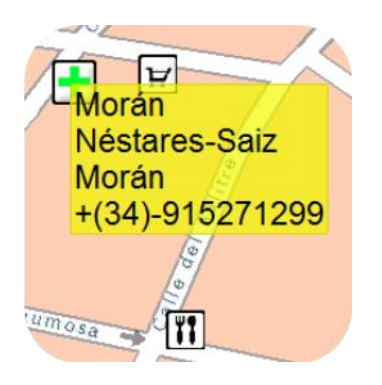

Consultare la sezione *Finestra di navigazione* per avere informazioni complete su questo element sullo schermo di navigazione.

## 6.1.2 **Informazioni acustiche**

Oltee alle indicazioni visive, TwoNav ha un second canale per fornire indicazioni: il canale audio.

Durante il vostro viaggio On-road, TwoNav fornirà istruzioni vocali, indicando le manovre successive che dovrete compiere. Per esempio:

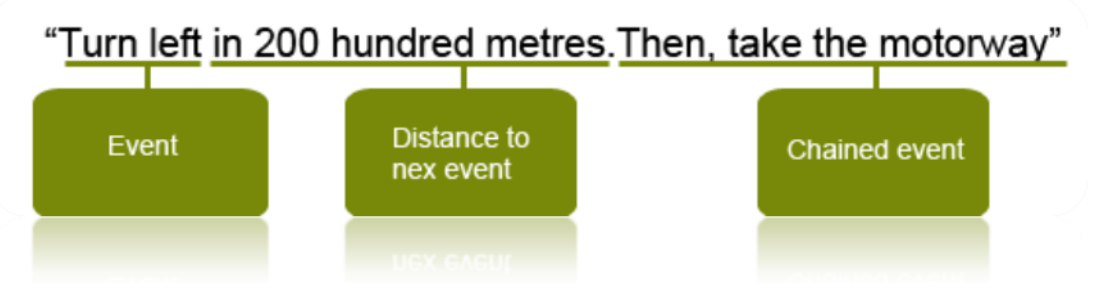

A seconda delle situazioni, verranno fornite una o altri tipi di informazione. Le indicazioni possono includere le seguenti informazioni:

 Distanza dal prossimo evento: Questo indica quanta distanza dovete ancora percorrere prima di arrivare al prossimo evento o manovra. Se la distanza è lunga, è possible che non venga fornita la distanza esatta (come ad esempio "in 200 metri"), ma bensi "in circa…" una certa distanza (ad esempio "circa 3 chilometri"). Quando si è **molto vicini all"evento, non verrà indicate nessuna** 

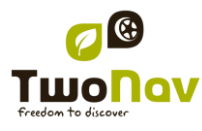

**distanza**, ma bensi giusto l"evento, cosi che dovrete eseguire l"azione in quel momento.

 Evento: Manovra da eseguire (o informazione di interesse) – ad esempio: "svolta a destra". Se questa non è preceduta all"informazioni sulla distanza, vuol dire che dovrete effettuarla da un momento all"altro. Il tipo degli eventi può variare notevolmente, ma di solito sono manovre da effettuare.

Si possono distinguere due tipi diversi di eventi:

- o Eventi semplici: Vengono fornite indicazioni dirette sull"azione che deve essere eseguita (ad esempio: "svolta a destra")
- Evento collegato: Può capitare che sia necessario eseguire due manovre in uno spazio di tempo molto breve. In questo caso, TwoNav aggiungerà un secondo evento al primo (ad esempio: "e poi prendere l"autostrada").

## <span id="page-62-0"></span>**6.2 Navigazione Off-road**

In modalità Off-road, non saranno disponibili le informazioni relative a vie e strade per i percorsi da calcolare automaticamente e per fornire con precisione messaggi vocali sulle manovre successive.

Per questo sarà necessario riporre particolare attenzione alle informazioni sulla mappa sottostante che avete caricato. Questa situazione è paragonabile alla navigazione convenzionale con mappa topografica, con il vantaggio che la vostra posizione attuale è segnalata sulla mappa.

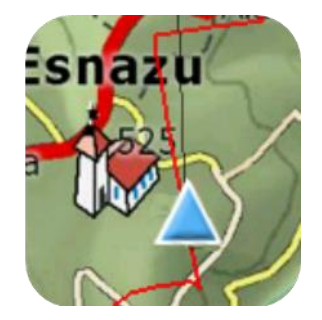

Il livello di dettaglio delle informazioni disponibili può essere implementato se si prepara il viaggio in anticipo, individuando punti di riferimento (waypoint, rotte e tracce) che potranno essere di aiuto nel guidarvi.

Un percorso ben pianificato, con le informazioni appropriate e file allegati su ciascun waypoint, può essere equivalente ad un percorso calcolato automaticamente in modalità On-road.

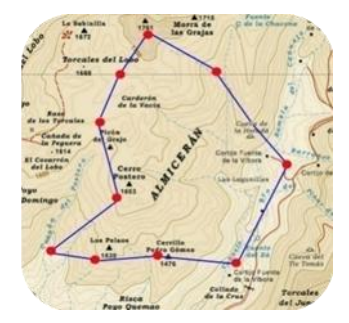

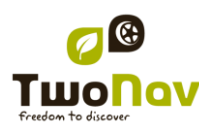

Consultare la sezione [Waypoints,](#page-65-1) [Rotte](#page-78-0) e Tracce per avere maggiori informazioni su questi elementi.

## 6.2.1 **Informazioni Visive**

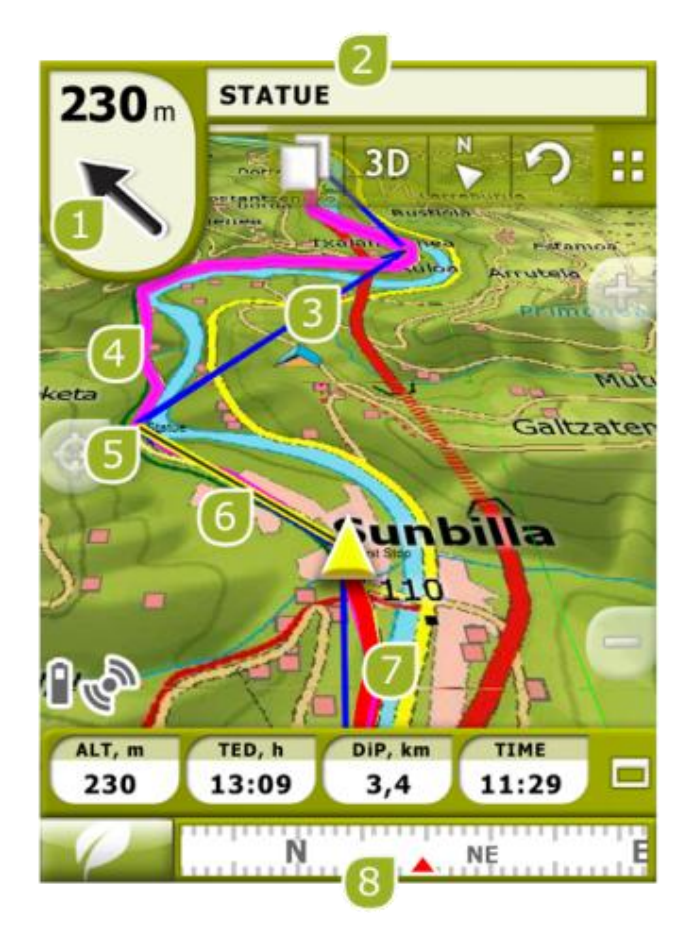

- 1. **Freccia GOTO:** Direzione in cui si trova il waypoint successivo. Durante la navigazione di una traccia, essa indicherà la sua direzione (vedi [navigazione Off-road\)](#page-62-0).
- 2. **Nome traccia / Prossimo Waypoint:** Nome del prossimo waypoint o della traccia che si stà navigando.
- 3. **Rotta caricata**
- 4. **Traccia caricata**
- 5. **Prossimo waypoint**
- 6. **Linea guida (direzione traccia/waypoint):** Collega la vostra posizione attuale con la posizione verso cui vi state dirigendo (traccia o prossimo waypoint)
- 7. **Traccia attuale in registrazione:** Se la [traccia attuale è in registrazione,](#page-91-0) possiamo vederne il tracciamento dietro di noi.
- 8. **Bussola:** Visualizza l"orientamento del dispositivo. La fonte di questo dato può essere impostata (GPS, bussola elettronica o "automatico") da "menu principale > Parametri > Navigazione > Orientamento".

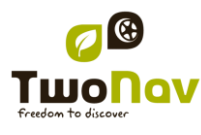

## 6.2.2 **Informazioni sonore**

TwoNav non fornisce avvisi vocali automatici in modalità Off-road, ma potete associare segnali sonori ai waypoint del vostro itinerario cosi che essi verranno riprodotti quando raggiungerete quei punti.

Potete associare suoni in format WAV ai waypoint dalla finestra [proprietà dei](#page-73-0) waypoint.

## <span id="page-64-1"></span>**6.3 Virtual Coach**

TwoNav permette di utilizzare una traccia precedente come riferimento per confrontarla con la prestazione attuale.

È Sufficiente scegliere una traccia e avviare la navigazione. Una simulazione di quella traccia comincerà ad essere simulata alla sua velocità originale, in modo da poter competere contro di essa.

Il Virtual Coach sarà rappresentato sulla mappa da un puntatore verde. Sono disponibili 2 campi dati relativi al Virtual Coach:

- Time virtual coach
- Dist. virtual coach

È possibile aggiungere questi campi sia nella barra dati che in una pagina dati.

Questo comando permette di inserire il Virtual Coach automaticamente nella posizione attuale. È

possibile applicare questa funzione cliccando sul pulsante situato nella tool bar.

**Nota**: L"opzione "Virtual coach" deve essere abilitata su "Parametri > Naviga > Tracce".

# **7 Avvisi Radar / POIs**

Durante la navigazione, TwoNav può avvisarvi quando vi avvicinate a certi punti di particolare interesse..

## <span id="page-64-0"></span>7.1.1 **Radar**

Un caso particolare di questi tipi di punti e quello dei radar di controllo delle velocità del traffico.

TwoNav prenderà in considerazione i punti inseriti come radar nella cartella "TwoNav\Data\Radars" e vi avviserà con un segnale sonoro ad una immagine quando vi avvicinerete ad uno di essi (vedi sezione [Limiti di velocità](#page-44-0) per conoscere le opzioni di impostazione di questi avvisi).

Il sistema contiene un data base di radar della società AlerteGPS che può essere aggiornato dalla loro pagina web, [www.alerteGPS.com.](http://www.alertegps.com/) In esso potrete trovare una sezione dedicata ai prodotti TwoNav.

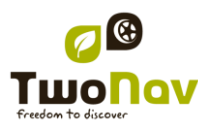

Se volete aggiornare queste informazioni, dovete semplicamanete sostituire i file originali con quelli dell"aggiornamento (in formato GPX, WPT o BWPT) dentro la cartella "radars" che si trova nella cartella dati "TwoNav\Radars\".

## <span id="page-65-0"></span>7.1.2 **POIs**

E" possible essere avvertiti anche per altri punti di interesse generale (PIOs) che vi potete personalizzare.

Quando avviate il sistema TwoNav caricherà automaticamente i waypoint (in formato GPX, WPT o BWPT) che voi caricate dentro la cartella "TwoNavData\POI". Questi waypoint non saranno visualizzati nella lista waypoints, ma saranno rappresentati sulla mappa.

E" possible nascondere questi file sulla mappa da strumenti [POIs personali attivi.](#page-39-0)

Il formato BWPT è consigliato, in quanto consente un accesso più veloce alle informazioni. File in altro formato possono essere convertiti al formato BWP con il programma per PC CompeGPS Land.

Se volete essere avvisati quando raggiungete uno di questi POIs, ciascuno di questi dovrà essere associate ad un file audio o imagine, che verrà riprodotto quando vi avvicinerete al punto.

Potete associare immagini o suoni in format WAV ai waypoint dalla finestra [proprietà dei](#page-73-0)  [waypoint.](#page-73-0)

Attenzione: L'utilizzo del file BWPT con più di 5000 punti può causare un rallentamento del sistema. I file GPX o WPT possono causare questi rallentamenti anche con files molto più piccoli.

## <span id="page-65-1"></span>**8 Gestione dei dati (waypoint, rotte, tracce e mappe)**

## **8.1 Waypoints**

#### 8.1.1 **Coos"è un waypoint?**

Il waypoint è un punto definito da una posizione geografica, coordinate latitudine e longitudine e, nella maggior parte dei casi l"altitudine, utilizzato per gli strumenti di navigazione GPS.

TwoNav consente la creazione, l"editazione e la navigazione dei waypoint.

I waypoint sono salvati dentro I file dei waypoint (di solito in **formato .WPT**), in modo che una cartella di waypoint può contenere uno o più waypoint.

Essi sono rappresentati sullo schermo come punti su cui si può applicare un nome o una icona.

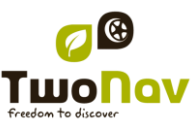

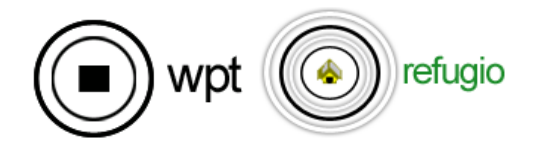

## 8.1.2 **Formati supportati**

TwoNav può aprire direttamente i seguenti formati di waypoint:

- \*.WPT
- \*.BWPT
- \*.LOC
- \*.GPX

Ulteriori formati di waypoint possono essere importati e convertiti nei precedenti formati con CompeGPS Land/Air.

## 8.1.3 **Waypoints list**

La gestione dei waypoint è centralizzata nella lista waypoint, ma è anche possibile eseguire molte azioni direttamente dalla schermata di navigazione attraverso il menu contestuale.

Quando si accede alle waypoint lists, sarà possibile vedere tutti i file di waypoint disponibili nella cartella 'TwoNavData/Data'.

Vedere la sezione 'dati' per conoscere il funzionamento generale delle liste.

Se è stato selezionato un file di waypoint, i pulsanti sulla parte inferiore dello schermo vi permetteranno di accedere alle funzioni più importanti da effettuare su questo tipo di elemento:

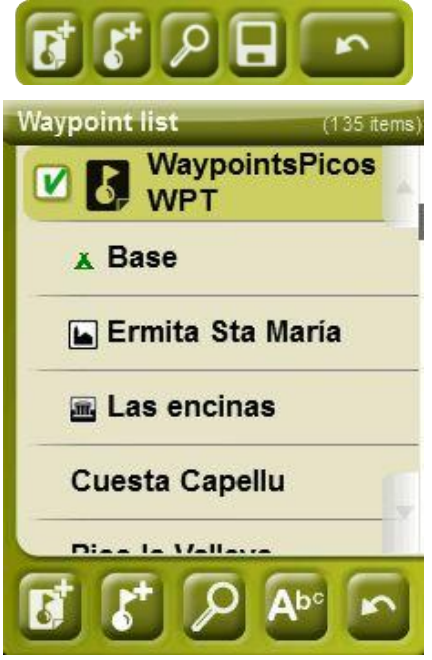

In sequenza:

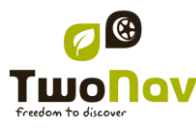

# **COIIIPE GPS**

- [Crea un nuovo file waypoints:](#page-70-0) Crea ed apre un file vuoto waypoint.
- Crea un [nuovo waypoint.](#page-70-0)
- Zoom qui
- Filtro per nome

Se avete selezionato un waypoint specifico dal file di waypoint, i pulsanti cambiano per adattarsi alle funzionalità dell'elemento selezionato:

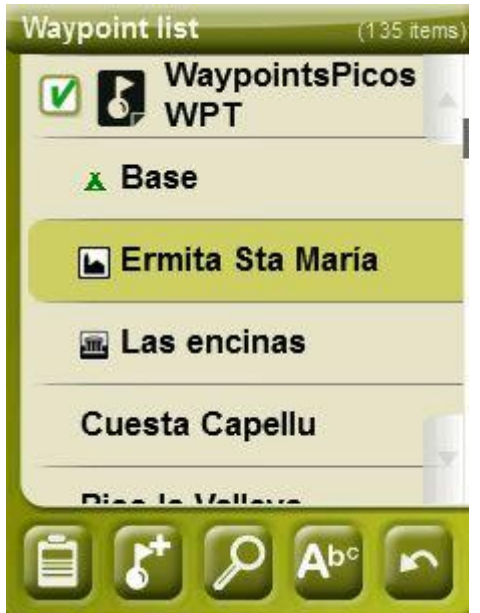

In sequenza:

- Apre la finestra [proprietà del waypoint.](#page-73-0) Nella finestra delle proprietà, l"elemento può essere attivato per la navigazione.
- [Crea un nuovo waypoint](#page-70-0) all'interno del file di waypoint in cui il waypoint selezionato si trova.
- [Zoom qui](#page-72-0)
- Filtra per nome

I Waypoint possono essere ordinati in diversi modi. Aprire il menu contestuale sul nome del file waypoints e selezionare 'Sort by' per scegliere il criterio di ordinamento dei waypoint (nome, prossimità, ecc).

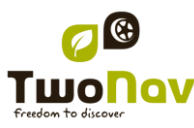

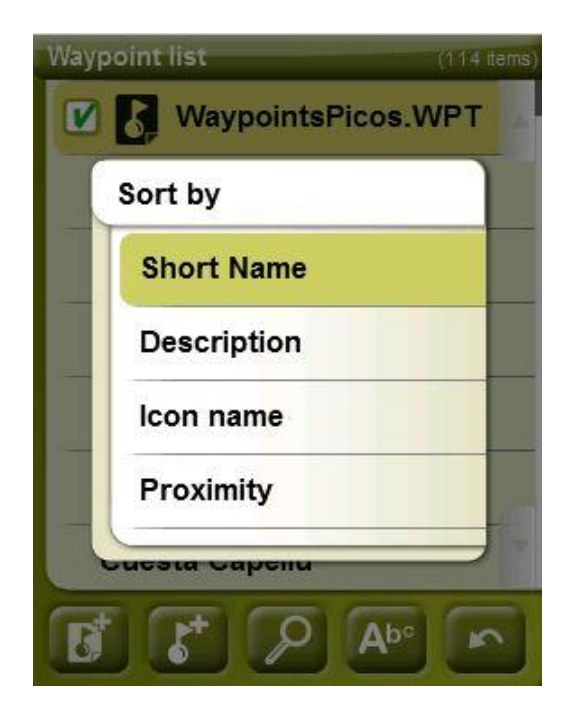

Con un click prolungato su un qualsiasi file Waypoint aperto o su di un waypoint specifico, si entra nel menu contestuale con tutte le funzioni disponibili per questo elemento.

## 8.1.4 **Aprire e chiudere**

#### **8.1.4.1 Aprire un file di waypoint**

Dal elenco waypoints, clickando sul nome di uno dei file disponibili, questo si aprirà. Saprete che questo è aperto perchè esso sarà visibile in cima alla lista con la casella a sinistra spuntata  $\blacksquare$ 

#### **8.1.4.2 Chiudere file di waypoint**

Premere sulla casella spuntata **V** a sinistra del file di waypoint aperto al fine di chiuderlo.

Il file si sposterà dalla prima posizione della lista e tornerà indietro nella sua posizione corrispondente all"ordine alfabetico, con gli altri file di waypoint non selezionati.

Potete accedere a questa funzione anche dal [menu contestuale](#page-77-0) dal quale potete anche cancellare file dalla memoria in modo permanente.

## 8.1.5 **Creazione e modifica**

#### <span id="page-68-0"></span>**8.1.5.1 Creare waypoints**

Tutte i waypoint devono essere contenute in un **file di waypoint**. Si possono avere diversi waypoint file aperti, ma il waypoint creato verrà sempre salvato all'interno del **File Waypoints Attivo (AWF)**.

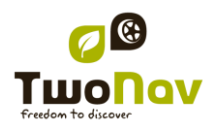

Per impostazione predefinita, il file waypoint attivo è **Waypoints.WPT**, ma potete scegliere qualsiasi file che si desidera seguendo i successivi passi:

- 1. Aprire il waypoint file che si desidera impostare come AWF.
- 2. Selezionare sul menu contestuale > "Imposta come WPT attivo"

Quando viene creato un nuovo file waypoint dalla lista di waypoints, verrà impostato automaticamente come attivo.

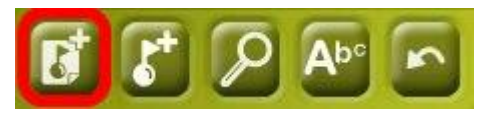

Il file AWF sarà aperto automaticamente quando si avvia l'applicazione, e l"asterisco sull'icona lo distinguerà nella waypoint list.

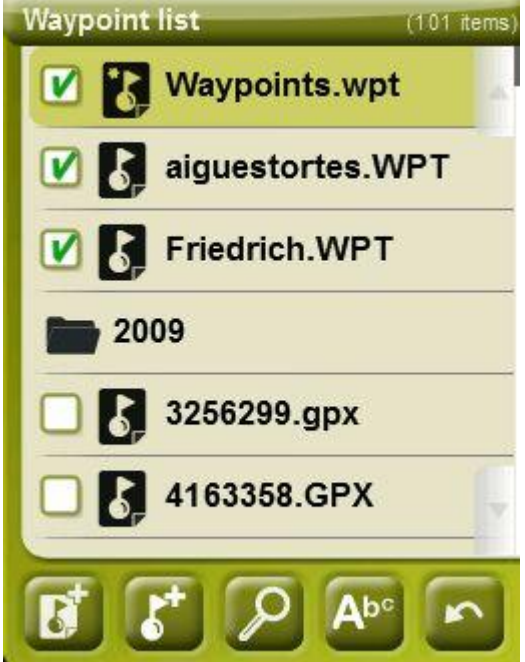

Se il file AWF è chiusa e viene creato un waypoint, verrà automaticamente riaperto per includere il nuovo waypoint.

Questo è il modo più semplice per gestire i nuovi waypoint, ma agli utenti che lavorano spesso con diversi file di waypoints potrebbe non piacere. In questo caso, è disponibile l'opzione "Active waypoints mode' su 'Menu > Parametri > Avanzato':

- Basic: Modalità normale.
	- o AWF verrà caricato automaticamente all"avvio
	- o AWF sarà fisso e può essere sostituito solo manualmente (menu contestuale > Imposta come WPT attivo)
	- Advanced: Migliore quando si lavora frequentemente con diversi file di waypoint.
		- o AWF NON sarà caricato automaticamente all"avvio
			- o Il primo file di waypoint che aprirete sarà impostato come AWF.

**Nota:** Selezionando 'ripristina' dal menu contestuale di un file waypoint attivo (AWF), l'utente eliminerà tutti i waypoint di quello specifico file attivo.

Un **waypoint può essere creato** attraverso le seguenti modalità:

## **8.1.5.1.1 Creare un waypoint nella posizione attuale**

E" possible creare rapidamente un waypoint nella posizione esatta in cui vi trovate.

Ci sono due funzioni per fare questo:

- Segna WPT: Senza accesso alle proprietà del waypoint. Verranno utilizzati un nome e un'icona di default. Le [proprietà](#page-73-0) del waypoint possono essere modificate in un altro momento.
- Segna ed edita WPT: Le proprietà del Waypoint verranno aperte automaticamente permettendo di modificare le informazioni.

Queste funzioni possono essere aggiunte alla barra degli strumenti attraverso la gestione [strumenti.](#page-36-0)

"Segna ed edita WPT" può anche essere accessibile dal "Menu Principale > Data > Segna ed edita WPT".

#### **8.1.5.1.2 Creare un waypoint sulla mappa**

Aprire il menu contestuale sul punto della mappa in cui volete generare il waypoint e selezionate "Nuovo > Waypoint qui".

Un [waypoint viene creato](#page-68-0) all'interno della prima cartella waypoint aperta\* (la prima dell'elenco "dati") e verrà aperta la finestra delle [proprietà](#page-73-0) in modo tale che voi possiate modificare qualunque waypoint desideriate.

#### <span id="page-70-0"></span>**8.1.5.1.3 Creare un waypoint dall"elenco waypoints**

Quando selezionate una cartella di waypoint dal elenco waypoints sarete in grado di accedere alle funzioni 'Nuovo waypoint' (dal [menu contestuale](#page-77-0) o direttamente attraverso i tasti dell'elenco). Quando questa è selezionata sarà possibile creare il Waypoint in 5 modalità differenti:

- **Posizione attuale:** la posizione GPS in cui vi trovate mentre lo create.
- **Destinazione attuale:** il punto finale della vostra navigazione attuale.
- **Indirizzo:** inserire l"indirizzo utilizzando il data base della Vmap.
- **Sulla mappa:** verrà aperta una finestra dalla quale potrete selezionare il punto esatto della mappa dove volete creare il waypoint.
- **Waypoint:** a questo file di waypoint potete aggiungere un waypoint che si trova in un altro file di waypoint. Dovrete semplicemente selezionare il waypoint dentro il file di waypoint specificato.

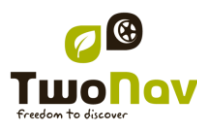

 **Direzione**: Punto di arrivo sarà determinato attraverso l'introduzione di direzione e distanza.

#### **8.1.5.1.4 Creare un waypoint attraverso direzione e distanza**

Quando viene usata la funzione 'nuovo waypoint' (dalla waypoint list della tool bar), l'opzione di 'direzione' sarà resa disponibile.

Il punto di arrivo sarà determinato con l'introduzione di direzione e distanza:

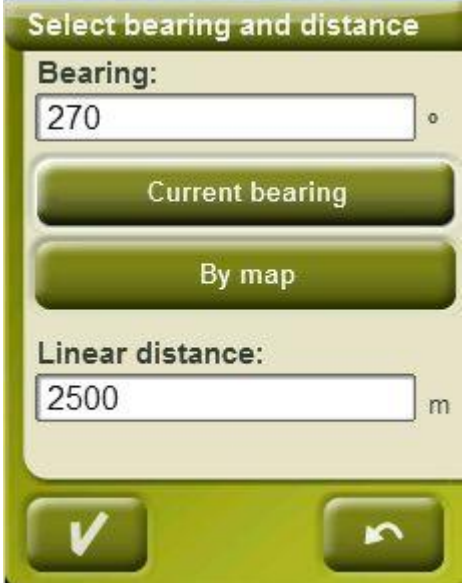

- o **Direzione:** può essere insertita in 3 modi:
	- Click sul campo "direzione" ed inserire il valore numerico.
	- Click su "Current bearing" per inserire automaticamente la direzione corrente
	- Click su "Per mappa" per inserire automaticamente la direzione corrente, ma avendo la posizione corrente e la mappa come riferimento.
- o **Distanza**: inserire il valore numerico

#### **8.1.5.2 Editare waypoints**

#### **8.1.5.2.1 Modificare le proprietà**

Una volt ache un waypoint viene creato, potete modificare diversi parametric dalla [finestra dell](#page-73-0)  [eproprità del](#page-73-0) waypoint.

#### **8.1.5.2.2 Eliminare un Waypoint**

Potete eliminare un determinato waypoint dal suo [menu contestuale,](#page-77-0) sia dalla mappa che dal elenco waypoint.
#### **8.1.5.3 Salvare**

#### <span id="page-72-0"></span>**8.1.5.3.1 Salvare waypoints**

Se siete soddisfatti del lavoro svolto sui vostri waypoint, potete salvarli selezionando l"opzione **Salva waypoint** dal [menu contestuale](#page-77-0) del waypoint, o del file di waypoint della mappa o dell"elenco waypoint.

Le modifiche che avrete effettuato verranno salvate automaticamente sovrascrivendo il vecchio file.

**Nota**: la funzione "crea waypoint sulla posizione attuale" salva automaticamente il file di waypoint la dove il waypoint attuale è stato aggiunto come misura di sicurezza per non perdere i waypoint creati in modo rapido con questa funzione.

#### <span id="page-72-1"></span>**8.1.5.3.2 Salva waypoint come**

Se volete salvare il file di waypoint con un altro nome o in un"altra posizione (cartella) o formato (\*.WPT o \*.GPX), potete selezionare l"opzione **Salva WPT come** dal menu contestuale del file di waypoint e nell"elenco dei waypoint.

### <span id="page-72-2"></span>8.1.6 **Cercare un waypoint caricato sullo schermo**

Per centrare lo schermo su un waypoint:

- 1. Accedi al Menu Principale cliccando
- 2. Seleziona "**Menu Principale** > **Data** > **Waypoints** > **Lista Waypoints"**
- 3. Clicca su un determinato waypoint e scegli tra:
	- a. Premere il tasto
	- b. Accedere al Menu Contestuale del waypoint (click prolungato sul suo nome o sul pulsante "Menu") e cliccare su "Zoom qui".

Verrà aperta una finestra che mostra il waypoint sullo schermo con la possibilità di aumentare o diminuire lo zoom.

- Per uscire dalla finestra premere **e della contra all'elenco waypoint.**
- Per vedere il waypoint sulla mappa, premere

È possibile personalizzare le informazioni specifiche che verranno visualizzate insieme ad ogni waypoint nella waypoint list. Al fine di personalizzare queste informazioni portatevi su 'Parametri

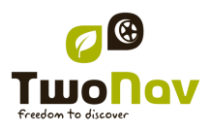

> Sistema > Avanzato', ed una volta li, basta selezionare 'Info in waypoint list' e poi scegliere quale tipo di informazioni preferite allegare alla vostra waypoint list:

- niente (nessuna informazione verrà visualizzata)
- prossimità (seguendo l"esempio)
- altezza
- descrizione
- direzione

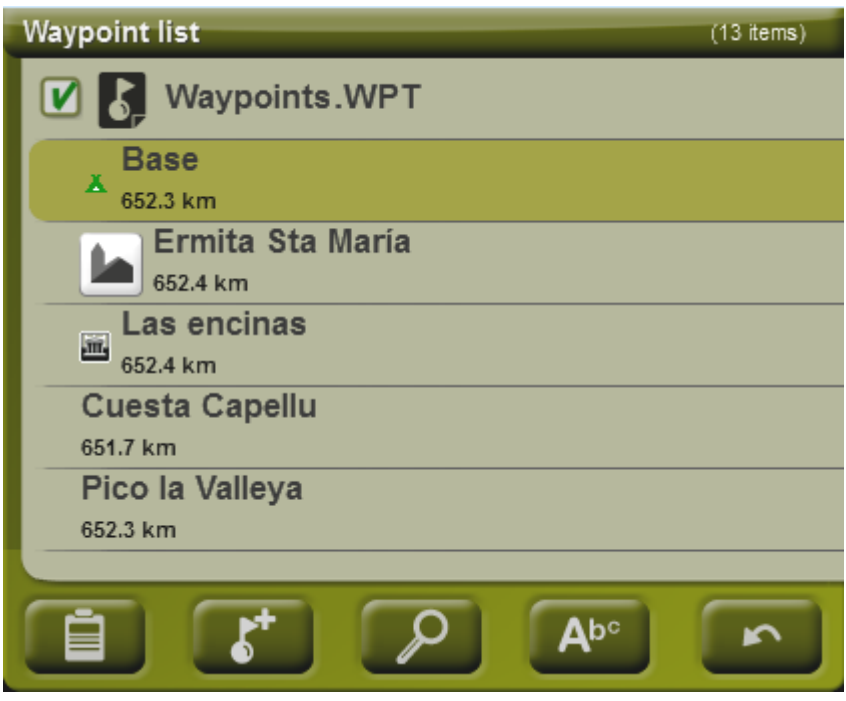

### 8.1.7 **Proprietà**

#### **8.1.7.1 Proprietà dei file di waypoints**

E" possible accedere alle proprietà di un insieme di waypoint dal elenco waypoints (utilizzando il tasto diretto o il menu contestuale).

Saranno disponibili le seguenti proprietà:

- **Nome dei waypoint:** nome del file di waypoint.
- **Numero dei waypoint:** numero dei waypoint inclusi in questo gruppo di waypoint.

### <span id="page-73-0"></span>**8.1.7.2 Proprietà di un waypoint**

Potete accedere alle proprietà di un solo waypoint dal elenco waypoint (con il pulsante diretto o dal menu contestuale) oppure dalla schermata di navigazione (aprendo il [menu contextual](#page-77-0) sul waypoint nella mappa).

Saranno disponibili le seguenti proprietà:

**Nome breve:** mostra il nome effetivo di ciascun waypoint

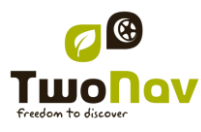

- **Descrizione:** breve descrizione del waypoint
- **Vista:** seleziona gli elementi che volete vedere intorno al waypoint sulla mappa
- **Icona:** piccola imagine che rappresenta il waypoint
- **Coordinate:** posizione geografica del waypoint
- **Altitudine:** quota del waypoint
- **Colore del Testo:** colore per il nome, la descrizione, la quota ed altri dati che appariranno sulla mappa vicino al waypoint
- **Colore di sfondo:** colore che evidenzia il testo del waypoint sulla mappa
- **Posizione del Testo:** posizione in cui verranno visualizzati i testi sulla mappa rispetto al waypoint
- **Raggio:** area circoscritta dal waypoint
- **Associazioni:** associa ai waypoint file di immagini o suoni in modo questi che verranno visualizzati durante la navigazione di questi waypoint.
- **Orientamento:** direzione espressa in gradi sul waypoint. Il dato deve essere inserito in radiant e TwoNav lo trasformerà automaticamente in gradi.

I file Geocaching includono proprietà aggiuntive [\(+info\)](#page-115-0).

## 8.1.8 **File Allegati (immagini, suoni, testo)**

I waypoint possono avere i file allegati, come immagini, suoni o testi.

I file possono essere allegati al waypoint da proprietà waypoint in TwoNav o anche da [CompeGPS Land.](http://www.compegps.com/?lang=0en&opcion=2)

Se un waypoint ha un file allegato, questo può essere riprodotto in diversi modi:

- Il video può essere riprodotto direttamente dalla **funzione 'Apri...'**, ma anche essere allegato ad un waypoint in modo che possa essere riprodotto automaticamente quando si raggiunge il punto.
- **Waypoints list**: I file allegati saranno rappresentati all'interno di waypoint nella waypoint list.
- Quando un file allegato viene selezionato, la funzione 'play' verrà attivata attraverso i pulsanti nella parte inferiore dello schermo e anche nel suo menu contestuale.

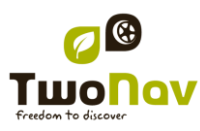

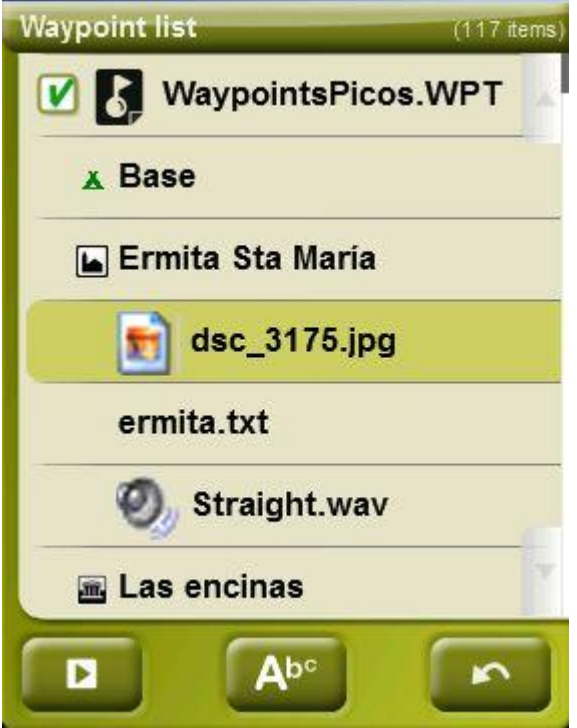

 **[TRANSLATE] Rich-formatted HTML texts** can be displayed on-screen using certain HTML tags. This function has been specially designed for e-roadbooks, geocaching and routes.

You only need to upload HTML files which have been edited and formatted to the storage unit of your device. After that, each HTML file containing styled text has to be associated to the corresponding waypoint of the route ("Properties > Associated").

Only texts with a minimum format can be associated, although not all HTML tags are supported, the user will be able to customize his texts using these properties:

- **Title levels:** <h2> title at 2nd level </h2>
- **Text in bold: text**  $**<**$ **/b** $**>**$
- **Text in italic:** <1> text </i>
- **Underlined text:** <u> text </u>
- **New paragraph:**  $\langle p \rangle$  Text content presented in a new paragraph  $\langle p \rangle$
- **Text colour:** <h3 color="#ff0000"> 3rd-level title in red </h3>
- **Background colour:** background-color: #ff0000 (read background)
- **Text size:** font-size: 18px (size: 18 pixels)
- **Text alignment (left, center, right or justified):** Justified image  $\rightarrow$  <p style="text-align: justify"> text </p>
- Attached images:  $50x50$  image  $\rightarrow$  <img src="image root" width="50" height="50"></img>

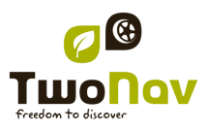

# Sagrada Família (Barcelona)

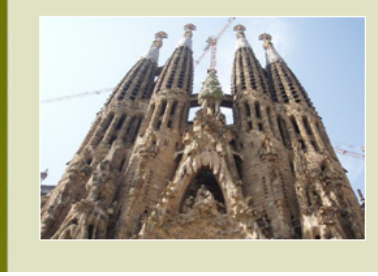

The Basilica of the Sagrada Família was the inspiration of a Catalan bookseller, Josep Maria Bocabella founder of Asociación Espiritual de Devotos de San José. After a visit to the Vatican in 1872, Bocabella returned from Italy with the intention of building a church inspired by that at Loreto.

**Note:** Users using Land/Air will only need to attach the HTML-formatted text by clicking at "Properties > Associated" of the right waypoint. Once attached, select "send to GPS" option to start the transfer.

 **Infocurrent**: Quando la posizione GPS corrente si trova all'interno del raggio\* di un waypoint con file allegati, [infocurrent](#page-13-0) mostrerà un simbolo '+'. Il file allegato sarà riprodotto quando si fa clic su di esso.

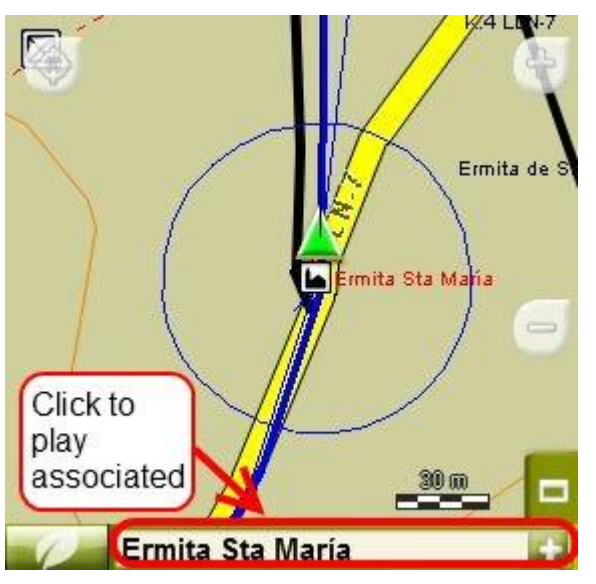

 **Automatic play**: Per impostazione predefinita, il file allegato viene riprodotto quando la corrente posizione GPS è all'interno del raggio\* del waypoint. Automatic play può essere configurato da "menu > Naviga > Allarme WPT'.

**\*** Se il raggio di un waypoint non è definito, sarà considerato il parametro 'Raggio predefinito WPTS'.

### <span id="page-76-0"></span>8.1.9 **Naviga**

Questa opzione viene visualizzata sul Menu Contestuale tramite un click prolungato sul waypoint individuato nella lista di waypoint o nella mappa. Verrà attivata la navigazione dalla vostra posizione verso questo waypoint.

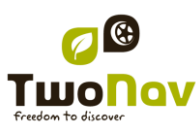

Potete attivare la navigazione verso un waypoint utilizzando il menu "Naviga...".

Il pulsante "Naviga" è disponibile anche nella finestra [proprietà.](#page-73-0)

## <span id="page-77-0"></span>8.1.10 **Menu contestuali dei Waypoints**

Di seguito si riporta un elenco di tutte le funzioni presenti nei vari menu contestuali dei waypoint:

Per aprire il menu contestuale su un element, dovrete semplicamente premere su di esso per un secondo.

- 1. Menu contestuale di un file di waypoint dentro la [Lista dei waypoints:](#page-66-0)
	- Proprietà [\(+ info\)](#page-73-0)
	- $\bullet$  Salva Waypoints  $(+$  info)
	- Salva Waypoints come  $(+ \inf_0)$
	- $\bullet$  Chiudi Waypoints  $(+ \text{ info})$
	- Rinomina file
	- Imposta come WPT attivo
	- Elimina file
	- Nuovo Waypoint  $(+ \inf_0)$
	- Zoom qui [\(+ info\)](#page-72-2)
	- Invia a
	- [Translate] Sort by [/Translate]
- 2. Menu contestuale di un determinate waypoint dentro l"Elenco waypoints:
	- $\bullet$  Proprietà  $(+$  info)
	- $\bullet$  Salva Waypoints  $(+$  info)
	- Chiudi Waypoints [\(+ info\)](#page-68-0)
	- Elimina Waypoint
	- $\bullet$  Zoom qui  $(+$  info)
	- Invia a
	- Naviga...  $(+ \text{info})$
- 3. Menu contestuale di un determinate waypoint sulla mappa:
	- Nuovo...
		- **Waypoint qui**  $(+$  **info)**
		- $\blacksquare$  Inizia una rotta qui  $(\pm \text{ info})$

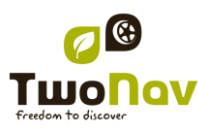

- Inizia una traccia qui [\(+ info\)](#page-93-0)
- Proprietà [\(+ info\)](#page-72-2)
- Salva Waypoints  $(+ \text{info})$
- Chiudi Waypoints [\(+ info\)](#page-68-0)
- Elimina Waypoint
- Naviga...  $(+$  info)

Per vedere le opzioni del menu contestuale di un waypoint all"interno di una rotta vedere la sezione Menu contestuale delle rotte'.

### **8.2 Rotte**

#### 8.2.1 **Cos"è una rotta?**

La rotta è un insieme di waypoint ordinati in modo prestabilito. E" una modalità di navigazione che pemette di pianificare un percorso da un luogo ad un altro passando attraverso vari waypoint. Le rotte sono utilizzate quando non è possibile raggiungere un luogo in modo diretto (in linea retta). I file delle rotte sono salvati in formato \*rte.

TwoNav permette di creare rotte e di navigarle. Consente anche di modificare molti dei suoi parametri. Per unteriori informazioni, vedere [edita una rotta.](#page-82-0)

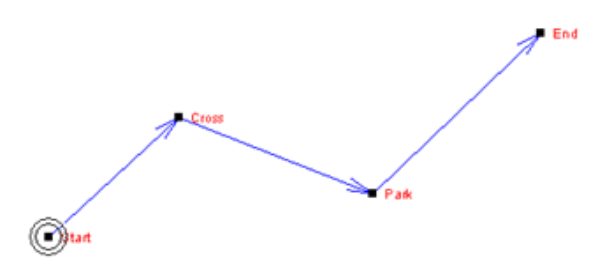

### 8.2.2 **Formati supportati**

TwoNav può aprire direttamente i seguenti formati di rotte:

- \*.RTE
- \*.GPX

Ulteriori formati di rotte possono essere importati e convertiti ai formati precedent attraverso CompeGPS Land/Air.

### 8.2.3 **Lista rotte**

La gestione delle rotte si accentra sulla lista rotte, anche se è possible effettuare molte azioni anche direttamente dalla videata di navigazione attraverso il [menu contextual.](#page-89-0)

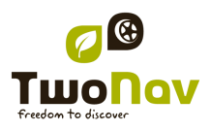

Quando si entra nella lista rotte è possibile vedere tutte le rotte disponibili nella cartella "TwoNavData/Data".

Vedi la sezione ["elenchi](#page-16-0) dati" per conoscere il funzionamento generale delle liste.

Se avete selezionato una rotta, i pulsanti in fondo allo schermo vi consentiranno di accedere alle funzioni più importanti da effettuare su questo elemento.

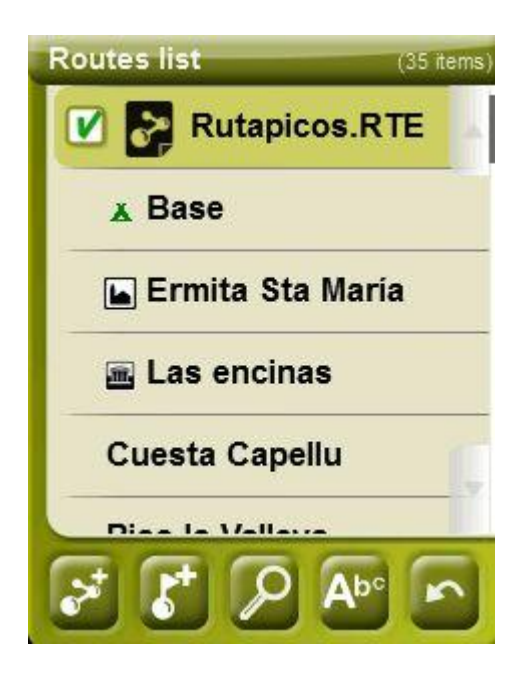

Da sinistra a destra:

- [Creare una nuova rotta:](#page-81-1) verrà generato ed aperto un file di waypoint vuoto.
- Creare [un nuovo waypoint](#page-70-1) all'interno della rotta
- [Zoom](#page-86-0) qui
- Naviga (attiva)

Se avete selezionato un waypoint specifico all"interno della rotta, i punsanti si modificheranno e si adatteranno alle funzionalità dell"elemento selezionato.

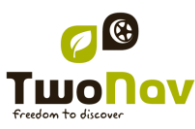

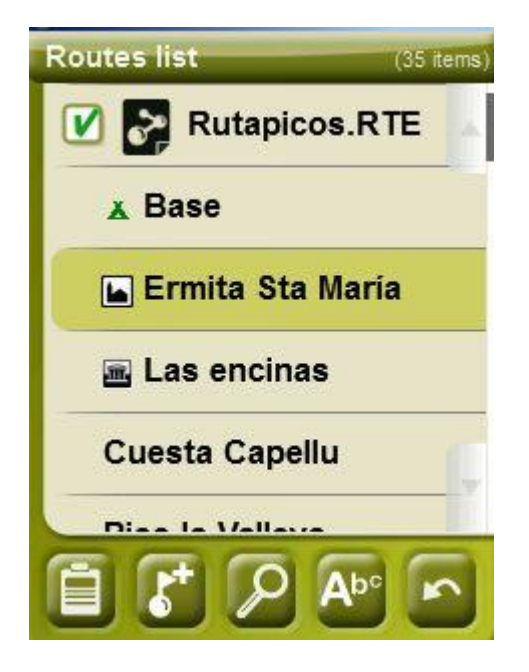

Da sinistra a destra:

- Accedere alla finestra delle [proprietà del waypoint](#page-73-0)
- [Creare un nuovo waypoint](#page-70-1) all"interno della rotta in cui si trova il il waypoint selezionato.
- [Zoom qui](#page-72-2)
- Naviga (attiva)

Con un click prolungato su qualsiasi rotta caricata o si qualunque waypoint all"interno della rotta, si aprirà il [menu contestuale](#page-77-0) con tutte le funzioni disponibili per questo elemento.

## 8.2.4 **Aprire e chiudere**

### **8.2.4.1 Aprire una rotta**

Da lista rotte, attraverso un click sul nome di uno dei file disponibili, questo verrà aperto. Saprete che esso è aperto perchè verrà posizionato in cima alla lista con a sinistra la casella spuntata .

### <span id="page-80-0"></span>**8.2.4.2 Chiudere una rotta**

Cliccare sulla casella spuntata  $\Box$  a sinistra della rotta aperta per chiuderla.

Il file perderà la prima posizione della lista e ritornerà alla sua corrispondente posizione in ordine alfabetico tra gli altri file non caricati.

E" possible accedere a questa funziona anche attraverso il menu contestuale, dal quale potete anche cancellare file dalla memoria in modo permanente.

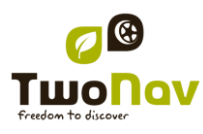

#### 8.2.5 **Creazione e modifica**

### <span id="page-81-1"></span>**8.2.5.1 Creare una rotta**

#### <span id="page-81-0"></span>**8.2.5.1.1 Creare una rotta sulla mappa**

Il modo più semplice e rapido per creare una rotta è dall"editor delle rotte nella finestra di navigazione sulla mappa.

Per ottenere una rotta corretta è necessario avere una mappa ben calibrata come riferimento. Inoltre, se volete che i waypoint della rotta creata contengano le informazioni sull"altimetria del suolo, dovrete caricare una mappa altimetrica della zona in formato CDEM.

Potete creare una rotta seguendo i seguenti passi:

- 1. Effettuate un click prolungato sul punto della mappa dove volete iniziare la rotta. Verrà visualizzato un menu contestuale.
- 2. In questo menu, selezionate **Nuovo** > **Inizia rotta qui**.

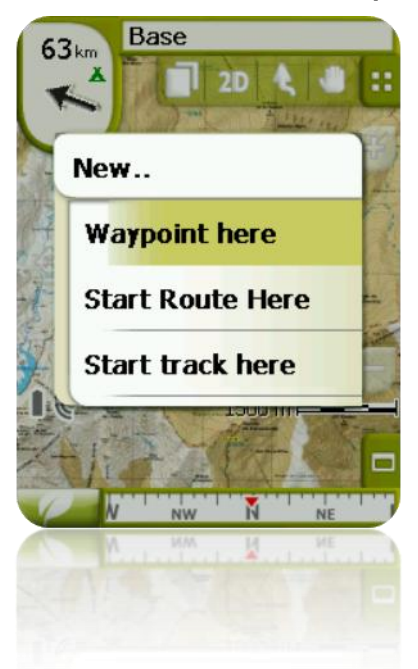

In questo momento, verrà chiuso il menu contestuale e si entrerà nella modalità di editazione della rotta.

3. Agendo con il pennino sulla mappa, create i punti della rotta (cliccando nei luoghi dove devono essere posizionati i waypoint):

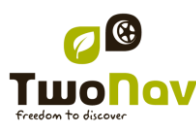

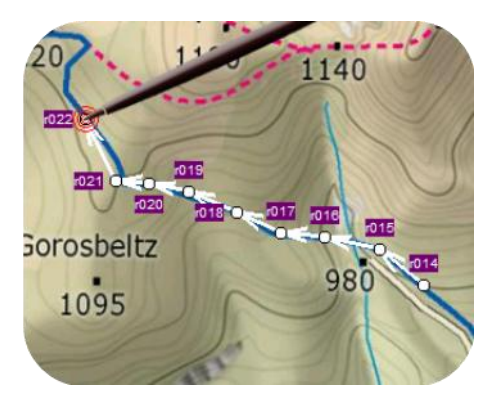

Durante l"editing, potete spostare la mappa trascinandola per aggiungere waypoint in altre zone della mappa. Il movimento di trascinamento non aggiungerà waypoint, ma sposterà solo la mappa. Per inserire un waypoint è necessario fare un click breve.

Potete modificare la posizione dei waypoint creati selezionandoli e trascinandoli. [\(+info\)](#page-84-0)

4. Quando siete soddisfatti della rotta create, entrate nel Menu Contestuale della rotta (attraverso un click prolungato sullo schermo) e selezionate **Chiudi Edit**.

Vedere la sezione edita [una rotta](#page-82-0) per aggiungere nuovi waypoint o modificare quelli esistenti.

#### **8.2.5.1.2 Creare una rotta dall"elenco rotte**

Quando entrate nell"elenco rotte e selezionate una rotta, oppure non ci sono selezioni, verrà visualizzato un pulsante per creare una nuova rotta

Quando lo si preme, verrà generato il file di una nuova rotta e vi verrà chiesto di dargli un nome.

Il file non contiene nessun waypoint, essi dovranno essere inseriti utilizzando il pulsante

#### <span id="page-82-0"></span>**8.2.5.2 Edita una rotta**

#### **8.2.5.2.1 Aggiungere waypoint alla rotta**

E" possible aggiungere waypoint alla rotta dall"elenco rotte o direttamente sulla mappa.

#### *8.2.5.2.1.1 Sulla mappa*

- 1. Aprire il [menu contestuale](#page-89-0) sulla rotta e selezionate 'Edita rotta' Il Menu verrà chiuso e si entrerà in modalità di editazione della rotta.
- 2. Seleziona (attraverso un click breve) il waypoint dopo il quale volete aggiungere un nuovo waypoint.

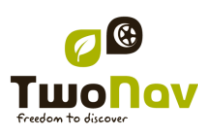

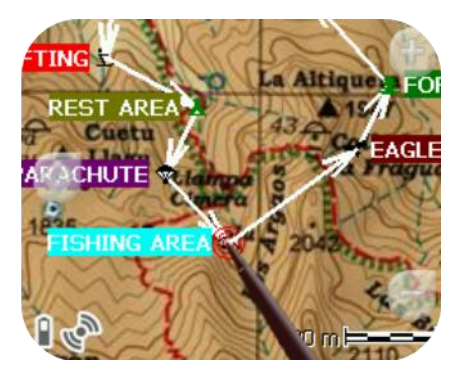

3. Premete sul punto della mappa in cui volete generare il nuovo waypoint.

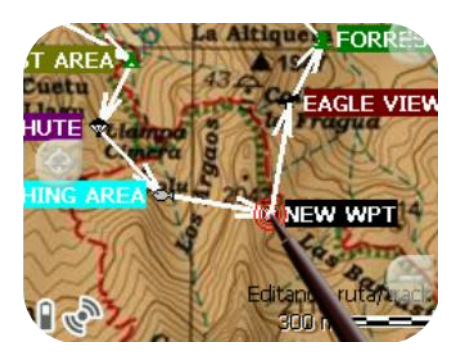

- 4. Aggiungete tutti i waypoint che desiderate. Se volete aggiungere waypoint in altri luoghi lungo la rotta, dovete semplicemente ripetere i passaggi 2 e 3.
- 5. Quando siete soddisfatti della rotta create, entrate nel Menu contestuale della rotta (attraverso un click prolungato sullo schermo) e selezionate "Chiudi edit".

Quando entrate nell"editor, i waypoint selezionati saranno gli ultimo, per cui se premete sulla mappa, i waypoint verranno aggiunti alla parte finale della rotta.

### *8.2.5.2.1.2 Da elenco rotte*

.

Dall"elenco delle rotte è possible accedere alla funzione "Nuovo waypoint", sia dal [menu](#page-89-0)  [contestuale](#page-89-0) della rotta che attraverso un click breve sul nome della rotta e premendo il pulsante  $\boldsymbol{\mathcal{E}}$ 

Potete selezionare la posizione del nuovo waypoint in 5 moddalità:

- **Posizione attuale:** posizione GPS in cui vi trovate in questo momento.
- **Destinazione attuale:** se avete selezionato una destinazione.
- **Indirizzo:** scegliere uno stato, città, via e numero in base alle informazioni della Vmap.

- **Sulla mappa:** verrà aperta una finestra che vi consentirà di posizionare il waypoint sulla mappa.
- **Waypoint:** consente di copiare un waypoint contenuto in un qualunque file di waypoint disponibile.

### **8.2.5.2.2 Eliminare waypoint da una rotta**

Potete eliminare un waypoint dalla lista delle rotte o direttamente dalla mappa. Per fare questo, aprite il menu contestuale su di esso e selezionate "elimina waypoint".

### <span id="page-84-0"></span>**8.2.5.2.3 Modificare la posizione dei waypoint della rotta**

E" possibile modificare la posizione di qualunque waypoint sulla mappa oppure attraverso l'inserimento delle sue coordinate:

#### *8.2.5.2.3.1 Sulla mappa*

- 1. Aprire il [menu contestuale](#page-89-0) sulla vostra rotta e selezionate 'Edita rotta' Verrà chiuso il menu e contemporaneamente verrà attivata la modalità di editazione delle rotte.
- 2. Selezionare il waypoint che volete spostare attraverso un click breve.

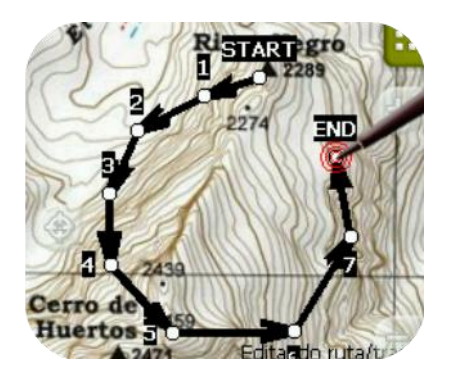

3. Trascinarlo nel punto desiderato tenendo premuto su di esso.

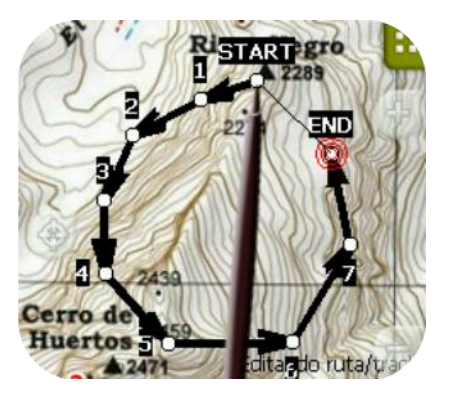

- 4. Per spostare un altro waypoint dovete prima selezionarlo e poi trascinarlo.
- 5. Quando siete soddisfatti della rotta, entrate nel menu contestuale della rotta (attraverso un click prolungato sullo schermo) a selezionate "**Chiudi edit"**.

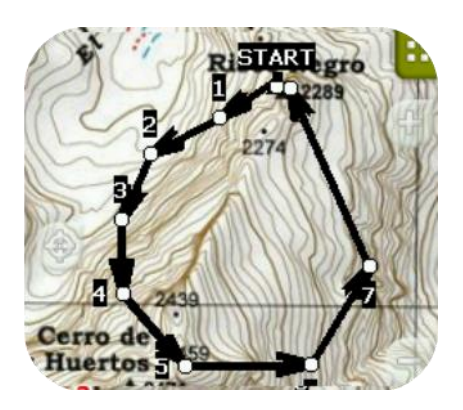

Se, con un waypoint selezionato effettuate un click breve sulla mappa, verrà creato un nuovo waypoint proprio successivo a quello selezionato.

### *8.2.5.2.3.2 Inserire le coordinate*

Per modificare le coordinate di un waypoint, dovete semplicemente accedere nella sua finestra [delle proprietà](#page-73-0) ed inserire il nuovo valore, controllando il datum e la proiezione siano corretti.

### <span id="page-85-0"></span>**8.2.5.2.4 Cambiare l"ordine dei waypoint della rotta**

Per spostare un waypoint aggiuntivo ed avvicinarsi ad esso, oppure per spostarlo dall"inizio della rotta, effettuare un click prolungato sul nome del waypoint e selezionare l"opzione del Menu Contestuale "Sposta su" o "Sposta giù".

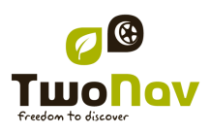

#### **8.2.5.2.5 Invertire la rotta**

Per assegnare ad una rotta il verso contrario rispetto a quello originario, aprire il menu contestuale della rotta dal elenco rotte e selezionare **Strumenti > Inverti rotta.** In questo modo il verso della rotta verrà cambiato cosi che essa inizierà dalla fine.

#### **8.2.5.2.6 Convertire una rotta in una traccia**

Se desiderate convertire una rotta in un format traccia, aprite il [menu contestuale](#page-89-0) della rotta dal elenco rotte e selezionate **Strumenti > Cambia in traccia.**

#### <span id="page-86-3"></span>**8.2.5.3 Salva**

#### <span id="page-86-1"></span>**8.2.5.3.1 Salva rotta**

Se siete soddisfatti del lavoro svolto sulla vostra rotta, potete salvarla selezionando l"opzione **Salva rotta** del menu contestuale della rotta, sull amappa o dall"elenco rotte.

Le modifiche che avete fatto saranno salvate direttamente sovrascrivendo sul vecchio file.

#### <span id="page-86-2"></span>**8.2.5.3.2 Salva rotta come**

Se desiderate salvare la rotta con un nome diverso, posizione (cartella) oppure formato (\*RTE o \*GPX), potete selezionare l"opzione **Salva rotta come** dal [menu contestuale](#page-89-0) della rotta inclusa nell"elenco rotte.

### <span id="page-86-0"></span>8.2.6 **Cercare una rotta caricata sullo schermo**

Per centrare lo schermo su una rotta:

- 1. Accedere al Menu Principale clickando su
- 2. Selezionare "**Menu Principale** > **Data**> **Rotte**
- 3. Clickare su un determinate waypoint e scegliere tra:
	- a. Premere il punlsante
	- b. Accedere al Menu Contestuale del waypoint (click prolungato sul nome o sul pulsante "Menu") e poi click su "Zoom qui".

Verrà aperta una finestra che mostrerà il waypoint sullo schermo con la possibilità di zoomare più vicino, o lontano.

4. Per uscire dalla finestra, potete scegliere tra:

• Premere  $\bullet$  e ritornare all'elenco dei waypoint.

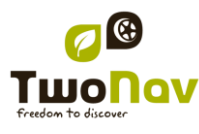

 $\overline{\mathbb{A}}$ Premere e ritornare alla finestra di navigazione mantenendo la messa a fuoco che avevate nella finestra di zoom.

### 8.2.7 **Proprietà**

#### <span id="page-87-0"></span>**8.2.7.1 Propertà della rotta**

E" possible consultare diversi dati relative alla rotta caricata (distanza, area racchiusa, massima altitudine, etc.) e modificare alcuni dei suoi parametri (colore, spessore effettivo e pixel) dalla finestra delle proprietà della rotta.

E" possible accedere a questa finestra in due modi:

- Menu Contestuale della rotta sul elenco
- Menu Contestuale della rotta sulla mappa

Clickare su di essi per modificare i parametric editabili. Quelli che possono essere modificati mostreranno una tastiera, figure e una tavola di colori. Quelle che non possono essere modificate verranno rappresentate in grigio.

#### **8.2.7.2 Proprietà di un waypoint**

Potete accedere alle proprietà di un singolo waypoint dal elenco rotte (selezionandoli e premendo il pulsante diretto oppure dal [menu contestuale\)](#page-77-0) oppure anche dalla finestra di navigazione (aprendo il contestuale menu del waypoint sulla mappa.

Le proprietà dei waypoint che sono contenuti in una rotta sono le stesse dei waypoint singoli.

### 8.2.8 **File Allegati (immagini, suoni, testo)**

I waypoint di una rotta possono anche avere i file allegati (immagini, suoni e testi), come i waypoint di un file di waypoints. Vedere 'file allegati' nella sezione 'Waypoints'.

### <span id="page-87-1"></span>8.2.9 **Grafico della Rotta**

Potete visualizzare un grafico della rotta caricata in due diversi modi:

Dalla lista delle rotte: selezionando l'opzione 'grafico' dal [menu contestuale](#page-89-0) della rotta.

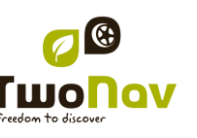

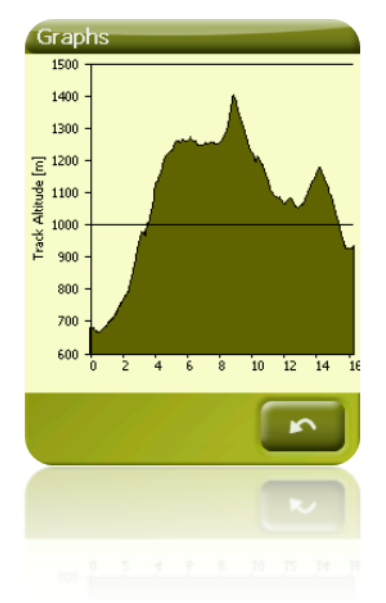

Attraverso i campi dati: Potete posizionare il campo 'grafico della rotta' in qualunque posizione nella pagina dei dati, sebbene si raccomanda di usare l"apposito spazio delle pagina del grafico per farlo.

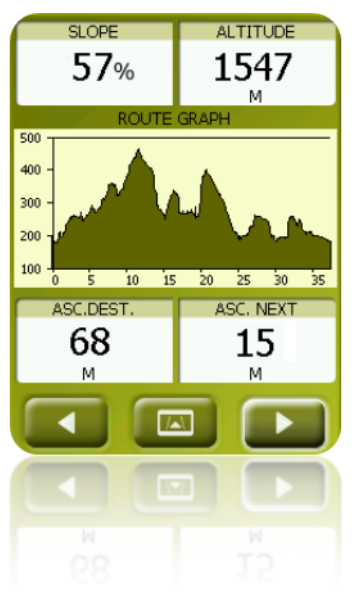

## <span id="page-88-0"></span>8.2.10 **Attivare una rotta (navigare)**

Potete attivare (navigare) una rotta in tre modi:

- Menu "Naviga…"
- Menu Contestuale della rotta all"interno dell"elenco rotte (click prolungato sulla rotta nell"elenco rotte). L"elenco delle rotte dispone anche di un pulsante di accesso diretto alle funzioni di navigazione
- Menu contestuale della rotta sulla mappa (click prolungato sulla rotta nella mappa).

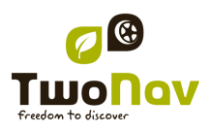

Una volta attivato, TwoNav vi guiderà verso il primo waypoint lungo la rotta. Quando si raggiunge un waypoint, sarete guidati verso il successivo e cosi via sino alla fine della rotta.

Se siete in modalità **Off-road**, verrà visualizzata una linea retta dalla vostra posizione verso il successivo waypoint.

Se siete in modalità **On-Road**, TwoNav cercherà di calcolare automaticamente una sotto-rotta attraverso le strade per orientervi in modo preciso con istruzioni vocali.

### <span id="page-89-0"></span>8.2.11 **Menu contestuali delle rotte**

Per aprire il menu contestuale su un elemento, dovete semplicemente effettuare un click prolungato per 1 secondo.

- 1. Menu contestuale di un file rotta dentro l"elenco delle rotte:
	- $\bullet$  Proprietà della rotta  $(\pm \inf o)$
	- Salva Rotta [\(+info\)](#page-86-1)
	- Salva Rotta Come... [\(+info\)](#page-86-2)
	- Chiudi Rotta [\(+info\)](#page-80-0)
	- Rinomina file
	- Elimina file
	- Grafico [\(+info\)](#page-87-1)
	- Zoom qui [\(+info\)](#page-86-0)
	- Invia a
	- **Strumenti**
	- Nuovo Waypoint [\(+info\)](#page-68-1)
	- Attiva [\(+info\)](#page-88-0)
- 2. Menu contestuale di un determinate waypoint all"interno di un file rotta o nell"elenco rotte:
	- Proprietà [\(+info\)](#page-73-0)
	- Elimina Waypoint
	- Zoom qui
	- Invia a
	- Naviga… [\(+info\)](#page-76-0)
	- Muovi su [\(+info\)](#page-85-0)
	- Muovi giù (*+info*)
- 3. Menu contestuale di una rotta sulla mappa:
	- Nuovo…

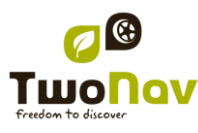

- Waypoint qui
- Inizia rotta qui
- **Inizia traccia qui**
- Proprietà della rotta
- Salva Rotta [\(+info\)](#page-86-3)
- Chiudi Rotta
- Edita Rotta
- Attiva (*+info*)
- 4. Edita menu contestuale di una rotta sulla mappa:
	- Chiudi editazione
	- Elimina punto
	- Nuovo.
		- Waypoint qui  $(+$  info)
		- $\blacksquare$  Inizia rotta qui  $(\pm \inf_{\Omega} )$
		- $\blacksquare$  Inizia traccia qui  $(+$  info)
	- Proprietà della rotta
	- Salva Rotta [\(+info\)](#page-86-3)
	- Chiudi Rotta
	- Edita Rotta
	- $\bullet$  Attiva  $(\pm \inf o)$
- 5. Menu contestuale di un determinate waypoint sulla mappa:
	- $\bullet$  Nuovo...  $(\pm \inf o)$ 
		- **Waypoint qui**  $(\pm \text{ info})$
		- $\blacksquare$  Inizia rotta qui  $(+ \text{ info})$
		- $\blacksquare$  Inizia traccia qui  $(+)$  info)
	- $\bullet$  Proprietà  $(\frac{+}{\text{info}})$
	- Elimina waypoint
	- Naviga… [\(+info\)](#page-76-0)

## **8.3 Tracce**

### 8.3.1 **Cos"è una traccia?**

Una traccia è un insieme di punti ordinate in sequenza temporale, dove ogni punto contiene informazioni sulla posizione, data ed ora, coordinate e, solitamente, quota.

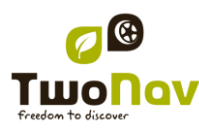

Le trace possono classificarsi in bi e tri-**dimensionali**, in relazione al fatto che i punti traccia contengano o meno le quote. Per ulteriori informazioni, consulta "Opzioni Tracce".

Ogni qualvolta viene salvata una traccia in TwoNav, oltre ai punti traccia, vengono salvati una serie di dati che possono essere modificati o inseriti dal dispositivo, come il **nome della traccia**, **annotazioni**, **colore del display**, tra gli altri. . Per ulteriori informazioni, consulta [Proprietà](#page-100-0)  [Traccia.](#page-100-0)

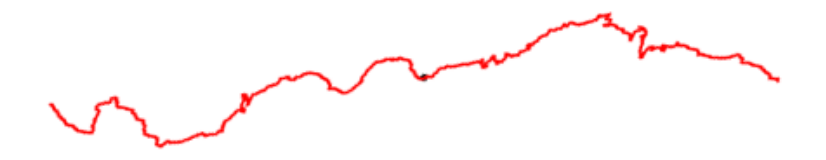

### <span id="page-91-0"></span>8.3.2 **Formati Supportati**

TwoNav può aprire direttamente I seguenti formati traccia:

- \*.TRK
- \*.IGC
- \*.PLT
- \*.GPX

Molti formati possono essere importati e convertiti in uno di quelli indicati con CompeGPS Land/Air.

## 8.3.3 **Registrazione di una traccia in marcia**

Durante la marcia, TwoNav può registrare la traccia della vostra uscita.

La registrazione sarà salvata di default nella cartella "TwoNavData/Data" in formato \*.TRK con un nome basato sulla data, (YYYY-MM-DD)\*.

Si può verificare se il dispositivo è in registrazione nella pagina ["Stato".](#page-18-0)

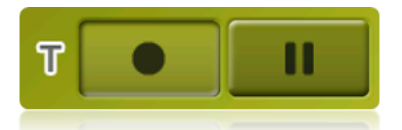

- Premendo il pulsante "registra", I punti traccia saranno salvati.
- Premendo il pulsante "pausa", I punti traccia non saranno salvati.

Se interrompete la registrazione e la riattivate più tardi, i punti registrati nella seconda parte saranno inseriti in un diverso segmento della stessa traccia. Questo significa che verrà create una sola traccia, ma suddivisa in più segmenti (*+info* sui segmenti).

Se si desidera salvare la traccia che è attualmente in fase di registrazione, tutto quello che si deve fare è [chiudere](#page-93-1) la traccia attualmente aperta. Una volta chiusa, verrà automaticamente create una nuova traccia in cui saranno registrati I nuovi punti.

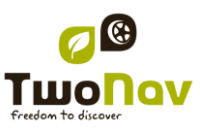

È possibile configurare i parametri di registrazione su "Menu Principale > Parametri > Navigazione > Tracklog' [\(+info\)](#page-45-0).

\* **Nota**: Se, nello stesso giorno, è stata creata più di una traccia, i nomi saranno distinguibili da un numero finale che identifica l"ordine con il quale sono state create, (ad es. 2008-12-15**-01**.TRK, 2008-12-15**-02**.TRK, …). È possibile rinominare sia le trace precedentemente salvate che la traccia in fase di registrazione utilizzando le proprietà della traccia o la funzione Salva con nome.

### <span id="page-92-0"></span>8.3.4 **Allarme predefinito per deviazione di percorso**

Quando l'utente finisce fuori dal percorso originale, è disponibile un opzione per attivare un particolare allarme per avvertirlo.

Facendo clic su 'Parametri > Naviga > Alarms > Tracce', si sarà in grado di attivare o disattivare il campo 'Deviation alert'. In caso di attivazione, è necessario fissare un parametro di 'distanza deviazione' (per default questo campo è fissato a '50 metri'). Inoltre, è anche possibile configurare le proprietà di allarme quali: suono dell"allarme (on o off), intervallo di ripetizione allarme...

### 8.3.5 **Lista Tracce**

La gestione delle tracce è centralizzata nella lista tracce, è tuttavia possibile effettuare molte operazioni direttamente dalla maschera di navigazione utilizzano il [menu contestuale.](#page-104-0)

Entrando nella lista tracce è possibile visualizzare tutte le tracce disponibili nella cartella "TwoNavData/Maps".

Vedere la sezione [dati](#page-16-0) per apprendere le operazioni generali della lista.

Se avete selezionato una mappa, I pulsanti in basso nella finestra vi forniscono le funzionalità più importanti che riguardano l"elemento selezionato:

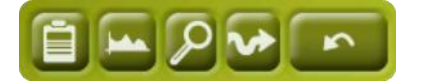

Da sinistra a destra:

- Apre la [finestra proprietà](#page-73-0) traccia
- Visualizza il [grafico traccia](#page-103-0)
- [Zoom qui](#page-100-1)
- [Naviga](#page-103-1) (attiva)

Attraverso un click prolungato su ogni traccia aperta, si entra nel [menu contestuale](#page-104-0) con tutte le funzionalità disponibili per questo elemento.

Se l"elenco delle tracce dovesse diventare troppo lungo, queste saranno automaticamente raggruppate in cartelle suddivise per anno e, all"interno, per mese di creazione (ad es. tutte le tracce create nel 2009 si troveranno nell"omonima cartella ed all"interno di 2009-1, tutte le tracce create nel gennaio 2009).

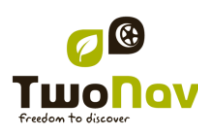

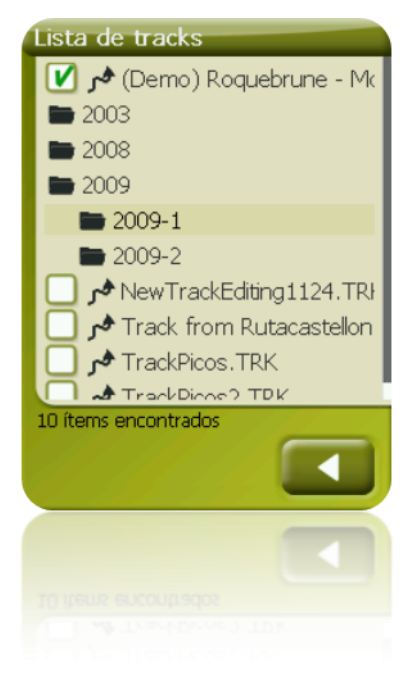

## 8.3.6 **Aprire e chiudere**

### **8.3.6.1 Aprire una traccia**

Dalla [lista tracce,](#page-92-0) facendo click sul nome di uno dei file disponibili, questo verrà aperto. È sempre possibile sapere se è aperto perché sarà posizionato in cima alla lista e sarà marcato con il segno di spunta  $\Box$ 

### <span id="page-93-1"></span>**8.3.6.2 Chiudere una traccia**

Clicca sul segno di spunta  $\bigcup$  della traccia aperta per chiuderla.

Il file perderà la sua posizione in cima alla lista e si riposizionerà in ordine alfabetico insieme ai file non caricati.

È possibile attivare questa funzione dal [menu contestuale,](#page-109-0) da qui si potranno anche eliminare definitivamente i file dalla memoria.

### 8.3.7 **Creazione e modifica**

#### <span id="page-93-0"></span>**8.3.7.1 Creare una traccia**

Il metodo per creare una traccia è quello di utilizzare l"editor di trace nella finestra di navigazione.

Per ottenere una traccia corretta, è necessario utilizzare una mappa ben calibrata come riferimento. Inoltre, se si desidera che in punti traccia siano dotati della quota per descrivere in modo ottimale il profilo altimetrico, deve essere caricato anche un rilievo in formato CDEM.

Potete creare una traccia attraverso i seguenti passi:

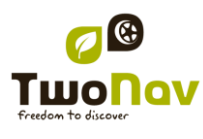

- 1. Attraverso un click prolungato nel punto della mappa dove volete che inizi la traccia. Verrà visualizzato un menu contestuale.
- 2. In questo menu, selezionate **Nuovo** > **Iniziare traccia qui**.

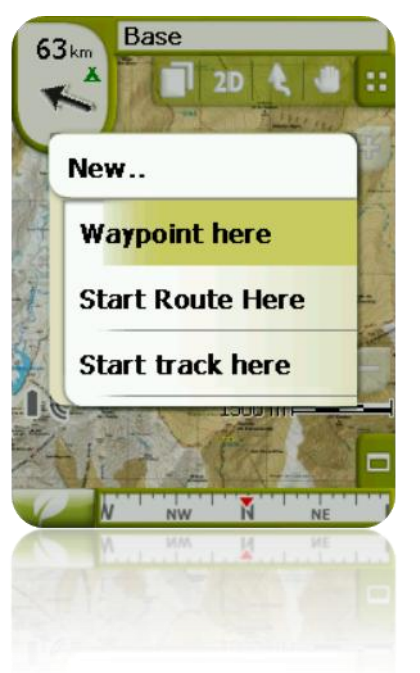

Da questo momento, il menu verrà chiuso ed entrerete nella modalità editor traccia.

3. Nella mappa, attraverso lo stilo, iniziate a creare I punti della traccia (attraverso la pressione nei punti dove volete posizionare i punti traccia):

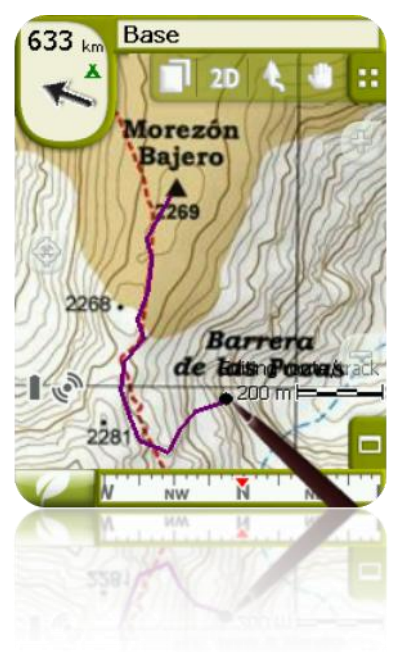

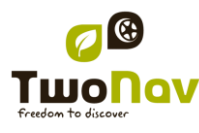

Durante la modifica, potete trascinare la mappa per aggiungere punti in una zona non visualizzata. Il movimento di trascinamento non aggiunge punti, ma sposta solamente la mappa. Per aggiungere un punto basta fare un click breve.

È possibile spostare la posizione dei punti create selezionandoli e trascinandoli. Quando siete soddisfatti della traccia, entrate nel Menu Contestuale della traccia (facendo un click prolungato sullo schermo) e selezionate **Chiudi Editazione**.

Vedi la sezione [modifica traccia](#page-95-0) per aggiungere nuovi punti o modificare quelli esistenti.

Oltre alle tracce create "manualmente", TwoNav permette di creare "automatically" la traccia della vostra uscita registrando la vostra posizione come configurato in [tracklog](#page-45-0) [\(+info](#page-91-0) sulla registrazione della traccia attuale).

### <span id="page-95-0"></span>**8.3.7.2 Modifica traccia**

#### **8.3.7.2.1 Aggiungere punti alla traccia**

È possibile aggiungere nuovi punti direttamente sulla mappa:

- 1. Aprite il [menu](#page-104-0) contestuale della traccia e selezionare "Edita la traccia". Da questo momento, il menu si chiuderà ed entrerete nella modalità di modifica della traccia.
- 2. Selezionate (attraverso un click rapido) il punto della traccia oltre il punto dove volete inserire il nuovo.

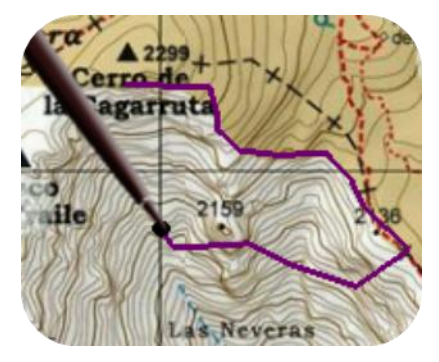

3. Premete nella zona della mappa dove volete inserire il nuovo punto.

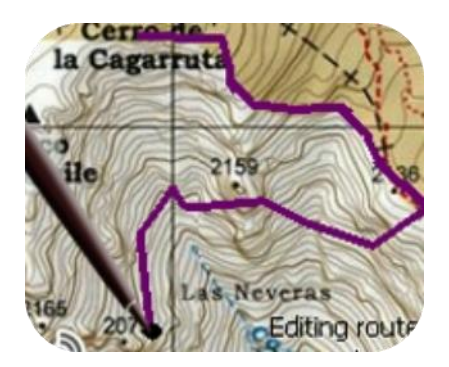

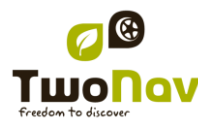

- 4. Aggiungete così tutti I punti che volete. Se volete aggiungere dei punti in alter zone della traccia, non dovete fare altro che ripetere i passi 2 e 3.
- 5. Quanto siete soddisfatti della traccia, attivate il [menu](#page-104-0) contestuale della traccia (attraverso un click prolungato sullo schermo) e selezionate **Chiudi Editazione**.

Quando si entra nell"editor, sarà selezionato l"ultimo punto della traccia, per questo, se voi cliccate sulla mappa, verranno aggiunti dei punti alla parte finale della traccia.

#### **8.3.7.2.2 Eliminare punti dalla traccia**

- 1. Attivate la modalità di modifica: click prolungato sulla traccia nella finestra di navigazione (sulla mappa) e selezionate "Edita la traccia.
- 2. Aprite il [menu](#page-104-0) contestuale sul punto che volete eliminare e selezionate "Elimina punto".
- 3. Potete eliminare molti punti semplicemente ripetendo il passo 2 finché sarete in modalità modifica.
- 4. Uscite dall"editor (click prolungato sullo schermo e selezionate **Chiudi Editazione)**

#### **8.3.7.2.3 Spostare un punto della traccia**

È possibile modificare la posizione dei punti traccia direttamente sulla mappa, oppure introducendone le coordinate:

#### *8.3.7.2.3.1 Sulla mappa*

- 1. Aprite il [menu](#page-104-0) contestuale della traccia e selezionare "Edita la traccia" Da questo momento, il menu si chiuderà ed entrerete nella modalità di modifica della traccia.
- 2. Selezionate il punto che volete spostare con una veloce pressione.

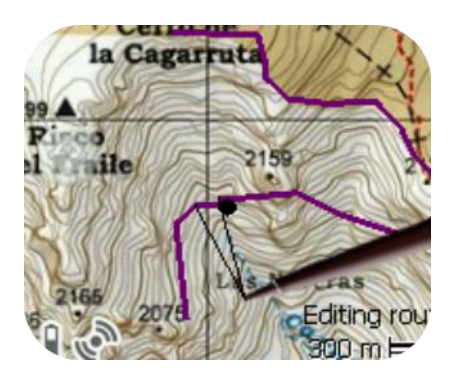

3. Trascinatelo nella zona di vostra scelta mantenendo la pressione su punto stesso.

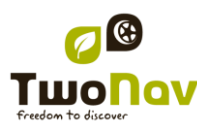

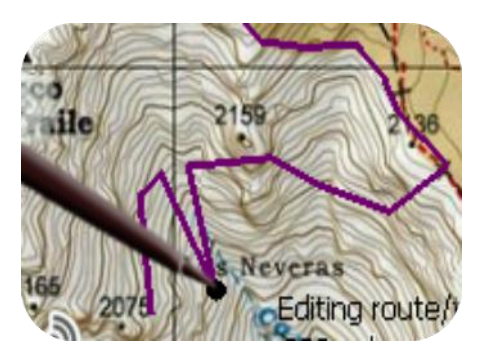

- 4. Per spostare altri punti è sufficiente prima selezionarli (con una veloce pressione) e quindi trascinarli.
- 5. Quanto siete soddisfatti della traccia, attivate il [menu](#page-104-0) contestuale della traccia (attraverso un click prolungato sullo schermo) e selezionate **Chiudi Editazione**.

Se, una volta selezionato un punto, cliccate velocemente sulla mappa, sarà creato un nuovo punto traccia successivo a quello selezionato.

## *8.3.7.2.3.2 Introducendo le coordinate*

In relazione alla modifica delle coordinate di un punto traccia, non dovete fare altro che entrare nella [finestra proprietà](#page-102-0) ed inserire i nuovi valori, verificando che il datum e la proiezione siano colrretti.

#### <span id="page-97-0"></span>**8.3.7.3 Segmenti della traccia**

TwoNav vi permette di lavorare con tracce suddivise in segmenti.

#### **8.3.7.3.1 Creare segmenti**

#### *8.3.7.3.1.1 Creare segmenti su una traqccia esistente*

Potete suddividere la traccia in due segmenti attraverso l"apertura del menu contestuale sul punto che divide i due segmenti selezionati "segmenti > Cambia segmento qui".

Allo stesso tempo, il segmento più vicino alla fine della traccia cambierà colore per evidenziare la differenza tra i due segmenti. Il primo segmento rimarrà dello stesso colore del resto della traccia.

Potete ripetere questa operazione tutte le volte che volete fino ad ottenere tutti i segmenti di traccia di cui avete bisogno.

#### *8.3.7.3.1.2 Creare un nuovo segmento sulla traccia attuale*

Se, durante la registrazione [della traccia attuale,](#page-91-0) viene attivata una pausa dalla finestra di [stato](#page-18-0) quando ricomincia la registrazione, i nuovi punti saranno registrati nello stesso file utilizzato prima della pausa, ma verrà generato automaticamente un nuovo segmento contenente i nuovi punti. In

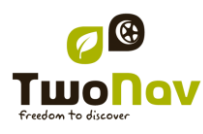

questo modo potrete differenziale le parti del segmento attuale ed effettuare delle modifiche su di esse in maniera indipendente.

Se tra il momento in cui attivate la pausa di registrazione e quello in cui questa viene riattivata, viene percorsa una certa distanza, questa verrà visualizzata sul display come un spazio vuoto.

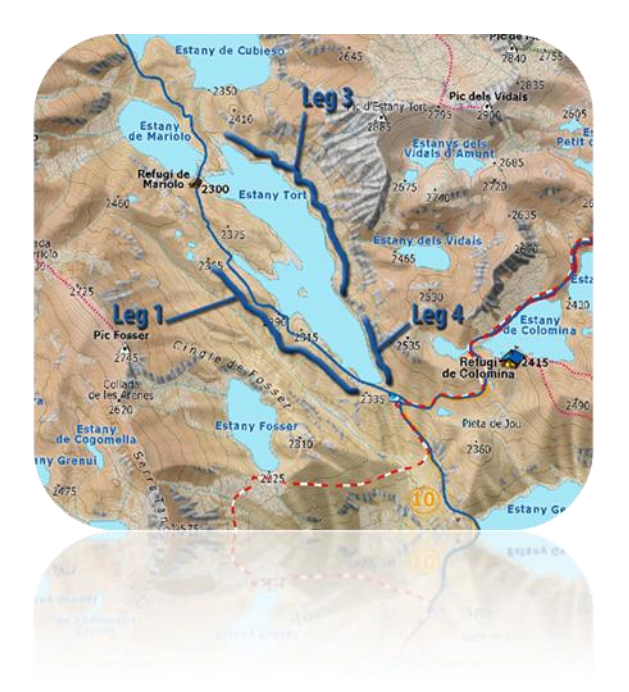

#### **8.3.7.3.2 Operazioni con i segmenti**

Se aprite il menu contestuale su un segmento della traccia nella finestra di navigazione dalle opzioni "segmenti", potrete accedere alle seguenti funzioni:

- **Porprietà segmento:** potete modificare il colore e lo spessore del segmento ed aggiungere una nota.
- **Modifica segmento**
- **Elimina questo segmento:** i punti di questo segmento verranno eliminati dalla traccia, lasciando uno spazio vuoto al loro posto.
- **Salva segmento come:** Potete salvare il segmento indipendentemente dal resto della traccia. In questo modo verrà creato un nuovo file traccia costituito da questo segmento.

#### **8.3.7.4 Invertire traccia**

Qualunque traccia può essere invertita cosi che l"ordine dei suoi punti all"inverso. Questo può essere particolarmente utile quando dovete percorrere una distanza [registrando la traccia passo](#page-91-0)  [passo](#page-91-0) per poi dover tornare indietro lungo lo stesso percorso.

Per invertire la traccia, dovete semplicemente aprire il [menu contestuale](#page-104-0) su di esso dalla [lista](#page-92-0)  [tracce](#page-92-0) e selezionare "Strumenti > Inverti traccia".

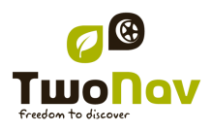

#### <span id="page-99-1"></span>**8.3.7.5 Strumenti avanzati della traccia**

Dal menu [contestuale della traccia](#page-104-0) dalla lista delle tracce, potete accedere nel "sottomenu" degli strumenti, che include strumenti secondari molto interessanti per esigenze contrete:

- **Calcola la quota del terreno in tutti i punti (importa altitudine):** Se avete caricato una rilievo 3D (CDEM), TwoNav è in grado di assegnare a ciscun punto della traccia la sua quota sulla base delle informazioni del rilievo.
- **Elimina i punti di inizio e fine (Elim.punt.iniz/fine)**: La traccia ommette la ripetizione dei punti di inizio e fine dove vi siete fermati prima e dopo la realizzazione della traccia.
- **Ridurre il numero dei punti (Ridurre num. punti):** Inserendo in numero di punti, la traccia verrà ridisegnata con questi punti mantenendo la forma della traccia nel modo più fedele possibile.
- **Assegna tempo e velocità (Assegna tempo/velo.):** Utilizzando questa opzione potete stabilire un tempo per la partenza e una velocità costante cosi che TwoNav calcolerà il tempo stimato per raggiungere ciascun punto della traccia.

Se una traccia non contiene dati sui tempi, non potrete accedere alla funzione [play](#page-112-0) del suo menu [contestuale.](#page-104-0)

- **Elimina i punti errati (Elimina punti errati):** Nel caso in cui un punto dovesse discostarsi eccessivamente dal resto della traccia, esso verrà considerato un errore ed eliminato.
- **Converti la traccia in una rotta (Converti TRK in RTE):** Questa opzione convertirà la traccia in una rotta. Il programma vi chiederà di introdurre il numero di waypoint che volete siano contenuti nella rotta. Il nuovo file della rotta sarà visualizzato su "Menu Principale > Data > Rotte".
- **Inverti la traccia:** Questa funzione inverte il verso dell"itinerario della traccia, cosi se decidete di navigarla, essa sarà nel verso opposto.

### **8.3.7.6 Salva**

#### **8.3.7.6.1 Salva traccia**

Quando siete soddisfatti della vostra traccia, potete salvarla selezionando l"opzione **Salva traccia dal** [menu contestuale](#page-104-0) della traccia o lista delle tracce. Le modifiche che avrete fatto, saranno direttamente salvate sovrascrivendo sul vecchio file.

**Nota**: La [traccia che registrate durante il percorso](#page-91-0) viene salvata automaticamente ogni 5 minuti. Quando spegnete il sistema, verrà effettuato un salvataggio finale della traccia attuale.

#### <span id="page-99-0"></span>**8.3.7.6.2 Salva traccia come**

Se volete salvare la traccia sotto un altro nome, posizione (cartella) o formato (\*TRK, \*IGC o \*GPX) potete selezionare l"opzione **"Salva traccia come"** dal [menu contestuale](#page-77-0) della traccia dalla lista tracce.

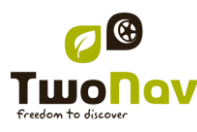

### <span id="page-100-1"></span>8.3.8 **Cercare una traccia caricata sullo schermo**

Per centrare una traccia sullo schermo:

- 1. Entrare nel Menu Principale premendo
- 2. Selezionare "**Menu Principale** > **Dati** > **Tracce**
- 3. Click sulla traccia e scegliere tra:

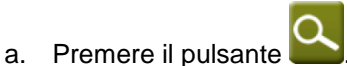

b. Entrare nel Menu Contestuale della traccia (click prolungato sul suo nome o sul pulsante "Menu") a click su "Zoom qui".

Verrà aperta una finestra che visualizzerà la traccia sullo schermo con le possibilità di aumentare o diminuire lo zoom.

- 4. Per uscire dalla finestra potete scegliere tra:
	- Premere **V** per ritornare alla lista delle tracce.
	- Premere per ritornare alla finestra di navigazione conservando la stessa messa a fuoco che avevate nella finestra di zoom.

### 8.3.9 **Proprietà**

### <span id="page-100-0"></span>**8.3.9.1 Proprietà della traccia**

E" possibile consultare i vari dati di una traccia caricata (distanza, area circoscritta, massima altitudine, etc.) e modificare alcuni dei suoi parametri (colore, spessore, descrizione...) dalla finestra delle proprietà della traccia.

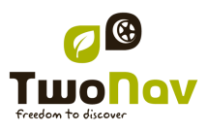

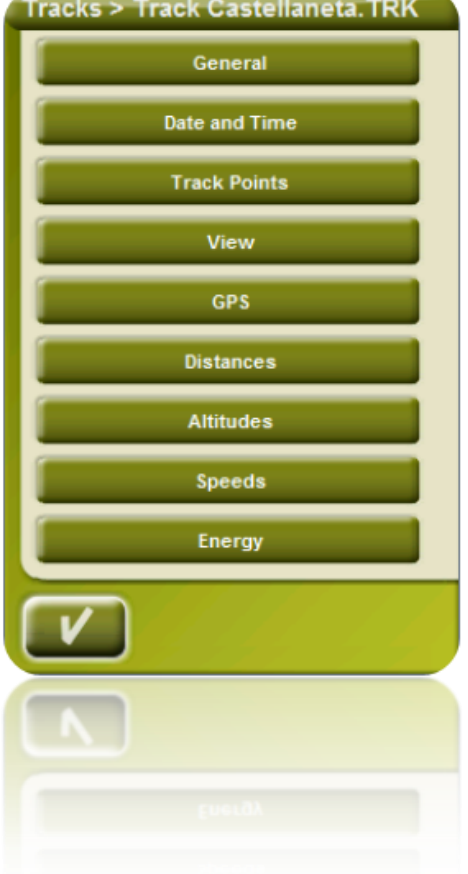

Potete accedere a questa finestra in 3 modi:

- Pulsante diretto : click breve sul nome della traccia dalla [lista](#page-92-0) e poi premere il pulsante in fondo alla lista.
- Menu contestuale della traccia nella lista
- Menu contestuale della traccia nella mappa

Una volta entrati, potrete modificare alcuni dei parametri della traccia e consultare una gran varietà di dati raggruppati per sezioni:

- **Generale**: Nome del file traccia (potete anche modificare il nome della traccia dal menu constestuale delle lista delle tracce o con ["salva come"](#page-99-0)), Nome Utente, Nome partenza, Note sulla traccia.
- **Data e ora**: Data, Ora di partenza (primo punto traccia), Ora di Arrivo (ultimo punto traccia), Durata, Differenza tra ora locale e UTC (più o meno ore rispetto a GMT), Tempo di sosta, Tempo in movimento.
- **Punti traccia**: Numero di punti, Intervallo di registrazione traccia (questo valore può essere impostato da "Menu Principale > Parametri > Off-road > Tracklog"),Campi

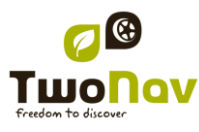

aggiuntivi dei punti (dati aggiuntivi che la traccia ha riguardo a coordinate, altitudine e tempo).

- **Vista**: Spessore, larghezza reale della traccia e colore della linea di traccia.
- **GPS**: Modello del GPS, numero di serie e se la traccia possiede la firma digitale.
- **Distanze**: Distanza proiettata (è la distanza percorsa proiettata in orizzontale, non considera la distanza percorsa con l"altimetria), Distanza con altitudini (distanza realmente percorsa seguendo l"orografia del terreno), Distanza lineare (distanza misurata sulla linea retta tra il primo e l'ultimo punto della traccia), Area (superfice circoscritta dalla traccia). Nel caso in cui la traccia non sia chiusa, questo ultimo dato viene generato chiudendo la traccia con una linea retta.
- **Altitudini**: Tracce con rilievi 3D (se la traccia possiede i dati altimetrici), Altezza massima, Altezza minima, Altezza di partenza (all"origine della traccia), Altezza di arrivo (sl ultimo punto), Guadagno dalla partenza (differenza tra la quota di partenza e la masima quota raggiunta), Dislivello partenza –arrivo, Dislivello massimo (differenza di quota tra il punto più alto e quello più basso della traccia), Ascesa accumulata \* (somma totale dei vari guadagni in salita fatti percorrendo la traccia, cioè la salita reale che abbiamo fatto), Discesa accumulata\*, Massima velocità verticale (velocità di salita), Minima velocità verticale (velocità di discesa), Massima pendenza, Minima pendenza.
- **Velocità**: Velocità media e velocità massima raggiunta nella traccia.
- **Energia:** Massa (peso della persona che registra la traccia sommato al peso del veicolo, bicicletta, motocicletta, etc.), Energia misurata in Joules, Potenza media misurata in Watt (consumata durante tutta la traccia), Potenza media di salita misurata in Watt (consumata durante le salite della traccia).

**\*** Solo variazioni di altitudine superiori a 5 metri verranno computati nelle proprietà come ascesa/discesa accumulata. Queto al fine di evitare che le fluttuazioni dovute al margine di errore del GPS, possano aggiungere dislivelli di quota non reali.

Come risultato, può succedere che una traccia che inizia e finisce nello stesso punto possa avere una "Ascesa accumulata" che non coincide con la "Discesa accumulata".

CompeGPS Land consente di modificare la "differenza minima di dislivello da accumulare" al fine di adattarlo alle proprie preferenze nell"analisi della traccia.

### <span id="page-102-0"></span>**8.3.9.2 Proprietà di un punto traccia**

Potete accedere alle proprietà di un singlolo punto dell atraccia dalla schermata di navigazione aprendo il menu contestuale sul punto della mappa e selezionando "edita punto traccia".

Dalla finestra che si aprirà, potete inserire:

- **Icona**: Scegliere l"icona con cui volete marcare la posizione in questo punto della traccia.
- **Descrizione**: Potete inserire una nota che considerate appropriata per questo punto.

- **Coordinate**: Potete consultare o modificare le coordinate del punto.
- **Giorno e data**
- **Associazioni:** questa associa una imagine o un file acustico al vostro waypoint in modo che quando lo raggiungete, saranno visualizzati durante la navigazione.

### <span id="page-103-0"></span>8.3.10 **Grafico della traccia**

Potete visualizzare un grafico della traccia caricata in due modi:

Dalla [lista tracce:](#page-92-0) Selezionando l'opzione del menu contestuale della traccia o selezionando la traccia e premendo il pulsante

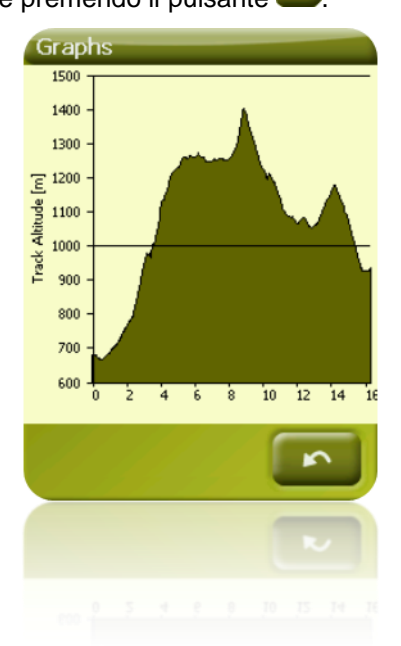

Attraverso i campi dati potete posizionare il campo del "grafico della traccia" in qualunque posizione all"interno delle pagine dati, sebbene si raccomanda di utilizzare l"apposito spazio della pagina del grafico per questo.

## <span id="page-103-1"></span>8.3.11 **Attivare una traccia (Naviga)**

Potete attivare (navigare) una traccia in tre modi:

- Menu ["Naviga…"](#page-15-0)
- Menu contestuale della traccia nella lista trace (click prolungato sulla traccia nella lista trace). La lista trace inoltre dispone di un pulsante di accesso diretto alla funzione di navigazione.
- Menu contestuale della traccia sulla mappa (click prolungato sulla traccia nella mappa).

Una volta attivato, TwoNav vi guiderà lungo la traccia utilizzando due strumenti:

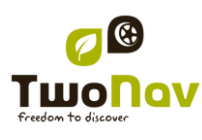

 **Freccia GOTO**: Nello spazio "prossimo evento", verrà visualizzata una freccia per indicare una direzione tangente alla traccia. Ciò significa che potete prendere la direzione di questa freccia come riferimento per proseguire sul vostro percorso.

**Nota**: Se vi allontanate per più di 50 metri dalla traccia, la freccia GOTO vi indicherà la direzione perpendicolare alla traccia invece che la tangent. A quella distanza verrete considerati fuori dal percorso che dovreste seguire e che dovete ritornare su di esso lungo la via più diretta possibile, cioè la perpendicolare.

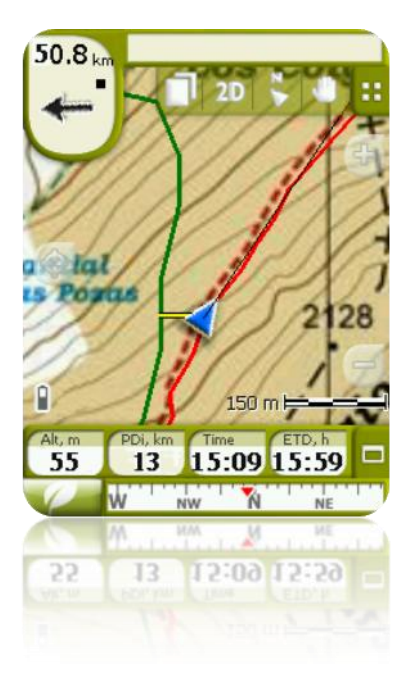

**Linea Guida**: La vostra posizione verrà collegata con la traccia attraverso una linea perpendicolare a questa. Quando vi trovate a più di 50 metri dalla traccia, questa linea diventerà rossa.

**Nota:** Se la traccia che state seguendo ha più di 100 punti, la linea guida indicherà il punto più vicino alla traccia invece che la perpendicolare.

### <span id="page-104-0"></span>8.3.12 **Menu contestuale della traccia**

Per aprire il menu contestuale su un element, mentenete la pressione su di esso per 1 secondo.

- 1. Menu contestuale di una traccia interna alla lista trace:
	- Proprietà della traccia [\(+info\)](#page-100-0)
	- Chiudi traccia [\(+info\)](#page-93-1)
	- Elimina file
	- Chiudi tutto eccetto questa

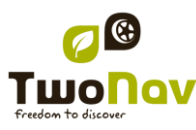

- Salva traccia come... (*+info*)
- Rinomina file
- $\bullet$  Finestra del grafico  $(\pm \inf o)$
- $\bullet$  Play  $(\frac{+info}{)}$
- $\bullet$  Zoom qui  $(\frac{+}{\text{info}})$
- $\bullet$  Edita la traccia  $(\pm \inf o)$
- Invia a
- Strumenti [\(+info\)](#page-99-1)
- $\bullet$  Attiva  $(\pm \text{info})$
- 2. Menu contestuale di una traccia sulla mappa:
	- Nuovo…
		- **Waypoint qui**  $(+$  **info)**
		- $\blacksquare$  Inizia rotta qui  $(\pm \inf_{\Omega} )$
		- $\blacksquare$  Inizia traccia qui  $(\pm \text{ info})$
	- Proprietà della traccia [\(+info\)](#page-100-0)
	- $\bullet$  Salva traccia ( $+i$ nfo)
	- $\bullet$  Chiudi traccia  $(\pm \inf o)$
	- Edita Traccia (*+info*)
	- Edita punto traccia [\(+info\)](#page-95-0)
	- Attiva [\(+info\)](#page-103-1)
	- Segmenti [\(+info\)](#page-97-0)
		- Proprietà del segmento
		- **Modifica segment qui**
		- **Elimina questo segmento**
		- **Salva segment come**
	- Play qui  $(\frac{+}{\ln 6})$

## **8.4 Mappe**

TwoNav permette di gestire in modo semplice una grande varietà di mappe.

Potete procurarvi molte mappe da utilizzare con TwoNav in vari modi, dall"acquisto diretto sul nostro sito, alla calibrazione di mappe cartacee attraverso [CompeGPS Land.](http://www.compegps.com/?cambiado=0en&opcion=1)

Per ulteriori informazioni visita [www.compegps.com](http://www.compegps.com/?lang=1es&opcion=1_4) or [www.twonav.com.](http://www.twonav.com/?op=3&lang=1es&)

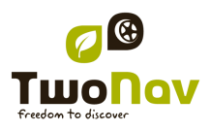

### <span id="page-106-0"></span>8.4.1 **Formati Supportati**

TwoNav può aprire direttamente I seguenti formati mappa:

- \*.RMAP (CompeGPS Raster map format)
- \*.ECW (Raster). Questo formano non è compatibile con TwoNav Symbian e TwoNav iPhone.
- \*.VMAP/\*MPVF (format mappa vettoriale di CompeGPS)
- \*.IMP (file di calibrazione che richiede il file immagine)
- \*.MAP (file di calibrazione che richiede il file immagine)
- \*.CDEM (rilievo 3D)

Molti formati possono essere importati e convertiti da CompeGPS Land/Air in uno di quelli indicati.

### 8.4.2 **Tipologie di mappa**

Esistono differenti tipologie basilari di mappe:

- Vmap: mappe **Stradali** che lavorano in modalità On-road\*.
- Topo: mappe**Topografiche** da CompeGPS.
- Rilievi **CDEM**: mappe di **Altimetriche** che forniscono solamente informazioni sulla quota del terreno. Quanto è stato caricato un rilievo è possibile abilitare la modalità [3D+](#page-24-0) ed usufruire della quota nella creazione di waypoint, rotte e tracce.

Oltre a queste tre tipologie proprietarie di CompeGPS, si possono utilizzare altri tipi di mappe ottenibili con altri mezzi (immagini aeree, mappe topografiche da altre sorgenti, mappe cartacee scannerizzate e calibrate, etc.).

\* Se la memoria del TwoNav memory non dovesse contenere alcuna mappa stradale, la modalità Su-strada non sarà attivata. Entra nel Map Shop su [www.twonav.com.](http://www.twonav.com/?op=3&lang=1es&)

### <span id="page-106-1"></span>8.4.3 **Lista Mappe**

La gestione delle mappe è centralizzata nella lista mappe, è tuttavia possibile effettuare molte operazioni direttamente dalla maschera di navigazione utilizzano il menu contestuale.

Vedere la sezione [data](#page-16-0) per apprendere le operazioni generali della lista.

Entrando nella lista mappe è possibile visualizzare tutte le mappe disponibili nella cartella "TwoNavData/Maps" per la posizione attuale.

Se volete visualizzare la lista complete delle mappe (e non solo quelle disponibili per la posizione

 $\infty$ attuale), attivate il pulsante "visualizza tutti".

Ogni mappa è caratterizzata da un"icona che rappresenta la [tipogia](#page-106-0) di mappa, e sono:

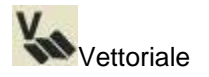

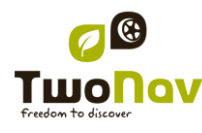

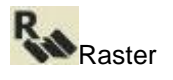

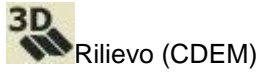

Se una mappa è presente nella cartella delle mappe ma non è stata attivata (richiede una licenza), viene aggiunto un lucchetto all"icona.

Se avete selezionato una mappa, I pulsanti in basso nella finestra vi forniscono le funzionalità più importanti che riguardano l"elemento selezionato:

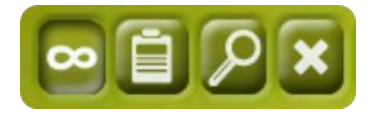

Da sinistra a destra:

- Visualizza tutti/Visualizza solo posizione corrente
- Proprietà
- Zoom qui
- Chiudi

### 8.4.4 **Aprire e chiudere**

#### **8.4.4.1 Autocarte**

Attivando questa opzione, TwoNav tenterà di caricare sempre la mappa migliore per ogni posizione.

- In modalità **Su-strada**, saranno caricate le V-map (road map) della zona ed il resto verrà chiuso.
- In modalità **Fuori-strada**, sarà caricata la mappa con la migliore risoluzione (non una Vmap) e tutte le altre Vmap saranno chiuse.

Se si desidera mantenere le mappe caricate nel passaggio da una modalità all"altra, disattivate la funzione 'Autocarte'.

#### **8.4.4.2 Apri mappa**

Dalla [lista mappe,](#page-106-1) cliccando sul nome di uno dei file disponibili, questo verrà aperto. È sempre possibile sapere se è aperto perché sarà posizionato in cima alla lista e sarà marcato con il segno di spunta  $\Box$ 

#### **8.4.4.3 Chiudi mappa**

Clicca sul segno di spunta della mappa aperta per chiuderla.
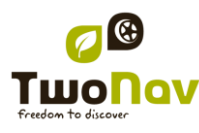

Il file perderà la sua posizione in cima alla lista e si riposizionerà in ordine alfabetico insieme ai file non caricati.

È possibile attivare questa funzione dal [menu contestuale](#page-109-0) (nella lista mappe o nella finestra di navigazione) premendo il pulsante "chiudi" (X) in fondo all"elenco.

#### 8.4.5 **Cerca una mappa caricata sullo schermo**

Per centrare una mappa sullo schermo:

- 1. Entra nel Menu Principale premendo
- 2. Seleziona "**Menu Principale** > **Dati** > **Mappe**
- 3. Clicca sulla mappa e scegli tra:
	- a. Premere il pulsante
- - b. Entrare nel Menu Contestuale della mappa (click prolungato sul nome o sul pulsante "Menu") e click su "Zoom qui".

Si aprirà una finestra che mostra la traccia nello schermo con la possibilità di aumentare o diminuire il livello di zoom.

- 4. Per uscire dalla finestra si può scegliere tra:
	- Premere **e tornare** sulla lista tracce.
	- Premere e tornare sulla finestra di navigazione posizionandosi su ciò che si è visualizzato con lo zoom.

### <span id="page-108-0"></span>8.4.6 **Proprietà**

È possibile verificare differenti tipi di dati sulla mappa caricata (descrizione, tipologia, risoluzione, estensione, etc.) dalla finestra proprietà della mappa.

È possibile attivare la finestra in tre modi:

- Pulsante diretto  $: \mathbb{R}^2$ : click breve sul nome della mappa nella [lista](#page-106-0) e premi il pulsante at in fondo alla lista.
- Menu contestuale della mappa nella lista
- Menu contestuale della mapa nella finestra di navigazione

### <span id="page-108-1"></span>8.4.7 **Multi-Mappe Avanzate**

TwoNav permette di caricare più di una mappa contemporaneamente. Se avete a disposizione due mappe della stessa zona (ad es. una ortofoto ed una topografica) e le volete caricare nello stesso momento, l'una sarà nascosta dall'altra. La funzione 'Multi-Mappe Avanzate' permette di configurare la sovrapposizione delle mappe, selezionando quale mappa sarà posizionata sopra e quale sotto le altre.

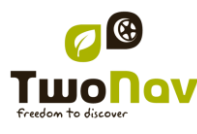

Per entrare in questa funzione, scegli "**Multi-Mappe Avanzate.."** dal menu contestuale della mappa che vuoi gestire ("Menu Principale > Dati > Mappe") e seleziona "Porta avanti" o "Muovi indietro' a seconda delle preferenze..

### <span id="page-109-0"></span>8.4.8 **Menu Contestuale della mappa**

Per aprire il menu contestuale di un elemento, tutto quello che dovete fare è di mantenere la pressione su di esso per un secondo.

- 1. Menu contestuale della mappa nella finestra di navigazione:
	- Nuovo…
		- $\circ$  Waypoint qui  $(+$  info)
		- o Comincia rotta qui [\(+ info\)](#page-81-0)
		- $\circ$  Iniziare traccia qui  $(+$  info)
	- Arresta Nav.: Potete interrompere in ogni momento la navigazione attuale attraverso questo accesso diretto in alternative al 'Menu principale > Navigare to > Arresta nav.'.
	- Navigae qui
	- $\bullet$  Proprietà Mappa [\(+ info\)](#page-108-0)
	- Chiudi Mappa (nome della mappa)  $(+ \text{ info})$
	- $\bullet$  Multi-mappe Avanzate...:  $(+$  info).
- 2. Menu contestuale della mappa nella lista mappe:
	- $\bullet$  Proprietà Mappa  $(+ \text{ info})$
	- Chiudi Mappa [\(+ info\)](#page-107-0)
	- $\bullet$  Zoom qui  $(+$  info)
	- Multi-Mappe Advanzate [\(+ info\)](#page-108-1)

# **9 Comunicazione con CompeGPS Land (PC software)**

CompeGPS Land è il software ideale per gestire tutti i dati comodamente dal tuo PC. È possibile ottenere l'ultima versione di CompeGPS Land / Air su [www.compegps.com](http://www.compegps.com/) . È inoltre possibile scaricare il manuale completo in diverse lingue.

Dopo averlo installato, basta collegare il dispositivo portatile al PC e CompeGPS Land rileverà automaticamente il dispositivo e lo visualizzerà su un ramo del 'file Storage' nell"albero dati.

Sotto il nome del dispositivo è possibile visualizzare il contenuto classificato per tipo di elemento (tracce, percorsi, waypoint, mappe).

Nell"albero dati apparirà come un dispositivo aggiuntivo e CompeGPS Land ne mostrerà i dati memorizzati nelle cartelle predefinite.

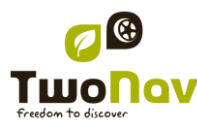

Una volta connesso, è possibile eseguire diverse operazioni con il dispositivo:

- Aprire file
- Trasferire file
- Attivare contenuti protetti
- Aggiornare il software del dispositivo

# **9.1 Aprire i file del dispositivo**

Aprire un file da un dispositivo collegato è facile, basta fare doppio clic sul suo nome nei dati albero.

Una volta aperto, il file viene visualizzato in 'file aperti' sul ramo dell'albero dati e sarete in grado di lavorarci come con qualsiasi altro elemento aperto.

Ricordate che il file è ancora nella memoria del dispositivo. Se si vuole salvare il file sul PC, si dovrebbe fare 'click destro > Salva con nome' o trasferirlo, come illustrato nel paragrafo seguente.

# <span id="page-110-0"></span>**9.2 Trasferire file tra il PC ed il dispositivo**

Il trasferimento file "PC <-> Dispositivo" può essere fatto sostanzialmente in due modi: attraverso il menu contestuale o trascinando il file direttamente nella struttura dati.

Se un file è protetto (richiede la licenza), per il trasferimento verrà richiesto il codice di registrazione per attivare il dispositivo di destinazione. Se l'attivazione non viene completata, non si sarà in grado di utilizzare il file nel dispositivo.

**Nota:** È possibile trasferire più di un file alla volta. È sufficiente tenere premuto il tasto CTRL durante la selezione. È inoltre possibile utilizzare il tasto MAIUSC per selezionare più file elencati successivamente.

### 9.2.1 **Trasferire dal menu contestuale**

È possibile aprire il menu di scelta rapida per ogni elemento, sia nell"albero dati che sulla mappa, facendo clic destro su di esso.

Per trasferire i file in un'altra posizione basta selezionare l'opzione 'Invia a...' e scegliere la destinazione:

- 'Dropbox', condividere e caricare i file su www.dropbox.com (solo per i dispositivi che dispongono di connettività)
- "GPS-View" pubblica le vostre trace su Facebook (solo per i dispositivi che dispongono di connettività)

**Nota:** L"opzione 'Invia a' non è presente nei dispositivi non collegabili alla rete.

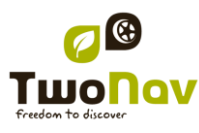

Troverete i dispositivi disponibili come opzioni di destinazione. In più c'è l'opzione 'Seleziona cartella' per inserire il file in qualsiasi parte del sistema attraverso Windows explorer.

#### 9.2.2 **Trasferire per trascinamento sull"albero dati**

È possibile spostare i file sull"albero dati tenendo premuto il tasto sinistro del mouse e spostando il file dalla sua origine alla sua destinazione.

Ad esempio, se si vuole spostare una traccia dalla memoria di un GPS Aventura al PC, localizzare e trascinare dalla cartella tracce del dispositivo al ramo 'CompeGPS Land'. Rilasciare l'elemento sul nome della periferica di destinazione e questo verrà automaticamente inserito nella cartella predefinita per quel tipo di file.

È anche possibile trascinare i file che avete aperto (elencato nel ramo 'file aperti' dell"albero dati) sui dispositivi elencati in 'file di archiviazione'.

#### 9.2.3 **Trasferire file protetti**

Alcuni file (di solito le mappe) sono protetti per evitare copie illegali.

Quando si tenta di trasferire un file protetto su un nuovo dispositivo, si verrà avvisati della sua condizione e verrà chiesto un codice di registrazione (licenza) per attivare il file sul dispositivo di destinazione.

Se si trasferisce più di un file protetto alla volta (usando il tasto CTRL o MAIUSC), verranno chiesti successivamente i codici necessari. È inoltre possibile trasferire i file protetti senza attivazione per poi attivarli utilizzando uno dei metodi disponibili (vedere la sezione ["attivazione](#page-6-0)").

### **9.3 Attivare le mappe su un dispositivo**

È possibile attivare le mappe su un dispositivo in modi diversi. Il modo più semplice è proprio cliccando sulla mappa della struttura dati e selezionare 'Attiva per questo dispositivo' (+ Info). È inoltre possibile attivare la mappa durante il trasferimento da PC a dispositivo.

### **9.4 Aggiornamento del software del dispositivo**

CompeGPS Land può aggiornare automaticamente il software su diverse piattaforme TwoNav (Aventura, Sportiva, Evadeo).

Per accedere agli aggiornamenti:

- 1. Collegare il dispositivo attraverso la comunicazione diretta (presa USB) e verificare che compare nell"albero dati)
- 2. Fate clic destro sulla sua etichetta in 'storage files' e selezionare 'Aggiornamento Software TwoNav'.
- 3. Se vi è una versione più recente di quella installata nel dispositivo, verrà proposto il download. Confermatelo.

Il processo di download e l'installazione richiederà alcuni minuti.

4. Al termine, è possibile avviare il dispositivo normalmente.

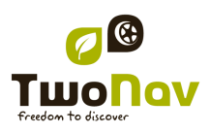

### **10 "Simulazione" and "Zoom qui..."**

# **10.1 Simulazione**

TwoNav permette di visualizzare una simulazione del percorso che si sta per seguire. Verrà visualizzata con l'icona di posizione in verde, per distinguerla dalla 'posizione attuale' con l"icona in rosso.

Sono previsti due tipi di simulazione:

 A->B (solo in modalità "Su-strada"): Dal "Menu principale > Scoprire > Simula", si possono scegliere due punti (POI, indirizzi, favoriti…) e vi verrà proposto il percorso per andare dal punto A al punto B.

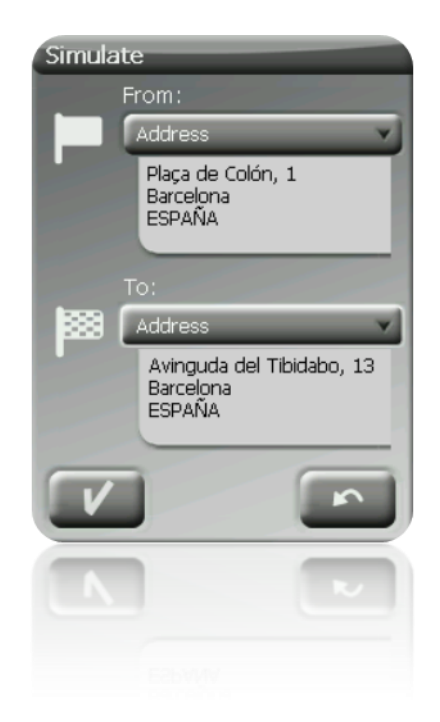

 Riproduci traccia: Aprire il menu contestuale della lista tracce o con il tracciato sulla mappa e selezionare '**Play**'. Verrà visualizzata un"animazione del percorso. Durante l'animazione, la posizione simulata verrà indicata con una freccia verde e diventerà quella principale, la visualizzazione sarà centrata su di essa e le statistiche di movimento saranno ad essa correlate.

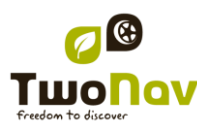

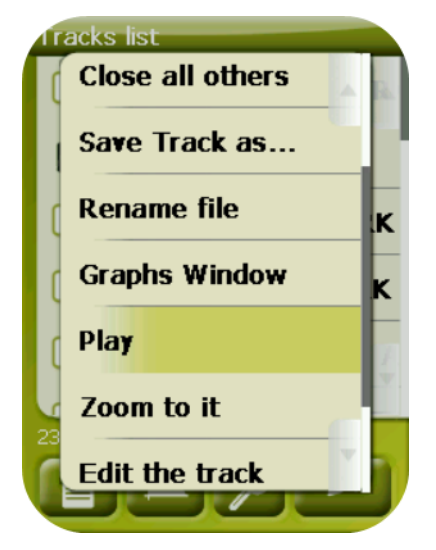

Quando la simulazione è in corso, appariranno nella tool bar alcuni strumenti per gestirla:

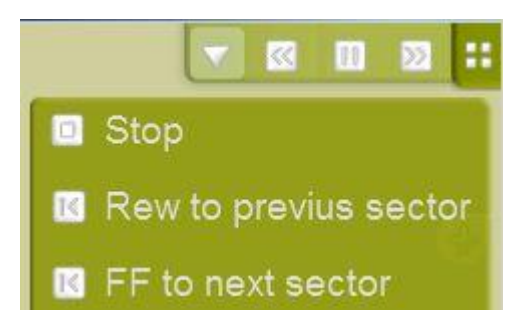

- Pausa: click per mettere in pausa e di nuovo per riprendere
- FF/RW: click per accelerare e di nuovo per tornare alla velocità normale
- FF to next/RW to prev: Salta al prossimo evento (waypoint o manovra On-Road)

Per fermare la simulazione, potete andare sul menu "Menu principale > Scoprire > Interrompi

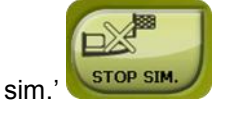

# <span id="page-113-0"></span>**10.2 Zoom qui…**

L"opzione "Zoom qui…" permette di effettuare un rapido preview dell"elemento che si desidera visualizzare sulla mappa\*. Ci sono un gran numero di elementi da visualizzare:

 **Indirizzo:** se avete caricato una mappa navigabile, attraverso questo strumento sarete in grado di visualizzare l"indirizzo scelto che vi comparirà al centro dello schermo.

### COIIIPE GPS

- **POI:** se avete caricato una mappa navigabile, sarete potrete ottenere una rapida visualizzazione del Punto di Interesse (POI), come distributori di benzina, teatri, etc.
- **Favoriti:** è possibile posizionare sulla mappa dei punti come favoriti, come ad esempio la vostra casa. Se avete salvato delle posizioni come favorite, sarete in grado di attivare lo zoom e visualizzarle al centro dello schermo. .
- Dati: potrete anche visualizzare waypoint, rotte e tracce nella mappa. Non c'è bisogno di aver prima caricato la mappa su cui sono basati I dati, il preview si basa sulle coordinate geografiche, anche se sarebbe più interessante che gli elementi sulla mappa siano visualizzati insieme ai dettagli del terreno sui quali sono stati creati.
- **Coordinate:** TwoNav vi permette di visualizzare velocemente delle coordinate da voi introdotte. **Ricorda** che per visualizzare dove sono posizionate le coordinate inserite è necessario aver caricato una mappa della zona.

**\* Nota:** l"opzione "Zoom qui" mostra l"elemento che si vuole visualizzare in un"apposita finestra, che non coincide con quella di navigazione. Tuttavia, quando si effettua uno "Zoom qui" su un element, nel rientro sulla finestra di navigazione, il display sarà posizionato su di esso. Per riposizionare lo schermo nella posizione originale utilizzate l"opzione ["ricentra"](#page-39-0).

### **11Geocaching**

TwoNav fornisce tutti gli strumenti necessari per praticare Geocaching 'paperless', dalla lettura dei file GPX con estensioni Groundspeak alla generazione delle note di campo che possono essere caricate su Geocaching.com.

Gli strumenti di Geocaching sono centralizzate in 'Menu> Scoprire > Geocaching'. Qui potete trovare un accesso facile e rapido alle funzioni più importanti. In aggiunta, si può anche lavorare con file geocaching come con qualsiasi altro file waypoints.

# **11.1 File Geocaching compatibili**

Per poter essere pienamente compatibile con Geocaching paperless, un file waypoint deve avere le "estensioni geocaching', che forniscono informazioni su geocache (descrizione, difficoltà, terreno, ecc.)

Questi file sono generalmente disponibili in formato GPX da Geocaching.com. TwoNav è in grado di leggere direttamente questi file GPX, ma possono anche essere convertiti in formato WPT o BWPT mantenendo le loro 'estensioni geocaching'.

Potrebbero essere visualizzati dei file LOC quando si sceglie la destinazione di un 'geocaching', ma questi file non possono essere considerati pienamente compatibili con Geocaching perché non includono le 'estensioni geocaching', per cui le informazioni extra come la descrizione o il campo non saranno disponibili.

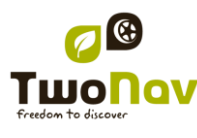

I file con estensioni geocaching vengono letti in modo diverso dagli altri file waypoint per ottimizzare tempi e memoria. A causa di ciò, questi non possono essere modificati in TwoNav. I file Geocaching sono attualmente quindi in 'sola lettura'.

# <span id="page-115-2"></span>**11.2 Menu Geocaching**

Gli strumenti di Geocaching sono centralizzati su 'Menu > Scoprire > Geocaching', da dove è possibile controllare tutte le fasi della caccia geocache:

- 1. [Selezionare un geocache](#page-115-0) da cacciare -> 'Naviga...'
- 2. [Accedere a tutte le sue informazioni](#page-115-1) -> 'Generale', 'Descrizione', 'Encoded hints', Associazioni"
- 3. Controllare le note di campo da altri utenti e generare le vostre -> "Field notes"

**Nota**: Il menu Geocaching non è disponibile in modalità On-Road per la versione 2.2.

### <span id="page-115-0"></span>**11.3 Impostare un geocache come destinazione**

È possibile impostare un geocache come destinazione in 3 modi diversi:

- 1. "Menu > Naviga... > Geocache"\*
- 2. "Menu > Scoprire > Geocaching > Naviga..."\*
- 3. Come qualsiasi altro waypoint dalle proprietà waypoint o dal menu contestuale.

**\*** Non presente in modalità On-Road

I waypoint possono essere ordinati in diversi modi. Aprire il menu contestuale sul il nome del file waypoints e selezionare 'Sort by' per scegliere il criterio di ordinamento dei waypoint (nome, prossimità, ecc).

# <span id="page-115-1"></span>**11.4 Proprietà specifiche dei Geocache**

I geocache normalmente includono informazioni aggiuntive rispetto ai normali waypoint.

Se si visualizzano le proprietà di un geocache, le informazioni specifiche si troveranno in 3 diverse sezioni:

- Generale: Si possono trovare le seguenti proprietà, in aggiunta alle proprietà waypoint standard:
	- o Difficoltà
	- o Terreno
	- o Tipo
	- o Contenitore
	- o Paese
	- o Stato
	- o Inserito da
	- o Proprietario

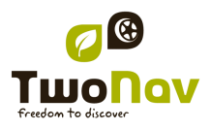

- o Link: Non specifica del geocache, ma normalmente utilizzata come riferimento per trovare informazioni geocache nel web.
- Descrizioni
	- o Descrizione breve
	- o Desscrizione estesa
	- o Suggerimenti incorporati
	- o Travel bugs
- Note di campo: Potete vedere le note degli altri utenti o creare le vostre note.
	- o Logs: Controllare le note di campo di utenti che hanno tentato in precedenza il geocache.
	- o Stato: Lo stato attuale di quel geocache per voi.
	- o Commenti: Informazioni estese sul suo stato.
	- o Data: Della nota di campo più recente per quel geocache.

La maggior parte di queste specifiche informazioni si trovano anche su 'menu > Scoprire > [Geocaching"](#page-115-2) per il geocache che è attualmente impostato come destinazione.

# **11.5 Generare le note di campo**

Oltre a vedere le note di campo di altri utenti, TwoNav consente di creare le proprie note di campo relative a qualsiasi geocache in un file compatibile.

- Si possono generare note di campo per il geocache attualmente impostato come destinazione su "menu > Scoprire > Geocaching > Field notes".
- Si possono generare note di campo per **qualsiasi geocache** su "menu > Dati > Waypoints'. È sufficiente selezionare il geocache ed accedere alle sue 'proprietà', sezione 'Field notes'.

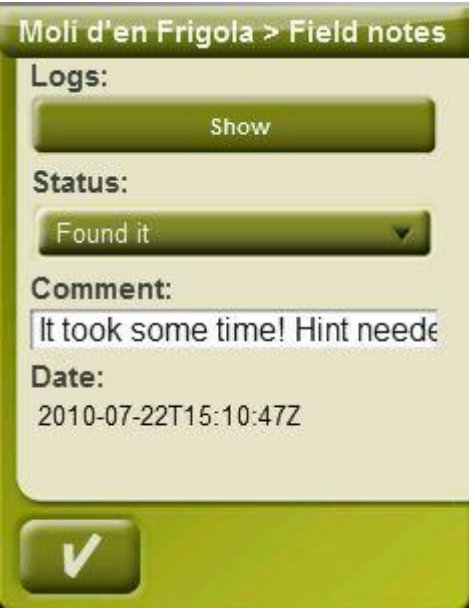

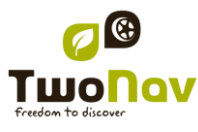

Una volta nella finestra 'field notes', scegli una 'Stato' per questo geocache. È inoltre possibile aggiungere un commento. Premere 'OK' e la nota di campo verrà salvata nel file 'geocache\_visits.txt'.

Il file 'geocache visits.txt' può essere utilizzato per caricare facilmente le tue note di campo su [www.geocaching.com.](http://www.geocaching.com/)

**Nota:** Mentre questo documento viene scritto, non ci sono istruzioni specifiche per caricare le note di campo campo del TwoNav. Le istruzioni valide per altri dispositivi GPS come Garmin Colorado o Oregon sono applicabili anche al TwoNav. Basta trovare il file 'geocache\_visits.txt' nella cartella TwoNavData/Data e caricarlo.

### **11.6 Geocache con file allegati**

TwoNav permette di lavorare con waypoint che hanno file allegati, come immagini, suoni o testi. [TRANSLATE] Waypoints of a geocache can also have associated files (images, sounds and texts). See 'Associated files' at 'Waypoints' section. [/TRANSLATE]

I file allegati ad un waypoint possono essere riprodotti manualmente (dalla waypoint list, dal menu contestuale o da infocurrent), oppure automaticamente quando si entra nel raggio di tale waypoint. L'autoplay può essere configurato su 'menu > Parametri > Naviga > Allarmi WPT'.

Se un file Geocaching ha dei file allegati, questi possono anche essere riprodotti su 'menu > Scoprire > Geocaching', dopo aver impostato come destinazione il geocache.

### 11.6.1 **Aggiungere file allegati ad un geocache**

Non è possibile modificare i file Geocaching da TwoNav.

Possono essere invece modificati da CompeGPS Land 7,1\* o superiore.

Seguire i seguenti passi per allegare un file ad un file di geocaching da CompeGPS Land:

- 1. Avviare CompeGPS Land ed aprire il file geocaching (normalmente un file \*.GPX). Il geocache apparirà nella sezione 'Waypoint' dell"albero dati.
- 2. Allegare il file al geocache in uno dei seguenti metodi:
	- a. Trascinare i file da Esplora risorse di Windows: Tenere premuto il tasto sinistro del mouse sul file e trascinarlo verso il waypoint da associare.

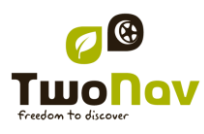

### COIIIPQ GPS

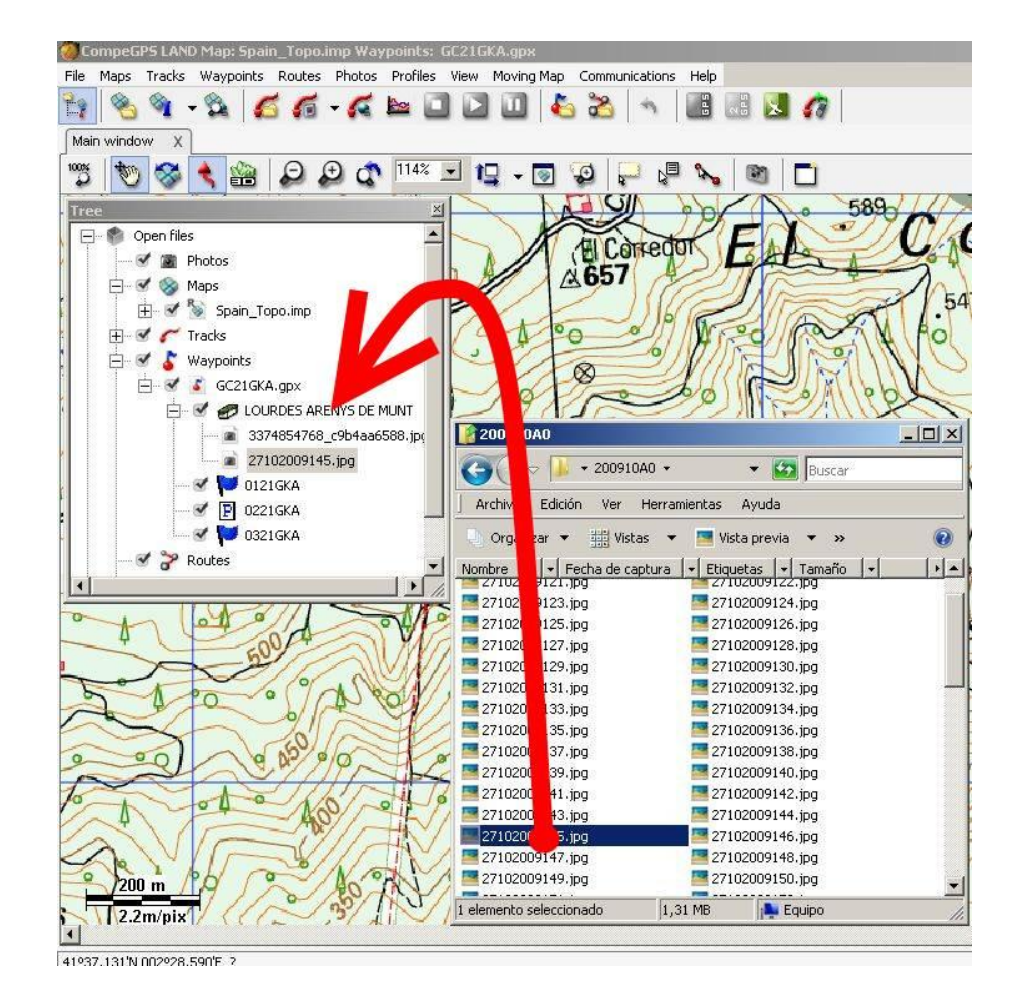

b. Trascinare i file dal browser Internet: Il trascinamento può essere effettuato anche direttamente dal browser. Basta trascinare l'immagine verso il waypoint sull'albero.

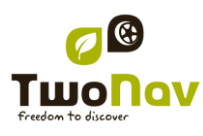

# COIIIPQ GPS

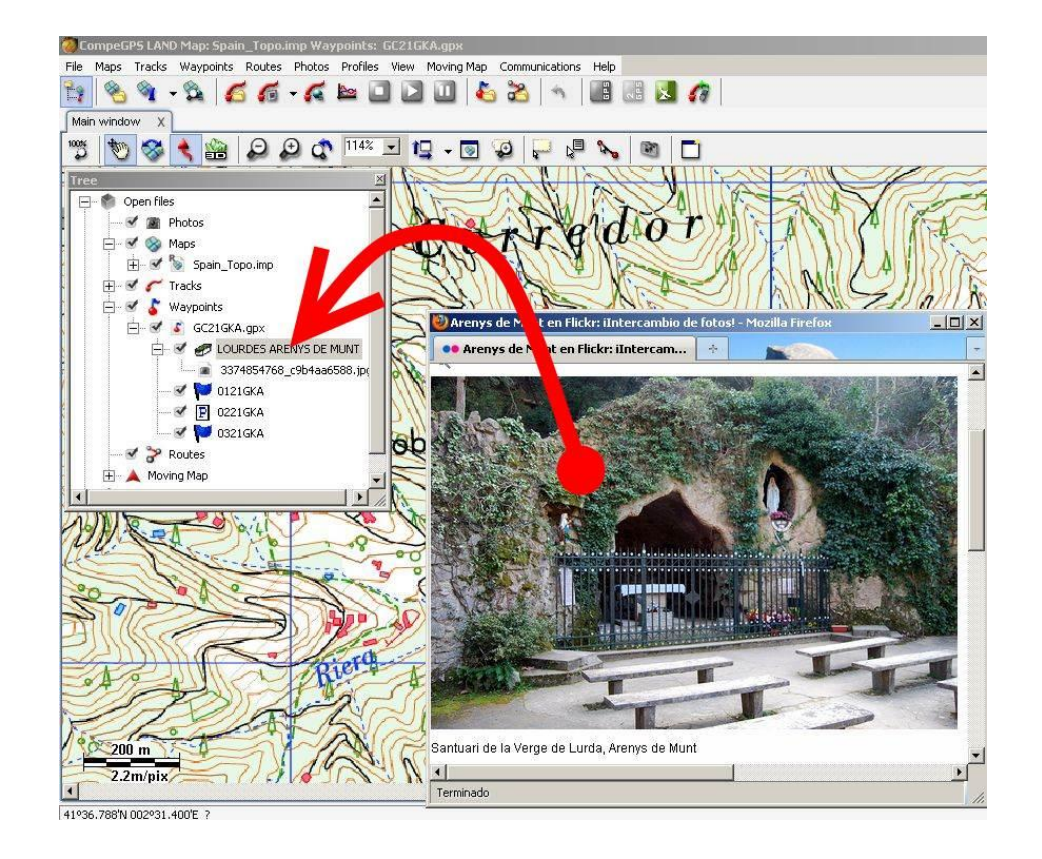

- c. Dalle [proprietà waypoint,](#page-73-0) sezione "allegati".
- 3. Salvare file in formato \*.WPT:
	- a. Aprire il menu contestuale sul file waypoint e selezionare 'Salva waypoint con nome...'

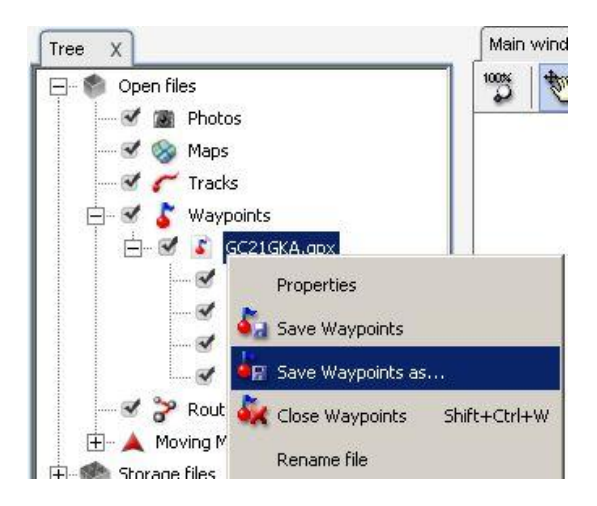

b. Scegliere 'tipo' \*.WPT.

п

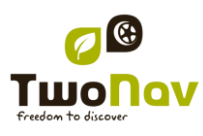

### COMPe GPS

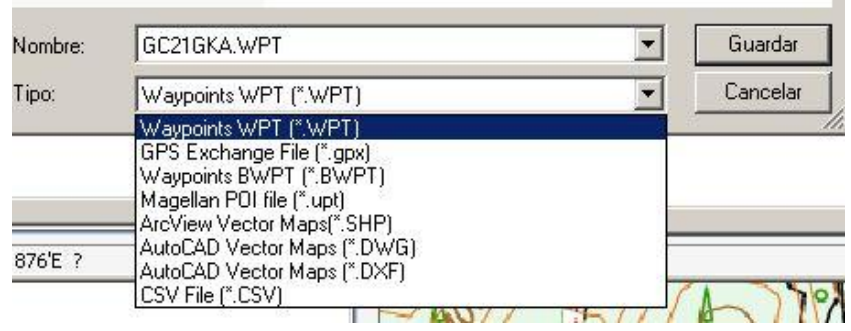

4. Il file risultante sarà compatibile col geocaching (mantenendo estensioni geocaching) ed includerà i link ai file allegati. Quando si invia al TwoNav (vedere la sezione 'communication'), CompeGPS Land chiederà di inviare anche i file allegati oltre al file waypoint. Confermate in modo che i file allegati siano disponibili nel TwoNav per poter essere riprodotti.

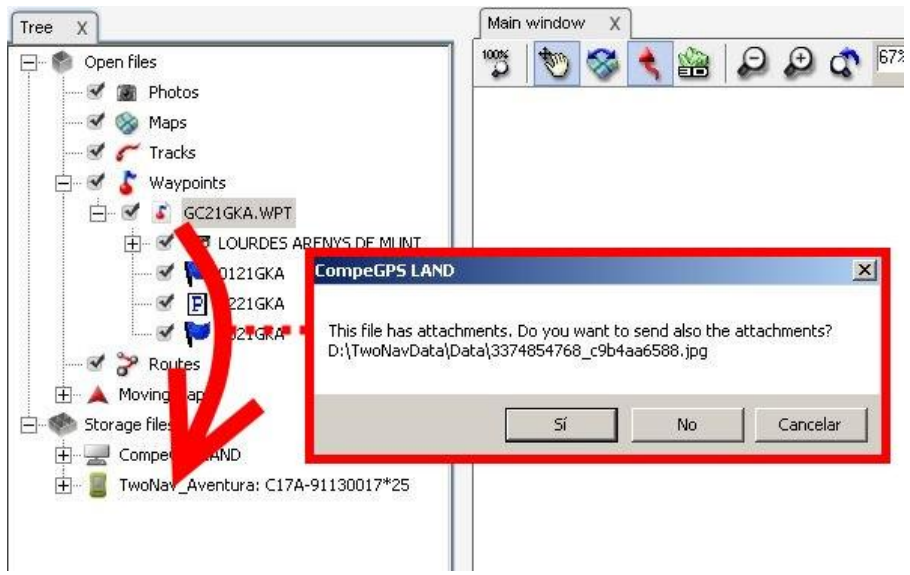

\*CompeGPS Land 7.1 non è ancora rilasciato mentre questo documento è redatto. Verificare la disponibilità attuale di versioni ufficiali o beta in [www.compegps.com](http://www.compegps.com/) .

### **11.7 Stato Geocache**

Su 'Parametri > Display > Geocaching', l'utente sarà in grado di visualizzare o nascondere i geocache.

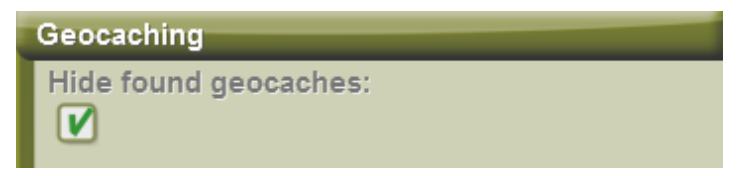

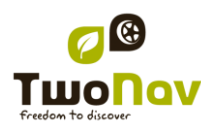

I geocache che sono stati etichettati come 'geocache trovato', non appariranno nella lista. In questo modo, l'utente eviterà di vedere geocache che in precedenza erano stati trovati.

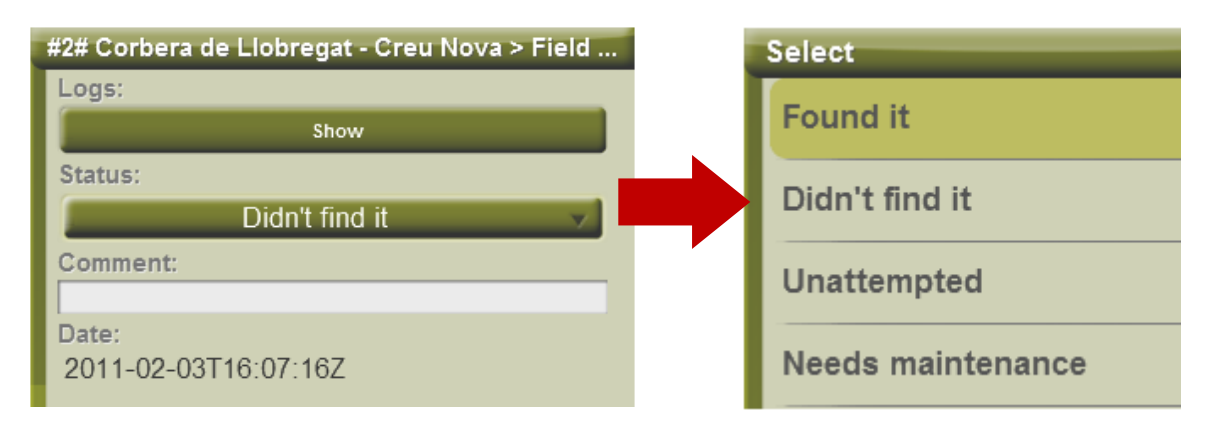

### **12 Supporto**

Se avete qualsiasi tipo di dubbio o problema con il sistema, è possibile consultare la sezione Support di CompeGPS (www.compegps.com) o TwoNav [\(www.twonav.com\)](http://www.twonav.com/).

Per richieste personalizzate si può utilizzare il supporto 'on-line' di CompeGPS inserendole nello spazio apposito su [http://support.compegps.com.](http://support.compegps.com/)

### **13 Appendice 1 – Campi dati**

Segue un elenco di campi disponibili per essere inseriti nelle pagine Dati o nella barra Dati. Per default, saranno visualizzati solo i campi di utilizzo più frequente, ordinati alfabeticamente. Se viene premuto il pulsante 'infinito'  $\infty$ , verrà visualizzato l'intero elenco dei campi.

#### **Più frequenti:**

- **Ascesa accumulata:** Ascesa accumulata totale dalla partenza alla posizione attuale
- **Altitudine:** Altitudine sul livello del mare
- **Sali a destinazione:** Differenza tra la quota di destinazione e quella attuale
- Sali a prossimo: Differenza tra la quota del punto successivo e quella attuale

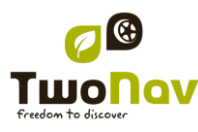

# COIIIPe GPS

- **Direzione**
- **Orientamento al Successivo:** Direzione verso il prossimo waypoint
- **Cronometro**
- **Bussola:** Direzione da seguire sul piano orizzontale (0 = N, 90 =E, 180 = S, 270 = O)
- **Coordinate**
- **Deviazione di percorso:** Distanza dalla rotta attiva
- **Dist. a Destinazione:** Distanza dalla destinazione (ultimo waypoint della rotta)
- **Dist. al Successivo:** Distanza dal prossimo waypoint
- **Ora Stim. a Dest.:** Ora stimata di arrivo a destinazione (ultimo waypoint della rotta) (alla velocità attuale)
- **Ora Stim. al Succ.:** Ora stimata di arrivo al prossimo waypoint (alla velocità attuale)
- **Tempo stimato a Dest:** Tempo stimato per raggiungere la destinzaione (ultimo waypoint della rotta) (alla velocità attuale)
- **Tempo stim. aal Suc:** Tempo stimato per raggiungere il prossimo waypoint (alla velocità attuale)
- **T.stim.dest.(cruise):** Tempo stimato per arrivare a destinazione (ultimo waypoint della rotta) (alla velocità di crociera).
- **T.stim.suc.(cruise):** Tempo stimato per arrivare al prossimo waypoint (alla velocità di crociera).
- **Freccia GOTO:** Freccia che indica la direzione del prossimo WPT
- **Velocità Massima:** Velocità massima nell"uscita attuale
- **[TRANSLATE] Mean moving speed:** average of all speeds above the minimum speed movement.
- **Mean speed:** average of all speeds. **[/TRANSLATE]**
- **Odometro Total 1:** Distanza accumulate in tutte le uscite. Non viene resettata automaticamente quando l"unità viene spenta
- **[TRANSLATE] Pace:** speed in minute/kilometer. **[/TRANSLATE]**
- **Emissioni parziali di CO<sub>2</sub>**: Emissioni di CO<sub>2</sub> dalla partenza. Viene resettato allo spegnimento dell"unità
- **Dist. parziale:** Distanza coperta dalla partenza. Viene resettata allo spegnimento dell"unità
- **Percentuale rotta:** Percentuale della rotta già percorsa
- **Grafico:** Visualizza il grafico della rotta già percorsa
- **Velocità:** Velocità attuale
- **Pendenza:** Pendenza istantanea
- **Slope in next kilometer:** pendenza da ora in 1 km.
- **Slope to next waypoint:** pendenza da ora al prossimo waypoint
- **Slope to destination:** pendenza residua fino a destinazione

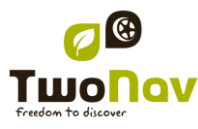

# COIIIPe GPS

- **Tempo:** Ora attuale in funzione del fuso orario impostato
- **Tempo in sosta:** Tempo trascorso in assenza di movimento
- **Tempo in movimento:** Tempo trascorso in movimento

#### **Meno frequenti:**

- **Grafico Percorso:** Visualizza il profile altimetrico della traccia
- **Discesa accumulata:** Discesa accumulata totale dalla partenza alla posizione attuale
- **Pressione atmosferica:** Visualizza la pressione atmosferica riportata dall"altimetro barometrico
- **Altitudine Barometrica:** Riporta l"altitudine calcolata dall"altimetro barometrico in funzione della pressione atmosferica
- **Batterie**: Energia residua delle batterie
- **GPS Differenziale**: Vengono fornite informazioni supplementari che possono correggere eventuali imprecisioni eventualmente introdotte nel ricevitore dai segnali dai satelliti
- **Memoria Libera:** Visualizza la memoria libera nel sistema
- **Altitudine GPS:** Mostra la quota rilevata dal GPS via satellite
- **Rilevamento GPS:** Direzione da seguire secondo il sistema GPS
- **HDOP**: Horizontal Dilution Of Precision (precision attuale stimata del GPS)
- **Altezza del suolo**: Quita del terreno rilevata attraverso il file DEM caricato
- **Rilevamento magnetico:** Direzione da seguire secondo la bussola elettronica
- **Altezza Massima:** Quota massima raggiunta nell"uscita attuale
- **Nome file Traccia**
- **Nome WPT Successivo**: Nome del prossimo waypoint da raggiungere
- **Accel. Normale**: Accelerazione normalizzata (perpendicolare al movimento, in movimenti circolari)
- **Numero di punti**: Numero di punti-traccia salvati fino ad ora
- **Satelliti in uso:** Satelliti in uso al momento
- **Nome del sito**: Se è caricata una mappa vettoriale con informazioni sulle zone, questo campo visualizza il nome dell"elemento vicino alla posizione attuale
- **Precisione:** Margine di errore del GPS
- **Limite velocità:** Visualizza il limite di velocità della strada
- **Alba:** Indica l"ora in cui sorge il sole, considerando parametri come il fuso orario e la stagione dell"anno

- **Tramonto:** Indica l"ora in cui tramonta il sole, considerando parametri come il fuso orario e la stagione dell"anno
- **Accel. Tangenziale:** Accelerazione tangenziale (nella stessa direzione del movimento)
- **Emissioni totali di CO<sub>2</sub>**: Somma delle emissioni di CO<sub>2</sub> di tutte le uscite. Non viene resettato allo spegnimento dell"unità
- **Odometro Total 2**: Contatore secondario della distanza accumulate in tutte le uscite. Non viene resettata automaticamente quando l"unità viene spenta
- **Raggio di Virata**
- **Velocità Verticale**

# **14 Appendice 2 – Corrispondenze per I caratteri speciali**

Quando dovete inserire un indirizzo nel sistema TwoNav per cercare città e strade, potete ricercare potrebbe essere necessario introdurre dei caratteri che non compaiono nel tastierino

Segue una tabella di corrispondenze per sapere quale carattere inserire al posto di quello considerate "speciale".

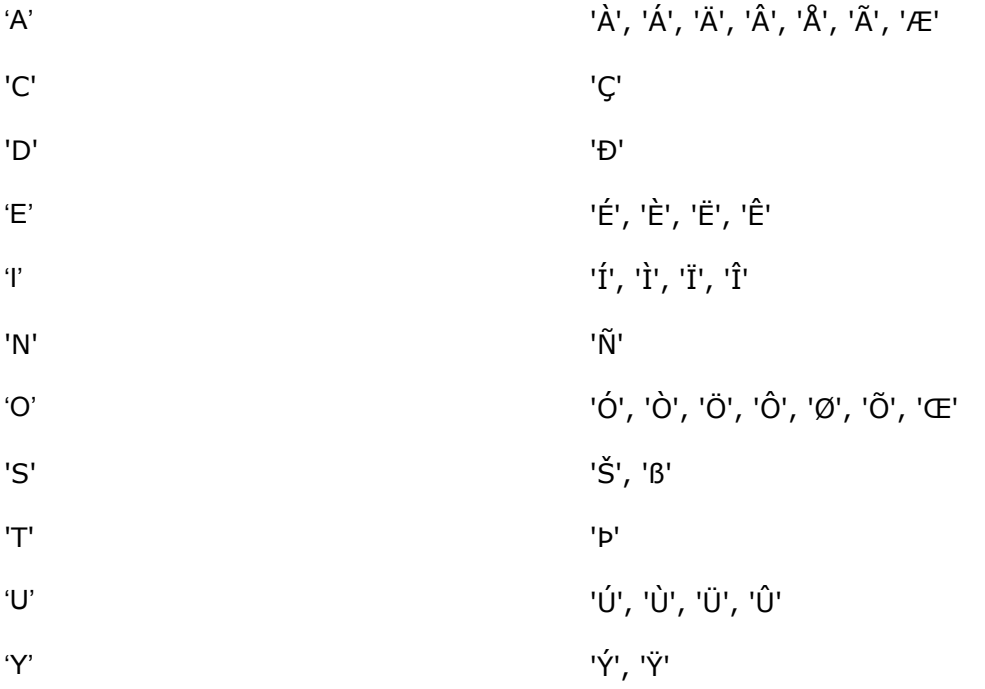

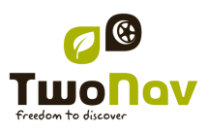

**COMPP** GPS

 $'$ -', '\_', '\'  $'$  ' (space)

 $Z'$  'Z'  $\overline{Z}$ ' 'Z'

Pertanto, se si deve introdurre 'LidlStraße' dovrete premere il tasto 'S' invece di ß.